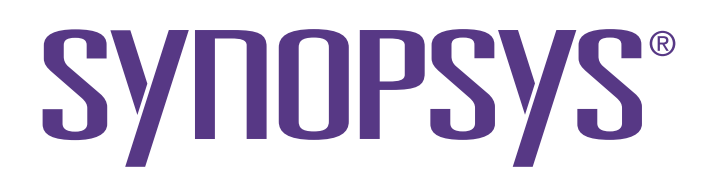

# Installing Black Duck using Docker Swarm

Black Duck 2024.4.0

#### Copyright ©2024 by Synopsys.

All rights reserved. All use of this documentation is subject to the license agreement between Black Duck Software, Inc. and the licensee. No part of the contents of this document may be reproduced or transmitted in any form or by any means without the prior written permission of Black Duck Software, Inc.

Black Duck, Know Your Code, and the Black Duck logo are registered trademarks of Black Duck Software, Inc. in the United States and other jurisdictions. Black Duck Code Center, Black Duck Code Sight, Black Duck Hub, Black Duck Protex, and Black Duck Suite are trademarks of Black Duck Software, Inc. All other trademarks or registered trademarks are the sole property of their respective owners.

25-04-2024

# **Contents**

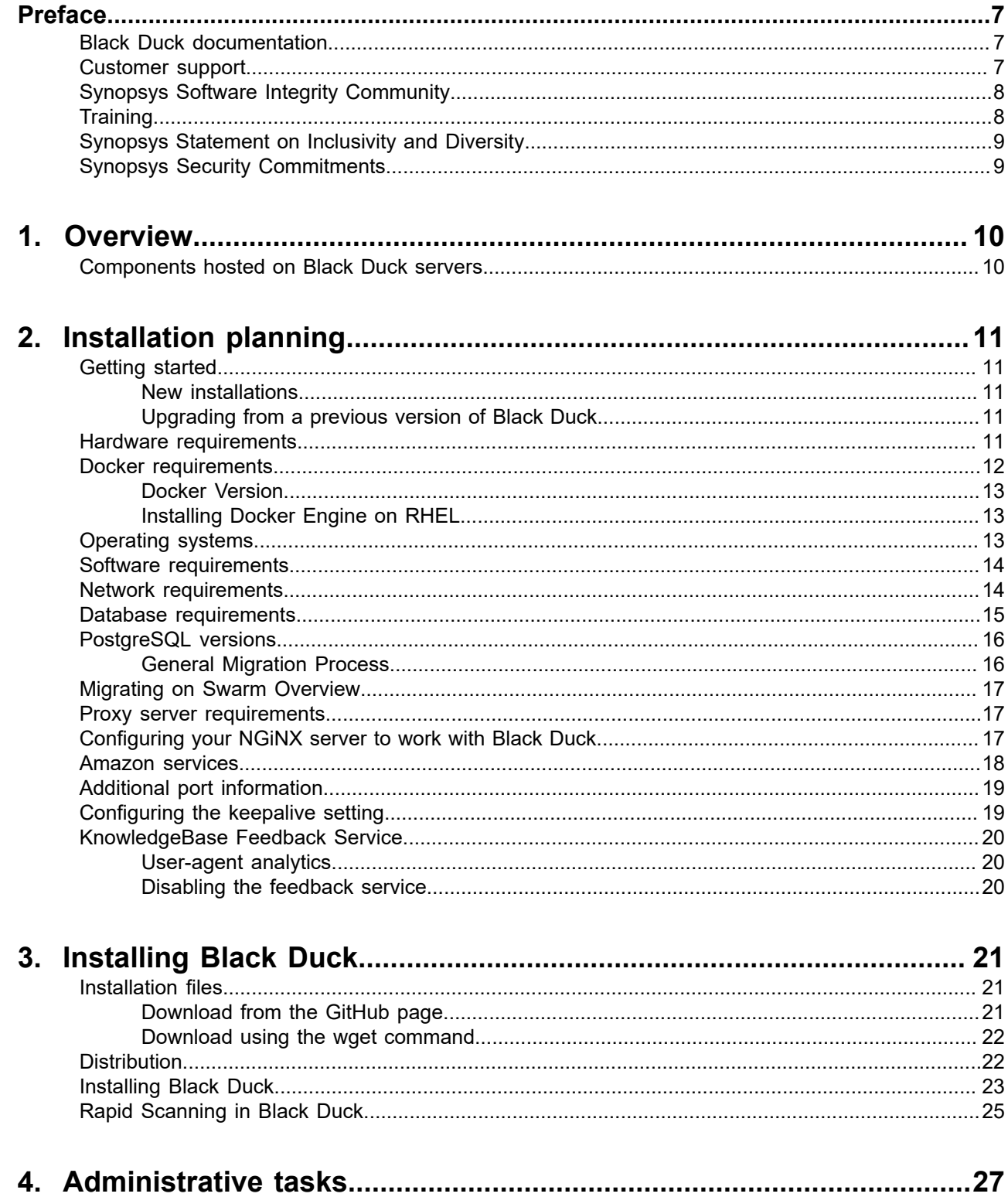

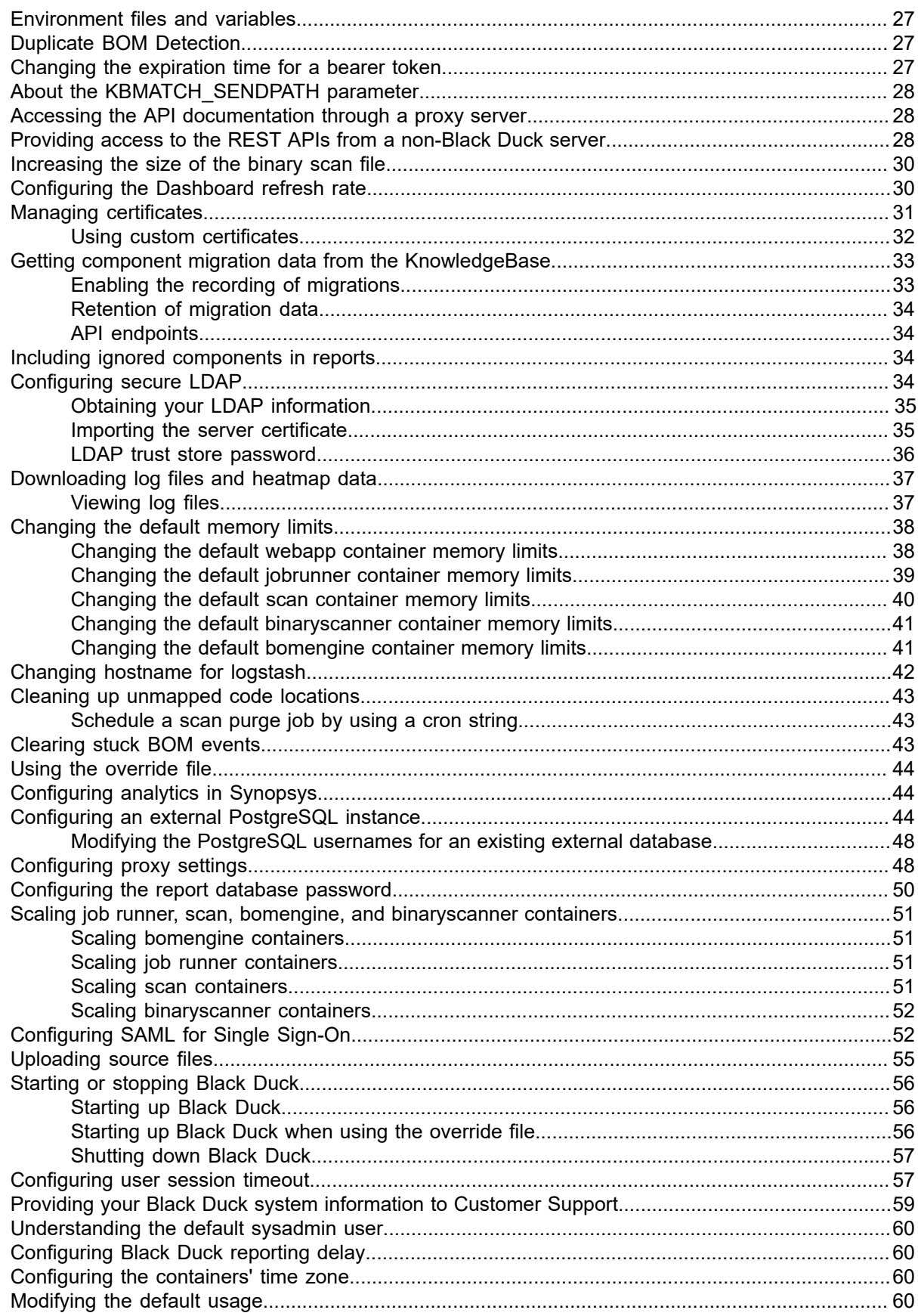

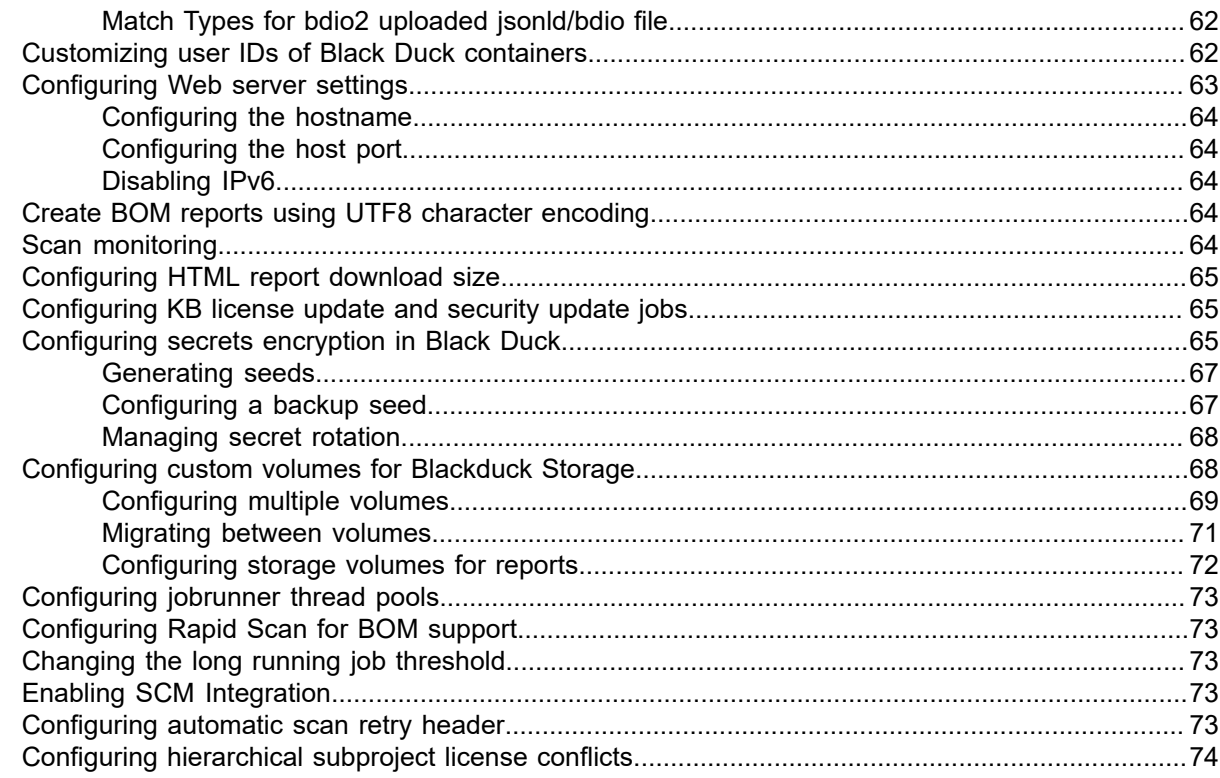

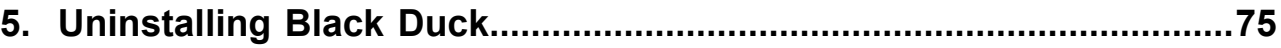

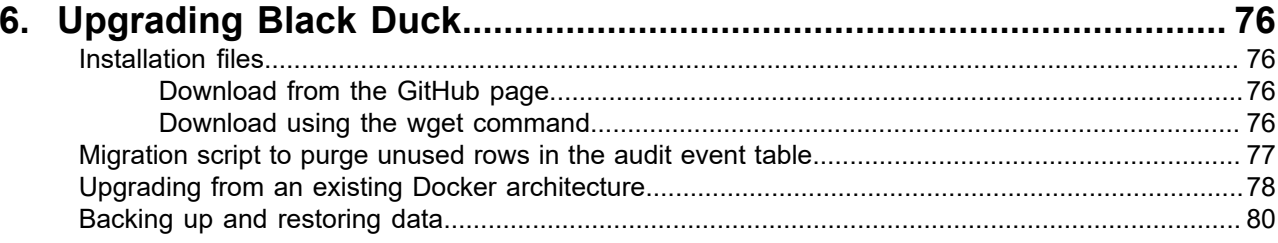

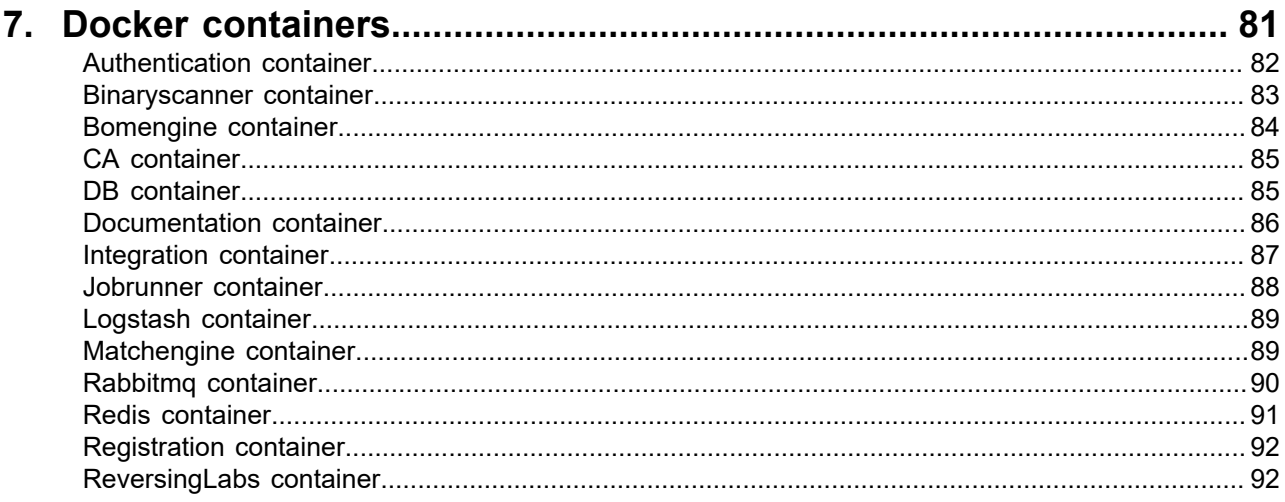

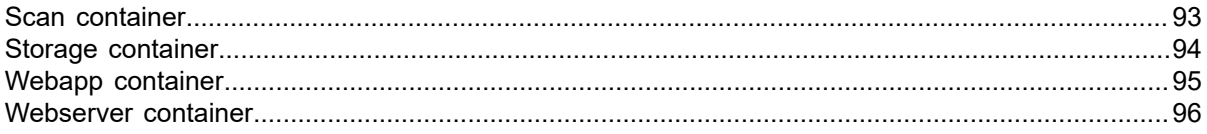

# <span id="page-6-0"></span>**Preface**

### <span id="page-6-1"></span>**Black Duck documentation**

The documentation for Black Duck consists of online help and these documents:

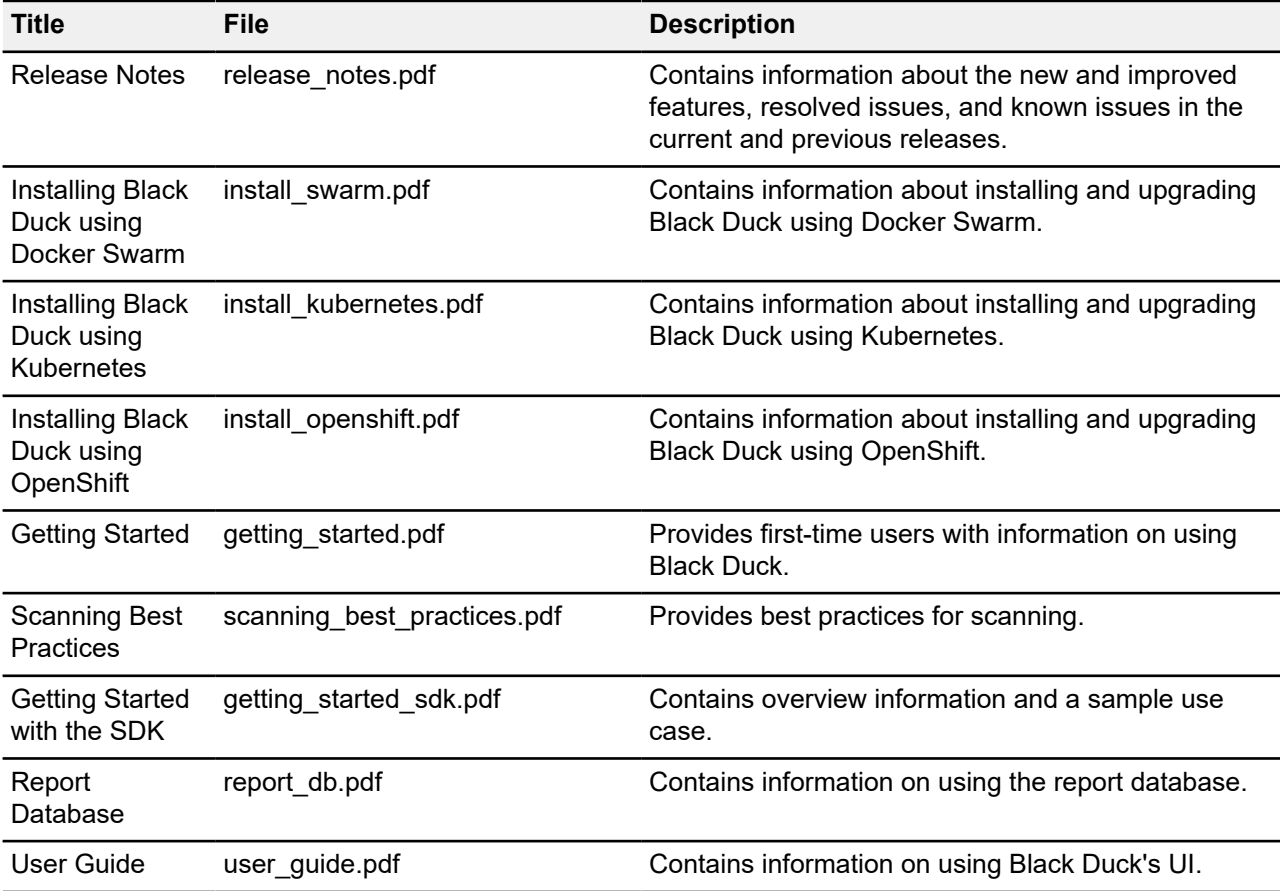

The installation methods for installing Black Duck software in a Kubernetes or OpenShift environment are Helm. Click the following links to view the documentation.

• [Helm](https://github.com/blackducksoftware/hub/tree/master/kubernetes/blackduck) is a package manager for Kubernetes that you can use to install Black Duck. Black Duck supports Helm3 and the minimum version of Kubernetes is 1.13.

Black Duck integration documentation is available on:

- <https://sig-product-docs.synopsys.com/bundle/integrations-detect/page/integrations/integrations.html>
- [https://sig-product-docs.synopsys.com/category/cicd\\_integrations](https://sig-product-docs.synopsys.com/category/cicd_integrations)

### <span id="page-6-2"></span>**Customer support**

If you have any problems with the software or the documentation, please contact Synopsys Customer Support.

You can contact Synopsys Support in several ways:

- Online: <https://www.synopsys.com/software-integrity/support.html>
- Phone: See the Contact Us section at the bottom of our [support page](https://www.synopsys.com/software-integrity/support.html) to find your local phone number.

To open a support case, please log in to the Synopsys Software Integrity Community site at [https://](https://community.synopsys.com/s/contactsupport) [community.synopsys.com/s/contactsupport.](https://community.synopsys.com/s/contactsupport)

Another convenient resource available at all times is the [online customer portal](https://community.synopsys.com/).

### <span id="page-7-0"></span>**Synopsys Software Integrity Community**

The Synopsys Software Integrity Community is our primary online resource for customer support, solutions, and information. The Community allows users to quickly and easily open support cases and monitor progress, learn important product information, search a knowledgebase, and gain insights from other Software Integrity Group (SIG) customers. The many features included in the Community center around the following collaborative actions:

- Connect Open support cases and monitor their progress, as well as, monitor issues that require Engineering or Product Management assistance
- Learn Insights and best practices from other SIG product users to allow you to learn valuable lessons from a diverse group of industry leading companies. In addition, the Customer Hub puts all the latest product news and updates from Synopsys at your fingertips, helping you to better utilize our products and services to maximize the value of open source within your organization.
- Solve Quickly and easily get the answers you're seeking with the access to rich content and product knowledge from SIG experts and our Knowledgebase.
- Share Collaborate and connect with Software Integrity Group staff and other customers to crowdsource solutions and share your thoughts on product direction.

[Access the Customer Success Community.](https://community.synopsys.com/) If you do not have an account or have trouble accessing the system, click [here](https://community.synopsys.com/s/welcome-to-the-synopsys-community) to get started, or send an email to community.manager@synopsys.com.

### <span id="page-7-1"></span>**Training**

Synopsys Software Integrity, Customer Education (SIG Edu) is a one-stop resource for all your Black Duck education needs. It provides you with 24x7 access to online training courses and how-to videos.

New videos and courses are added monthly.

At Synopsys Software Integrity, Customer Education (SIG Edu), you can:

- Learn at your own pace.
- Review courses as often as you wish.
- Take assessments to test your skills.
- Print certificates of completion to showcase your accomplishments.

Learn more at <https://community.synopsys.com/s/education>or for help with Black Duck, select **Black Duck**

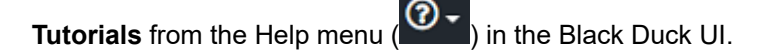

### <span id="page-8-0"></span>**Synopsys Statement on Inclusivity and Diversity**

Synopsys is committed to creating an inclusive environment where every employee, customer, and partner feels welcomed. We are reviewing and removing exclusionary language from our products and supporting customer-facing collateral. Our effort also includes internal initiatives to remove biased language from our engineering and working environment, including terms that are embedded in our software and IPs. At the same time, we are working to ensure that our web content and software applications are usable to people of varying abilities. You may still find examples of non-inclusive language in our software or documentation as our IPs implement industry-standard specifications that are currently under review to remove exclusionary language.

### <span id="page-8-1"></span>**Synopsys Security Commitments**

As an organization dedicated to protecting and securing our customers' applications, Synopsys Software Integrity Group (SIG) is equally committed to our customers' data security and privacy. This statement is meant to provide SIG customers and prospects with the latest information about our systems, compliance certifications, processes, and other security-related activities.

This statement is available at: [Security Commitments | Synopsys](https://www.synopsys.com/company/legal/software-integrity/security-commitments.html)

# <span id="page-9-0"></span>**1. Overview**

This document provides instructions for installing Synopsys in a Docker environment.

#### **Black Duck Architecture**

Black Duck is deployed as a set of Docker containers. "Dockerizing" Black Duck so that different components are containerized allows third-party orchestration tools such as Swarm to manage all individual containers.

The Docker architecture brings these significant improvements to Black Duck:

- Improved performance
- Easier installation and updates
- Scalability
- Product component orchestration and stability

See [Docker containers](#page-80-0), for more information on the Docker containers that comprise the Black Duck application.

Visit the Docker website: <https://www.docker.com/> for more information on Docker.

To obtain Docker installation information, go to <https://docs.docker.com/engine/installation/>.

### <span id="page-9-1"></span>**Components hosted on Black Duck servers**

The following remote Black Duck services are leveraged by Black Duck:

- Registration server: Used to validate Black Duck's license.
- Black Duck KnowledgeBase server: The Black Duck KnowledgeBase (KB) is the industry's most comprehensive database of open source project, license, and security information. Leveraging the Black Duck KB in the cloud ensures that Black Duck can display the most up-to-date information about open source software (OSS) without requiring regular updates to your Black Duck installation.

# <span id="page-10-0"></span>**2. Installation planning**

This chapter describes the pre-installation planning and configuration that must be performed before you can install Black Duck.

### <span id="page-10-1"></span>**Getting started**

The process for installing Black Duck depends on whether you are installing Black Duck for the first time or upgrading from a previous version of Black Duck (either based on the AppMgr architecture or based on the Docker architecture).

#### <span id="page-10-2"></span>**New installations**

For new installation of Black Duck:

- 1. Read this planning chapter to review all requirements.
- 2. After ensuring that you meet all requirements, go to [Installing Black Duck](#page-20-0) for installation instructions.
- 3. Review Administrative tasks.

#### <span id="page-10-3"></span>**Upgrading from a previous version of Black Duck**

- 1. Read this planning chapter to review all requirements,
- 2. After ensuring that you meet all requirements, go to [Upgrading Black Duck](#page-75-0) for upgrade instructions.
- 3. Review Administrative tasks for any administrative tasks.

### <span id="page-10-4"></span>**Hardware requirements**

#### **Black Duck hardware scaling guidelines**

For scalability sizing guidelines, see [Black Duck Hardware Scaling Guidelines](https://sig-product-docs.synopsys.com/bundle/blackduck-compatibility/page/topics/Black-Duck-Hardware-Scaling-Guidelines.html).

#### **Black Duck database**

**A DANGER:** Do not delete data from the Black Duck database (bds\_hub) unless directed to do so by a Synopsys Technical Support representative. Be sure to follow appropriate backup procedures. Deletion of data will cause errors ranging from UI problems to complete failure of Black Duck to start. Synopsys Technical Support cannot recreate deleted data. If no backups are available, Synopsys will provide support on a best-effort basis.

#### **Disk space requirements**

The amount of required disk space is dependent on the number of projects being managed, so individual requirements can vary. Consider that each project requires approximately 200 MB.

Black Duck Software recommends monitoring disk utilization on Black Duck servers to prevent disks from reaching capacity which could cause issues with Black Duck.

#### **BDBA scaling**

BDBA scaling is done by adjusting the number of binaryscanner replicas and by adding PostgreSQL resources based on the expected number of binary scans per hour that will be performed. For every 15 binary scans per hour, add the following:

- One binaryscanner replica
- One CPU for PostgreSQL
- 4GB memory to PostgreSQL

If your anticipated scan rate is not a multiple of 15, round up. For example, 24 binary scans per hour would require the following:

- Two binaryscanner replicas,
- Two additional CPUs for PostgreSQL, and
- 8GB additional memory for PostgreSQL.

This guidance is valid when binary scans are 20% or less of the total scan volume (by count of scans).

#### **Binary scanning**

If you are licensed for binary scanning, the uploadcache container/pod memory may need to be increased because this is where the binary scanner extracts and processes the binary. By default, the memory is set to 512MB which is not adequate for large scanning. When scanning large binaries, it is recommended to increase the memory to at least 4 GB for the uploadcache container/pod. To do so, find your override yaml and update the memory limit to 4096MB.

For Swarm installations:

```
uploadcache:
   deploy:
    resources:
       limits:
         cpus: ".200"
        memory: "4096M"
       reservations:
        cpus: ".100"
         memory: "4096M"
     replicas: 1
```
For Kubernetes installations:

```
uploadcache:
   replicas: 1
   resources:
     limits:
      cpu: "200m"
       memory: "4096Mi"
     requests:
      cpu: "100m"
       memory: "4096Mi"
```
**Note:** Installing Black Duck Alert requires 1 GB of additional memory.  $\equiv$ 

### <span id="page-11-0"></span>**Docker requirements**

Docker Swarm, which is the preferred method for installing Black Duck, is a clustering and scheduling tool for Docker containers. With Docker Swarm, you can manage a cluster of Docker nodes as a single virtual system.

**IF Note:** For scalability, Black Duck Software recommends running Black Duck on a single node Swarm deployment. For full scalability sizing guidelines, see the Container Scalability section of the Black Duck Release Notes.

There are these restrictions when using Black Duck in Docker Swarm:

- **CAUTION:** Do not run anti-virus scans on the PostgreSQL data directory. Antivirus software opens lots of files, puts locks on files, etc. Those things interfere with PostgresSQL operations. Specific errors vary by product, but usually involve the inability of PostgresSQL to access its data files. One example is that PostgresSQL fails with the error "too many open files in system".
- The PostgreSQL database must always run on the same node in the cluster so that data is not lost (blackduck-database service).

This does *not* apply to installations using an external PostgreSQL instance.

• The blackduck-webapp service and the blackduck-logstash service must run on the same host.

This is required so that the blackduck-webapp service can access the logs that need to be downloaded.

• The blackduck-registration service must always run on the same node in the cluster or be backed by an NFS volume or a similar system, so that registration data is not lost.

It does not need to be the same node as used for the blackduck-database service or the blackduckwebapp service.

• The blackduck-upload-cache service must always run on the same node in the cluster or be backed by an NFS volume or a similar system, so that data is not lost.

It does not need to be the same node as used by other services.

#### <span id="page-12-0"></span>**Docker Version**

Black Duck installation supports Docker versions 23.x and 25.0.2 (CE or EE).

**Note:** Docker versions 18.09.x, 19.03.x, and 20.10.x are no longer supported as of Black Duck 2023.7.1.

#### <span id="page-12-1"></span>**Installing Docker Engine on RHEL**

Please note that Docker currently only provides packages for RHEL on s390x (IBM Z). Other architectures are not yet supported for RHEL, but you may be able to install the CentOS packages on RHEL. Refer to the [Install Docker Engine on CentOS](https://docs.docker.com/engine/install/centos/) page for details.

#### <span id="page-12-2"></span>**Operating systems**

The preferred operating systems for installing Black Duck in a Docker environment are:

- Red Hat Enterprise Linux server 8.9 and 9.x
- Ubuntu 20.04.x
- SUSE Linux Enterprise server version 12.x (64-bit)
- Oracle Enterprise Linux 7.9

In addition, Black Duck supports other Linux operating systems that support the supported Docker versions.

**Note:** Docker CE does not support Red Hat Enterprise Linux, Oracle Linux, or SUSE Linux 巨 Enterprise Server (SLES). Click [here](https://docs.docker.com/install/) for more information.

Windows operating system is currently not supported.

### <span id="page-13-0"></span>**Software requirements**

Black Duck is a web application that has an HTML interface. You access the application via a web browser. The following web browser versions have been tested with Black Duck:

- Safari Version 17.4.1
	- Safari versions 14 and below are no longer supported
- Chrome Version 123.0.6312.124 (Official Build) (x86\_64)
	- Chrome versions 91 and below are no longer supported
- Firefox Version 124.0.2 (64-bit)
	- Firefox versions 89 and below are no longer supported
- Microsoft Edge Version 123.0.2420.97 (Official build) (64-bit)
	- Microsoft Edge versions 91 and below are no longer supported

Note that Black Duck does not support compatibility mode.

**Note:** These browser versions are the currently-released versions on which Black Duck Software has tested Black Duck. Newer browser versions may be available after Black Duck is released and may or may not work as expected. Older browser versions may work as expected but have not been tested and may not be supported.

### <span id="page-13-1"></span>**Network requirements**

Black Duck requires the following ports to be externally accessible:

- Port 443 Web server HTTPS port for Black Duck via NGiNX
- Port 55436 Read-only database port from PostgreSQL for reporting

If your corporate security policy requires registration of specific URLs, connectivity from your Black Duck installation to Black Duck Software hosted servers is limited to communications via HTTPS/TCP on port 443 with the following servers:

- updates.suite.blackducksoftware.com (to register your software)
- kb.blackducksoftware.com (access Black Duck KB data)
- https://auth.docker.io/token?scope=repository/blackducksoftware/blackduckregistration/ pull&service=registry.docker.io (access to Docker Registry)
- data.reversinglabs.com and api.reversinglabs.com (if ReversingLabs scanning is enabled)
- **Note:** If you are using a network proxy, these URLs must be configured as destinations in your proxy configuration.

Ensure that the following addresses are on the allow list:

- kb.blackducksoftware.com
	- 35.224.73.200
	- 35.242.234.51
	- 35.220.236.106
- updates.suite.blackducksoftware.com
- sig-repo.synopsys.com
	- 34.110.245.127
- hub.docker.com
- production.cloudflare.docker.com
	- $\cdot$  103.21.244.0/22
	- 103.22.200.0/22
	- $\cdot$  103.31.4.0/22
	- $\cdot$  104.16.0.0/13
	- $\cdot$  104.24.0.0/14
	- $\cdot$  108.162.192.0/18
	- 131.0.72.0/22
	- 141.101.64.0/18
	- 162.158.0.0/15
	- $\cdot$  172.64.0.0/13
	- $\cdot$  173.245.48.0/20
	- 188.114.96.0/20
	- 190.93.240.0/20
	- 197.234.240.0/22
	- $\cdot$  198.41.128.0/17
- registry-1.docker.io
- auth.docker.io
- github.com
- docker.io

To verify connectivity, use the cURL command as shown in the following example.

curl -v https://kb.blackducksoftware.com

**Tip:** It's good to check connectivity on the Docker host but it's better to verify the connectivity from within your Docker network.

#### <span id="page-14-0"></span>**Database requirements**

Black Duck uses the PostgreSQL object-relational database to store data.

**CAUTION:** Do not delete data from the Black Duck database (bds\_hub) unless directed to do so by a Synopsys Technical Support representative. Be sure to follow appropriate backup procedures. Deletion of data will cause errors ranging from UI problems to complete failure of Black Duck to start. Synopsys Technical Support cannot recreate deleted data. If no backups are available, Synopsys will provide support on a best-effort basis.

Prior to installing Black Duck, determine whether you want to use the database container that is automatically installed or an external PostgreSQL instance.

**Important:** As of Black Duck 2022.7.0, Synopsys recommends PosgtreSQL 14 for new installs that use external PostgreSQL. PostgreSQL 11.x is no longer supported for external PostgreSQL instances. For users of the internal PostgreSQL container, PostgreSQL 13 remains as the supported version.

For an external PostgreSQL instance, Black Duck supports:

- PostgreSQL 13.x, 14.x via Amazon Relational Database Service (RDS)
- PostgreSQL 13.x, 14.x via Google Cloud SQL
- PostgreSQL 13.x, 14.x (Community Edition)
- PostgreSQL 13.x, 14.x via Microsoft Azure
- **Note:** PostgreSQL 10.x or PostgreSQL 12.x is not supported.

Refer to [Configuring an external PostgreSQL instance](#page-43-2) for more information.

**F. Note:** For PostgreSQL sizing guidelines, see the [Black Duck Hardware Scaling Guidelines](https://synopsys.atlassian.net/wiki/spaces/INTDOCS/pages/2139389953/Black+Duck+Hardware+Scaling+Guidelines).

#### <span id="page-15-0"></span>**PostgreSQL versions**

Black Duck 2023.10.0 supports new PostgreSQL features and functionality to improve the performance and reliability of the Black Duck service. As of Black Duck 2023.10.0, PostgreSQL 14 is the supported version of PostgreSQL for the internal PostgreSQL container.

Starting with Black Duck 2023.10.0, PostgreSQL settings will be automatically set in deployments using the PostgreSQL container. Customers using external PostgreSQL will still need to apply the settings manually.

Customers using the PostgreSQL container and upgrading from versions of Black Duck between 2022.2.0 and 2023.7.x (inclusive), will be automatically migrated to PostgreSQL 14. Customers upgrading from older versions of Black Duck will need to upgrade to 2023.7.x before upgrading to 2023.10.0.

**E.** Note: For PostgreSQL sizing guidelines, see [Black Duck Hardware Scaling Guidelines](https://synopsys.atlassian.net/wiki/spaces/INTDOCS/pages/2139389953/Black+Duck+Hardware+Scaling+Guidelines).

If you choose to run your own external PostgreSQL instance, Synopsys recommends the latest version PostgreSQL 15 for new installs.

**E.** Note: Black Duck 2024.4.0 adds preliminary support for using PostgreSQL 16 as an external database. This support is for *testing only*; production use IS NOT SUPPORTED.

**CAUTION:** Do not run antivirus scans on the PostgreSQL data directory. Antivirus software opens lots of files, puts locks on files, etc. Those things interfere with PostgreSQL operations. Specific errors vary by product but usually involve the inability of PostgreSQL to access its data files. One example is that PostgreSQL fails with "too many open files in the system."

#### <span id="page-15-1"></span>**General Migration Process**

The guidance here applies to upgrading from any PG 9.6 based Hub (releases prior to 2022.2.0) to 2022.10.0 or later.

- 1. The migration is performed by the blackduck-postgres-upgrader container.
- 2. If you are upgrading from a PostgreSQL 9.6-based Version of Black Duck:
	- The folder layout of the PostgreSQL data volume is rearranged to make future PostgreSQL version upgrades simpler.
	- The UID of the owner of the data volume is changed. The new default UID is 1001, but see the deployment-specific instructions.
- 3. The pg\_upgrade script is run to migrate the database to PostgreSQL 13.
- 4. Plain ANALYZE is run on the PostgreSQL 13 database to initialize query planner statistics.
- 5. blackduck-postgres-upgrader exits.

### <span id="page-16-0"></span>**Migrating on Swarm Overview**

- The migration is completely automatic; no additional actions are needed beyond those for a standard Black Duck upgrade.
- The blackduck-postgres-upgrader container MUST run as root to make the layout and UID changes described above.
- On subsequent Black Duck restarts, blackduck-postgres-upgrader will determine that no migration is needed and immediately exit.
- OPTIONAL: After a successful migration, the blackduck-postgres-upgrader container no longer needs to run as root.

Refer to Chapter 6, Upgrading Black Duck, for database migration instructions if upgrading from a pre-4.2.0 version of Black Duck.

### <span id="page-16-1"></span>**Proxy server requirements**

Black Duck supports:

- No Authentication
- **Digest**
- **Basic**
- NTLM

If you are going to make proxy requests to Black Duck, work with the proxy server administrator to get the following required information:

- The protocol used by proxy server host (http or https).
- The name of the proxy server host
- The port on which the proxy server host is listening.

### <span id="page-16-2"></span>**Configuring your NGiNX server to work with Black Duck**

If you have an NGINX server acting as an HTTPS server/proxy in front of Black Duck, you must modify the NGINX configuration file so that the NGINX server passes the correct headers to Black Duck. Black Duck then generates the URLs that use HTTPS.

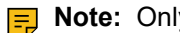

**Note:** Only one service on the NGINX server can use https port 443.

To pass the correct headers to Black Duck, edit the location block in the nginx.config configuration file to:

```
location / {
client_max_body_size 1024m;
proxy_pass http://127.0.0.1:8080;
proxy_pass_header X-Host;
proxy_set_header Host $host:$server_port;
proxy_set_header X-Real-IP $remote_addr;
```

```
proxy_set_header X-Forwarded-For $proxy_add_x_forwarded_for;
proxy_set_header X-Forwarded-Proto $scheme;
}
```
If the X-Forwarded-Prefix header is being specified in a proxy server/load balancer configuration, edit the location block in the nginx.conf configuration file:

```
location/prefixPath {
proxy_set_header X-Forwarded-Prefix "/prefixPath";
}
```
To scan files successfully, you must use the **context** parameter when using the command line or include it in the **Black Duck Server URL** field in the Black Duck Scanner.

**E.** Note: Although these instructions apply to an NGINX server, similar configuration changes would need to be made for any type of proxy server.

If the proxy server will rewrite requests to Black Duck, let the proxy server administrator know that the following HTTP headers can be used to preserve the original requesting host details.

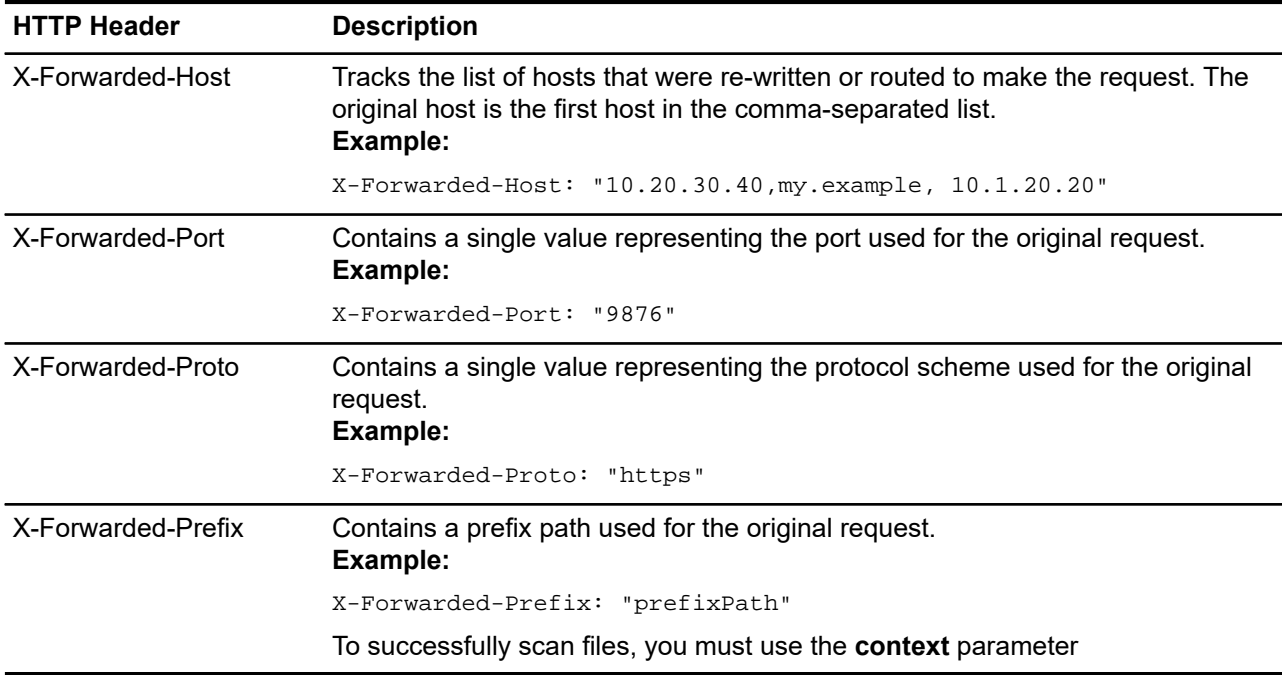

### <span id="page-17-0"></span>**Amazon services**

You can:

• Install Black Duck on Amazon Web Services (AWS)

Refer to your AWS [documentation](https://aws.amazon.com/documentation/) and your [AMI documentation](http://docs.aws.amazon.com/AWSEC2/latest/UserGuide/AMIs.html) for more information on AWS.

• Use Amazon Relational Database Service (RDS) for the PostgreSQL database that is used by Black Duck.

Refer to your [Amazon Relational Database Service documentation](https://aws.amazon.com/documentation/rds/) for more information on Amazon RDS.

**Important:** Synopsys recommends that you use PostgreSQL 15 (external PostgreSQL database).

External PostgreSQL instances now support user names that consist of only numeric characters.

### <span id="page-18-0"></span>**Additional port information**

The following list of ports cannot be blocked by firewall rules or by your Docker configuration. Examples of how these ports may be blocked include:

- The iptables configuration on the host machine.
- A firewalld configuration on the host machine.
- External firewall configurations on another router/server on the network.
- Special Docker networking rules applied above and beyond what Docker creates by default, and also what Synopsys creates by default.

The complete list of ports that must remain unblocked is:

- 443
- 8443
- 8000
- 8888
- 8983
- 16543
- 17543
- 16545
- 16544
- 55436

#### <span id="page-18-1"></span>**Configuring the keepalive setting**

The net.ipv4.tcp\_keepalive\_time parameter controls how long an application will let an open TCP connection remain idle. By default, this value is 7200 seconds (2 hours).

For optimal Black Duck performance, this parameter should have a value between 600 and 800 seconds.

This setting can be configured before or after Black Duck is installed.

To edit the value:

1. Edit the /etc/sysctl.conf file. For example:

```
vi /etc/sysctl.conf
```
You can also use the sysctl command to modify this file.

2. Add the net.ipv4.tcp\_keepalive\_time (if the parameter is not in the file) or edit the existing value (if the parameter is in the file).

net.ipv4.tcp\_keepalive\_time = <value>

- 3. Save and exit the file.
- 4. Enter the following command to load the new setting:

sysctl -p

5. If Black Duck is installed, restart it.

### <span id="page-19-0"></span>**KnowledgeBase Feedback Service**

The KnowledgeBase feedback is used to enhance Black Duck KnowledgeBase (KB) capabilities.

- Feedback is sent when you make BOM adjustments to the component, version, origin, origin ID, or license of a match made by the KB.
- Feedback is also sent if you identify unmatched files to a component; it is not sent for manually added components that do not have files associated with them.
- Feedback is used to improve the accuracy of future matches. This information also helps Synopsys to prioritize resources so that components which are important to our customers can be examined in more detail.
- **Important:** No customer-identifiable information is transmitted to the KB.

#### <span id="page-19-1"></span>**User-agent analytics**

The KnowledgeBase uses originating user-agent analytics to improve the scalability of of KnowledgeBase services and improve quality of service for users.

The additional header information increases the header size of outgoing HTTP requests to the KnowledgeBase. It is possible that some intermediate egress proxies (customer managed) may require reconfiguration to support the additional header size, but this scenario is unlikely.

#### <span id="page-19-2"></span>**Disabling the feedback service**

By default, the KnowledgeBase feedback service is enabled: adjustments that you make to a BOM are sent to the KnowledgeBase.

- You can override the feedback service by using the BLACKDUCK\_KBFEEDBACK\_ENABLED environment variable. A value of false overrides the feedback service and BOM adjustments are not sent to the KnowledgeBase.
- To disable the feedback service, add BLACKDUCK\_KBFEEDBACK\_ENABLED=false to the blackduckconfig.env file.
- **Note:** Set the value to true to re-enable the feedback service.

# <span id="page-20-0"></span>**3. Installing Black Duck**

Prior to installing Black Duck, ensure that you meet the following requirements:

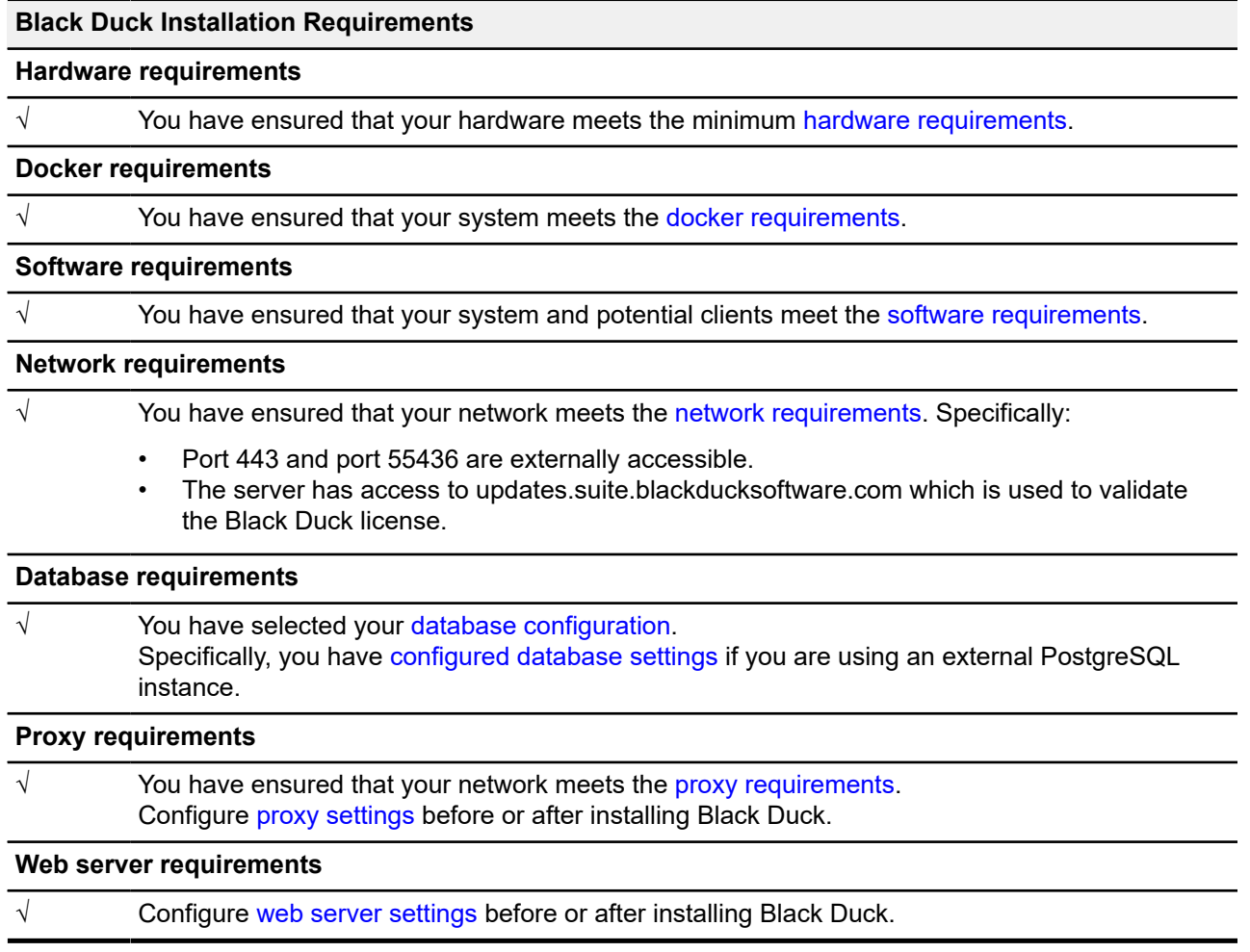

### <span id="page-20-1"></span>**Installation files**

The installation files are available on GitHub.

Download the orchestration files. As part of the install/upgrade process, these orchestration files pull down the necessary Docker images.

Note that although the filename of the tar.gz file differs depending on how you access the file, the content is the same.

#### <span id="page-20-2"></span>**Download from the GitHub page**

1. Select the link to download the . tar.gz file from the GitHub page: [https://](https://github.com/blackducksoftware/hub) [github.com/blackducksoftware/hub.](https://github.com/blackducksoftware/hub)

- 2. Uncompress the Black Duck .gz file: gunzip hub-2024.4.0.tar.gz
- 3. Unpack the Black Duck.tar file: tar xvf hub-2024.4.0.tar

#### <span id="page-21-0"></span>**Download using the wget command**

1. Run the following command:

wget https://github.com/blackducksoftware/hub/archive/v2024.4.0.tar.gz

- 2. Uncompress the Black Duck .gz file: gunzip v2024.4.0.tar.gz
- 3. Unpack the Black Duck.tar file: tar xvf v2024.4.0.tar

### <span id="page-21-1"></span>**Distribution**

The docker-swarm directory consists of following files you need to install or upgrade Black Duck.

- blackduck-config.env: Environment file to configure Black Duck settings.
- docker-compose.bdba.yml: Docker Compose file used when installing Black Duck with Black Duck Binary Analysis and using the database container provided by Black Duck.
- docker-compose.dbmigrate.yml: Docker Compose file used to migrate the PostgreSQL database when using the database container provided by Black Duck.
- docker-compose.externaldb.yml: Docker Compose file used with an external PostgreSQL database.
- docker-compose.local-overrides.yml: Docker Compose file used to override any default settings in the . yml file.
- docker-compose.readonly.yml: Docker Compose file that declares the file system as read-only for Swarm services.
- docker-compose.yml: Docker Compose file when using the database container provided by Black Duck.
- external-postgres-init.pgsql: PostgresSQL.sql file used to configure an external PostgreSQL database.
- hub-bdba.env: Environment file that contains additional settings for Black Duck Binary Analysis. This file should not require any modification.
- hub-postgres.env: Environment file to configure an [external PostgreSQL database.](#page-43-2)
- hub-webserver.env: Environment file to [configure web server settings](#page-62-0).

In the bin directory:

- bd\_get\_source\_upload\_master\_key.sh: Script used to back up the master and seal key when [uploading source files.](#page-54-0)
- hub\_create\_data\_dump.sh: Script used to back up the PostgreSQL database when using the database container provided by Black Duck.
- hub\_db\_migrate.sh: Script used to migrate the PostgreSQL database when using the database container provided by Black Duck.
- hub reportdb changepassword.sh: Script used to set and [change the report database password.](#page-49-0)
- recover master key.sh: Script to create a new seal key used for [uploading source files](#page-54-0).
- system\_check.sh: Script used to [gather your Black Duck system information](#page-58-0) to send to Customer Support.

<span id="page-22-1"></span>In the sizes-gen02 directory:

• resources.yaml: These are resource definition files for Enhanced scanning.

In the sizes-gen03 directory:

• 10sph.yaml, 120sph.yaml, 250sph.yaml, 500sph.yaml, 1000sph.yaml, 1500sph.yaml, 2000sph.yaml: These are the resource definition files for the various scans per hour sizes. See the [Hardware Requirements](#page-10-4) section for more information.

In the sizes-gen04 directory:

• 10sph.yaml, 120sph.yaml, 250sph.yaml, 500sph.yaml, 1000sph.yaml, 1500sph.yaml, 2000sph.yaml: These are the resource definition files for the various scans per hour sizes introduced in Black Duck 2024.1.0. See the [Hardware Requirements](#page-10-4) section for more information.

### <span id="page-22-0"></span>**Installing Black Duck**

Prior to installing Black Duck, determine if there are any settings that need to be configured.

**Note:** These instructions are for new installations of Black Duck. Refer to Chapter 6 for more information about [upgrading Black Duck](#page-75-0).

In the following instructions to install Black Duck, you may need to be a user in the docker group, a root user, or have sudo access. See the next section to install Black Duck as a non-root user.

#### **Installing Black Duck with the PostgreSQL database container**

1. docker swarm init

The docker swarm init command creates a single-node swarm.

```
2. docker stack deploy -c docker-compose.yml -c sizes-gen04/120sph.yaml -c docker-compose.local-
    overrides.yml hub
```
With Black Duck 2022.4.0 and later, you no longer allocate container resources directly in dockercompose.yml. Instead, resources are specified in a separate overrides file. The resource allocations used before Black Duck 2022.4.0 are found in sizes-gen02/resources.yaml. For Black Duck 2024.1.0 and later, multiple possible allocations are provided in the sizes-gen04 folder. There are [7 allocations](#page-22-1) based on load as measured in average scans per hour; if your anticipated load does not match one of the predefined allocations, round up.

In the example above:

- docker-compose.yml: Stock deployment, this file is not to be edited.
- sizes-gen04/120.yaml: The resource definition file. In this example, sizes-gen04/120.yaml is used as the desired resource definition, but this can be changed to better fit your scanning patterns and usage. See the [Distribution](#page-21-1) section for a list of all available options. Please note the [system requirements](https://synopsys.atlassian.net/wiki/spaces/INTDOCS/pages/2139389953/Black+Duck+Hardware+Scaling+Guidelines) for each option as they increase with greater resource definitions.
- 3. Installing Black Duck Installing Black Duck
	- docker-compose.local-overrides.yml: This is an optional file if your installation has custom configurations like secrets, memory limits, etc.

#### **Installing Black Duck with Black Duck - Binary Analysis using the PostgreSQL database container**

1. docker swarm init

The docker swarm init command creates a single-node swarm.

2. docker stack deploy -c docker-compose.yml -c sizes-gen04/120sph.yaml -c dockercompose.bdba.yml hub

The resource definition file used above can be changed to better fit your scanning patterns and usage. See the [Distribution](#page-21-1) section for a list of all available options. Please note the [system requirements](https://synopsys.atlassian.net/wiki/spaces/INTDOCS/pages/2139389953/Black+Duck+Hardware+Scaling+Guidelines) for each option as they increase with greater resource definitions.

#### **Installing Black Duck with an external PostgreSQL instance**

1. docker swarm init

The docker swarm init command creates a single-node swarm.

2. docker stack deploy -c docker-compose.externaldb.yml -c sizes-gen04/120sph.yaml hub

The resource definition file used above can be changed to better fit your scanning patterns and usage. See the [Distribution](#page-21-1) section for a list of all available options. Please note the [system requirements](https://synopsys.atlassian.net/wiki/spaces/INTDOCS/pages/2139389953/Black+Duck+Hardware+Scaling+Guidelines) for each option as they increase with greater resource definitions.

#### **Installing Black Duck with Black Duck - Binary Analysis using an external PostgreSQL instance**

1. docker swarm init

The docker swarm init command creates a single-node swarm.

2. docker stack deploy -c docker-compose.externaldb.yml -c sizes-gen04/120sph.yaml -c dockercompose.bdba.yml hub

The resource definition file used above can be changed to better fit your scanning patterns and usage. See the [Distribution](#page-21-1) section for a list of all available options. Please note the [system requirements](https://synopsys.atlassian.net/wiki/spaces/INTDOCS/pages/2139389953/Black+Duck+Hardware+Scaling+Guidelines) for each option as they increase with greater resource definitions.

**Note:** When using the new guidance files (for deployment sizing) with external database, remove postgres and postgres-upgrader services from the tshirt size file to be used before deploying.

#### **Installing Black Duck with a file system as read-only**

1. docker swarm init

The docker swarm init command creates a single-node swarm.

2. docker stack deploy -c docker-compose.yml -c sizes-gen04/120sph.yaml -c dockercompose.readonly.yml hub

The resource definition file used above can be changed to better fit your scanning patterns and usage. See the [Distribution](#page-21-1) section for a list of all available options. Please note the [system requirements](https://synopsys.atlassian.net/wiki/spaces/INTDOCS/pages/2139389953/Black+Duck+Hardware+Scaling+Guidelines) for each option as they increase with greater resource definitions.

To install Black Duck with a file system as read-only for Swarm services, add the dockercompose.readonly.yml file to the previous instructions.

**Note:** There are some versions of Docker where if the images live in a private repository, docker stack will not pull them unless the following flag is added to the above commands:  $--with$ registry-auth.

#### **Verifying the installation**

You can confirm that the installation was successful by running the  $d$ ocker  $p$ s command to view the status of each container. A "healthy" status indicates that the installation was successful. Note that the containers may be in a "starting" state for a few minutes post-installation.

Once all of the containers for Black Duck are up, the web application for Black Duck will be exposed on port 443 to the docker host. Be sure that you have configured the [hostname](#page-62-0) and then you can access Black Duck by entering the following:

#### https://hub.example.com

The first time you access Black Duck, the Registration & End User License Agreement appears. You must accept the terms and conditions to use Black Duck.

Enter the registration key provided to you to access Black Duck.

**IF Note:** If you need to reregister, you must accept the terms and conditions of the End User License Agreement again.

### <span id="page-24-0"></span>**Rapid Scanning in Black Duck**

Black Duck Rapid scanning is available by default in Black Duck 2021.6.0.

Rapid scanning (dependency scan) provides developers with an efficient method to check for vulnerabilities or policy violations in their code prior to merging, without having to create a BOM in Black Duck.

You must use Synopsys Detect 7.0.0 or later to use Rapid scanning.

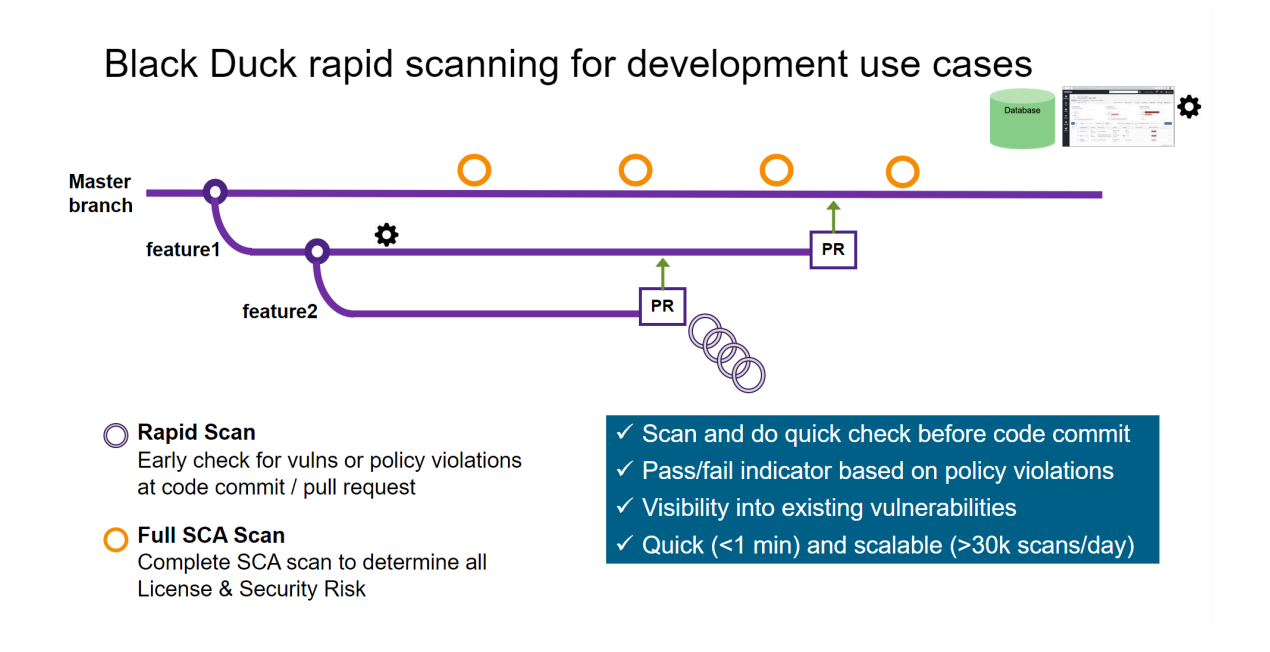

## <span id="page-26-0"></span>**4. Administrative tasks**

### <span id="page-26-1"></span>**Environment files and variables**

#### **Using environment files**

Note that some configurations use environment files; for example, configuring web server, proxy, or external PostgreSQL settings. The environment files to configure these settings are located in the docker-swarm directory.

To configure settings that use environment files:

- To set configuration settings *before* installing Black Duck, edit the file as described below and save your changes.
- To modify existing settings *after* installing Black Duck, modify the settings and then [redeploy the services](#page-55-0) in the stack.

#### **Environment variables and scanning binaries**

When you scan binaries with Black Duck - Binary Analysis (BDBA), you must ensure that the HUB\_SCAN\_ALLOW\_PARTIAL= 'true' parameter is added to the Job Runner container environment variables to surface components without versions in the BOM. The BDBA scanner, unlike Black Duck scanning, surfaces components without a version when version string information is not discernible in the

binary. On the BOM, the component will have a question mark  $(\Box)$  beside the name to signal to the user that this component needs to be reviewed before security vulnerabilities are assigned to the component as Black Duck requires a version to map security vulnerabilities to a component.

### <span id="page-26-2"></span>**Duplicate BOM Detection**

To improve scan performance, the duplicate BOM detection feature is enabled by default.

If the feature determines that a scan will produce a BOM identical to the existing one, it skips the BOM computation. You can disable it by using the following setting:

SCAN\_SERVICE\_OPTS=-Dblackduck.scan.disableRedundantScans=true

You can change this setting in the blackduck-config.env file.

**Note:** In Black Duck 2021.4.0, this feature only impacts package manager (dependency) scans when the set of dependencies discovered by Detect is identical to the set from the previous scan. This capability will be extended in future releases.

### <span id="page-26-3"></span>**Changing the expiration time for a bearer token**

To extend the expiration time of a bearer token used in REST API, use the dockercompose.local-overrides.yml file to override the default setting by configuring the HUB AUTHENTICATION ACCESS TOKEN EXPIRE environment variable with the new expiration value in seconds.

The HUB\_AUTHENTICATION\_ACCESS\_TOKEN\_EXPIRE property is the number of seconds that the access tokens take to expire.

**E** Note: The expiration configuration change only works for API tokens that are created after you change the setting in the docker-compose.local-overrides.yml file. The expiration time that you configure isn't updated for existing database records/API tokens when the setting is changed and the service is restarted.

### <span id="page-27-0"></span>**About the KBMATCH\_SENDPATH parameter**

KBMATCH\_SENDPATH: This parameter will exclude the file path and file name from being used for matching purposes and accuracy by our KnowledgeBase. Synopsys does not recommend changing this as it will potentially have some impact on your matching results.

To turn off path matching in Black Duck, set the system property KBMATCH\_SENDPATH to false (set to true by default) in blackduck-config.env.

**E** Note: This parameter has been deprecated as of 2023.4.0 and will be removed in a future update. Black Duck users with Match as a Service (MaaS) enabled will not be able to use this parameter. Customers wanting to continue using this option will need to contact Black Duck support to have MaaS disabled for their Black Duck registration keys.

### <span id="page-27-1"></span>**Accessing the API documentation through a proxy server**

If you are using a reverse proxy and that reverse proxy has Black Duck under a subpath, configure the BLACKDUCK\_SWAGGER\_PROXY\_PREFIX property so that you can access the API documentation. The value of BLACKDUCK\_SWAGGER\_PROXY\_PREFIX is the Black Duck path. For example, if you have Black Duck being accessed under 'https://customer.companyname.com/hub' then the value of BLACKDUCK\_SWAGGER\_PROXY\_PREFIX would be 'hub'.

To configure this property, edit the blackduck-config.env file located in the docker-swarm directory.

### <span id="page-27-2"></span>**Providing access to the REST APIs from a non-Black Duck server**

You may wish to access Black Duck REST APIs from a web page that was served from a non-Black Duck server. To enable access to the REST APIs from a non-Black Duck server, Cross Origin Resource Sharing (CORS) must be enabled.

The properties used to enable and configure CORS for Black Duck installations are:

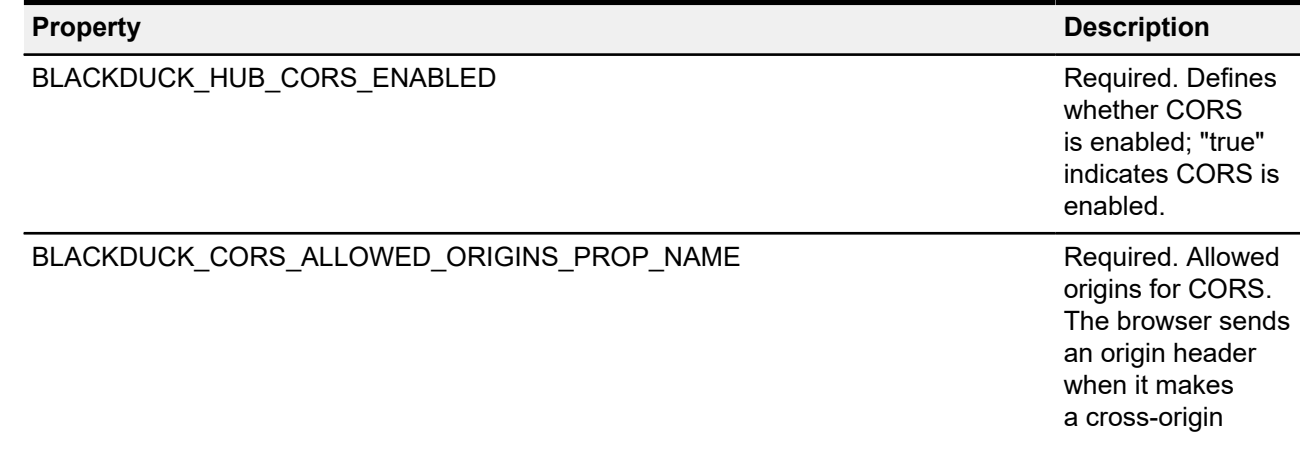

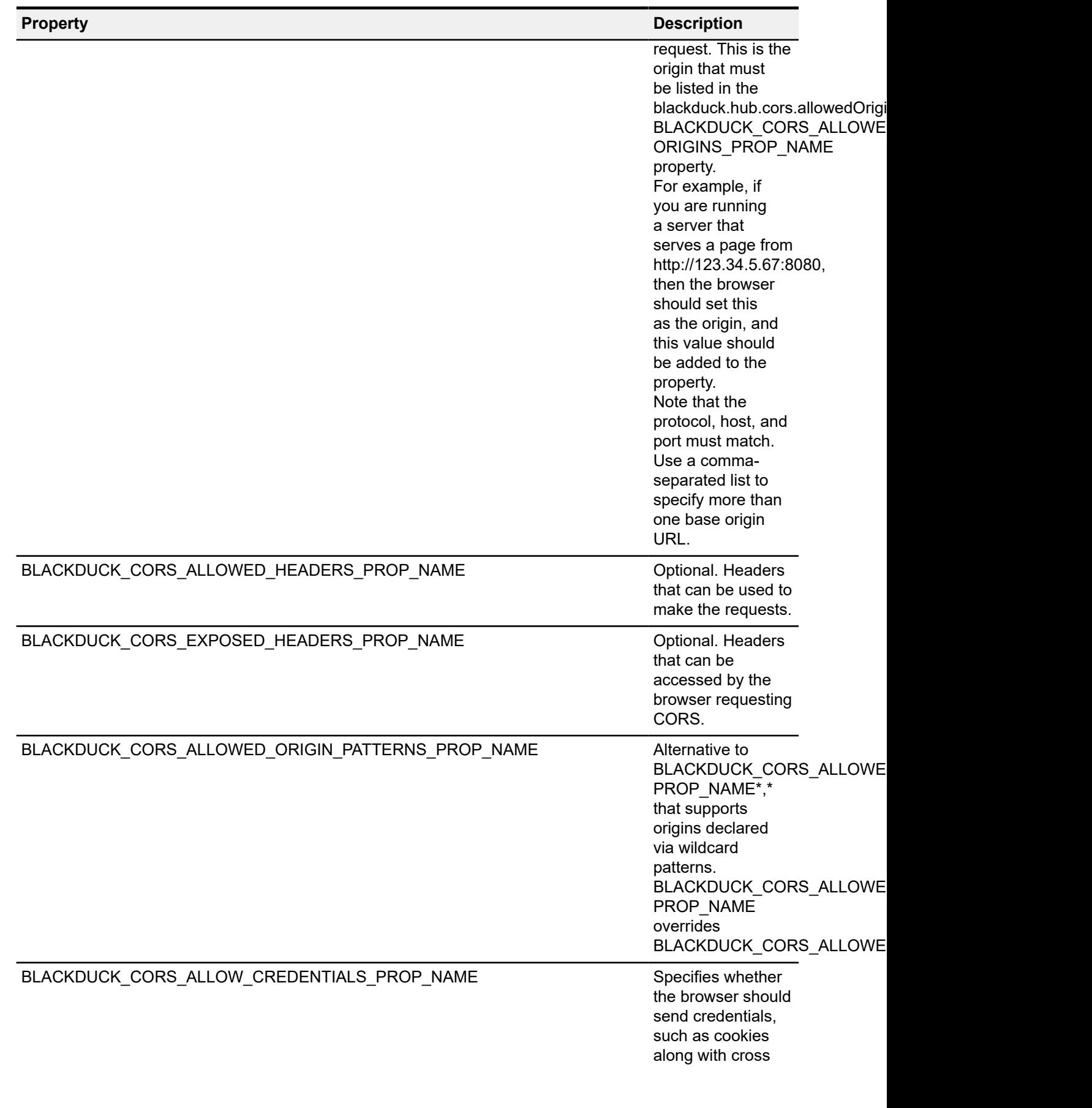

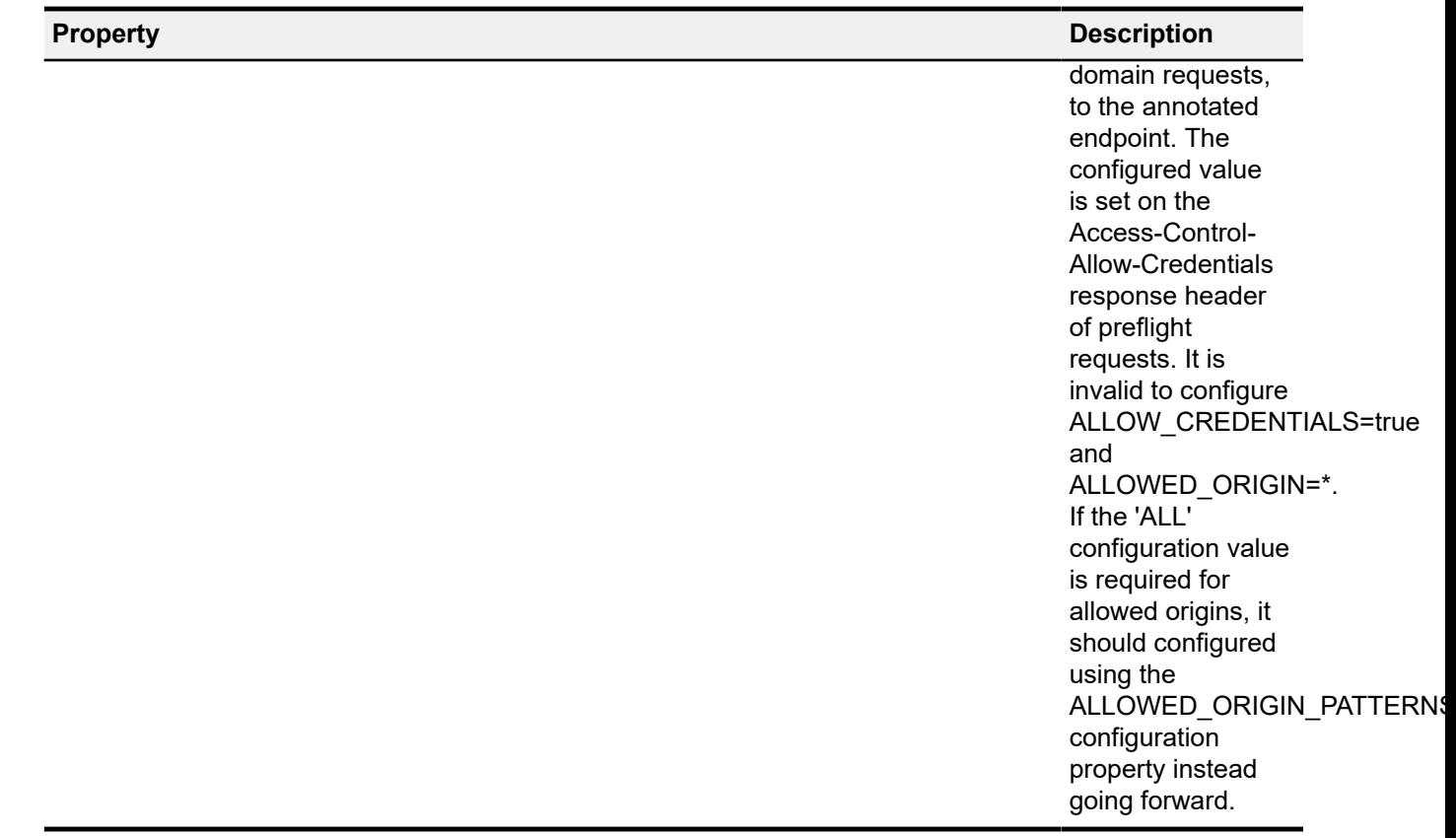

To configure these properties, edit the blackduck-config.env file, located in the docker-swarm directory.

### <span id="page-29-0"></span>**Increasing the size of the binary scan file**

When using Black Duck - Binary Analysis, the maximum size of the binary that can be scanned is 6 GB. You can increase this limit by adding the environment variable BINARY\_UPLOAD\_MAX\_SIZE to the hub webserver.env file in the docker-swarm directory and specifying a value in megabytes.

For example, to increase the maximum binary scan to 7 GB, add the following:

BINARY\_UPLOAD\_MAX\_SIZE=7168m

### <span id="page-29-1"></span>**Configuring the Dashboard refresh rate**

Schedule the Dashboard refresh rate by configuring the SEARCH\_DASHBOARD\_REFRESH\_JOB\_DUTY\_CYCLE environment variable in the blackduckconfig.env file.

The allowed SEARCH\_DASHBOARD\_REFRESH\_JOB\_DUTY\_CYCLE values are as follows:

- The default value is 20
- The minimum value is 10.
- The maximum value is 50.

Values that do not match the allowed values are reset to the nearest allowable value.

#### Examples:

SEARCH\_DASHBOARD\_REFRESH\_JOB\_DUTY\_CYCLE=100 The configured value is reset to the nearest allowable value (10, 20, or 50), which is 50.

SEARCH\_DASHBOARD\_REFRESH\_JOB\_DUTY\_CYCLE=10 The configured value stays at this allowable value, which is 10.

SEARCH\_DASHBOARD\_REFRESH\_JOB\_DUTY\_CYCLE=5 The configured value is reset to the nearest allowable value (10, 20, or 50), which is 10.

### <span id="page-30-0"></span>**Managing certificates**

By default, Black Duck uses an HTTPS connection. The default certificate used to run HTTPS is a selfsigned certificate which means that it was created locally and was not signed by a recognized Certificate Authority (CA).

If you use this default certificate, you will need to make a security exception to log in to Black Duck's UI, as your browser does not recognize the issuer of the certificate, so it is not accepted by default.

You will also receive a message regarding the certificate when connecting to the Black Duck server when scanning as the scanner cannot verify the certificate because it is a self-signed and is not issued by a CA.

You can obtain a signed SSL certificate from a Certificate Authority of your choice. To obtain a signed SSL certificate, create a Certificate Signing Request (CSR), which the CA then uses to create a certificate that will identify the server running your Black Duck instance as "secure". After you receive your signed SSL certificate from the CA, you can replace the self-signed certificate.

To create an SSL certificate keystore:

1. At the command line, to generate your SSL key and a CSR, type:

openssl genrsa -out <keyfile> <keystrength>

openssl req -new -key <keyfile> -out <CSRfile>

where:

- **<keyfile>** is <your company's server name>.key
- **<keystrength>** is the size of your site's public encryption key
- **<CSRfile>** is <your company's server name>.csr
- **Note:** It is important that the name entered for your company's server be the full hostname that your SSL server will reside on, and that the organization name be identical to what is in the 'whois' record for the domain.

For example:

openssl genrsa -out server.company.com.key 1024

openssl req -new -key server.company.com.key -out server.company.com.csr

This example creates a CSR for server.company.com to get a certificate from the CA.

- 2. Send the CSR to the CA by their preferred method (usually through a web portal).
- 3. Indicate that you need a certificate for an Apache web server.
- 4. Provide any requested information about your company to the CA. This information must match your domain registry information.
- 4. Administrative tasks Managing certificates
	- 5. Once you receive your certificate from the CA, use the instructions in the next section to upload the certificate into a Black Duck instance.

#### <span id="page-31-0"></span>**Using custom certificates**

The webserver container has a self-signed certificate obtained from Docker. You may want to replace this certificate with a custom certificate-key pair.

1. Use the docker secret command to tell Docker Swarm the certificate and key by using WEBSERVER\_CUSTOM\_CERT\_FILE and WEBSERVER\_CUSTOM\_KEY\_FILE. The name of the secret must include the stack name. In the following example, the stack name is 'hub':

```
docker secret create hub_WEBSERVER_CUSTOM_CERT_FILE <certificate file>
docker secret create hub_WEBSERVER_CUSTOM_KEY_FILE <key file>
```
2. Add the secret to the webserver service in the docker-compose.local-overrides.yml file:

```
webserver:
secrets: 
  - WEBSERVER_CUSTOM_CERT_FILE
  - WEBSERVER_CUSTOM_KEY_FILE
```
3. Remove the comment character  $(\#)$  from the secrets section located at the end of the dockercompose.local-overrides.yml file located in the docker-swarm directory:

```
secrets:
  WEBSERVER_CUSTOM_CERT_FILE:
    external: true
    name: "hub_WEBSERVER_CUSTOM_CERT_FILE" 
  WEBSERVER_CUSTOM_KEY_FILE:
     external: true
    name: "hub_WEBSERVER_CUSTOM_KEY_FILE"
```
4. The healthcheck property in the webserver service the docker-compose.local-overrides.yml file must point to the new certificate from the secret:

```
webserver:
  healthcheck:
     test: [CMD, /usr/local/bin/docker-healthcheck.sh, 'https://localhost:8443/health-checks/
liveness',/run/secrets/WEBSERVER_CUSTOM_CERT_FILE]
```
5. Redeploy the stack by running the following command:

docker stack deploy -c docker-compose.yml -c docker-compose.local-overrides.yml hub

#### **Troubleshooting**

If you encounter the following error, follow the steps below:

Error response from daemon: rpc error: code = AlreadyExists desc = secret hub\_WEBSERVER\_CUSTOM\_CERT\_FILE already exists.

1. Stop Black Duck.

docker stack rm hub docker ps : to wait until all containers are down

2. Remove previous secrets.

docker secret rm hub\_WEBSERVER\_CUSTOM\_CERT\_FILE docker secret rm hub\_WEBSERVER\_CUSTOM\_KEY\_FILE

3. Create secrets again with new valid ones.

```
docker secret create hub_WEBSERVER_CUSTOM_CERT_FILE <certificate file>
docker secret create hub_WEBSERVER_CUSTOM_KEY_FILE <key file>
```
4. Redeploy Black Duck.

docker stack deploy -c docker-compose.yml -c docker-compose.local-overrides.yml hub

5. Wait until all containers are healthy including nginx.

**Note:** If you have already updated your certificate and made changes to the overrides file, ensure you uncomment the secrets portions because the new version of Black Duck will have new files.

#### **Using a custom certificate authority for certificate authentication**

You can use your own certificate authority for certificate authentication.

To use a custom certificate authority:

1. Add a docker secret called AUTH\_CUSTOM\_CA, the custom certificate authority certificate file, to the webserver and authentication services in the docker-compose.local-overrides.yml file located in the docker-swarm directory:

```
webserver:
   secrets:
    - AUTH CUSTOM CA
authentication:
   secrets:
     - AUTH_CUSTOM_CA
```
2. Add the following text to the end of the docker-compose.local-overrides.yml file located in the docker-swarm directory:

```
secrets:
  AUTH_CUSTOM_CA:
     file: {file path on host machine}
```
- 3. Start the webserver container and the authentication service.
- 4. Once the Black Duck services are up, make an API request which will return the Json Web Token (JWT) with the certificate key pair that was signed with the trusted certificate authority. For example:

curl https://localhost:443/jwt/token --cert user.crt --key user.key

**EX Note:** The user name of the certificate used for authentication must exist in the Black Duck system as its Common Name (CN).

### <span id="page-32-0"></span>**Getting component migration data from the KnowledgeBase**

Use the migration APIs to get new or changed component IDs from the Black Duck KnowledgeBase. These APIs return the raw data and new IDs for migrated components in the KnowledgeBase.

You can use the API to submit an old component ID, for example, component ID: bf368a1d-ef4f-422cbaca-a138737595e7 to get the new component ID from the KnowledgeBase.

The migration tracking APIs can get migration information for a specific component or component version, or get details of migrations that occurred on specific dates.

#### <span id="page-32-1"></span>**Enabling the recording of migrations**

To enable the recording of migrations, set the following property in the blackduck-config.env file.

4. Administrative tasks • Including ignored components in reports

RECORD\_MIGRATIONS = true (Default is false)

This enables records to be written when migrations are detected.

#### <span id="page-33-0"></span>**Retention of migration data**

To set the number of days for which records are returned, configure the following property in the blackduck-config.env file:

MIGRATED\_OBJECT\_RETENTION\_DAYS = <number\_of\_days> (Default is 30 days)

#### <span id="page-33-1"></span>**API endpoints**

Go to the API documentation to start using the following APIs.

For migrations that occurred after a specific date:

GET /api/component-migrations

For migrations for a specific component or component version:

GET /api/component-migrations/{componentOrVersionId}

Refer to the Black Duck API documentation at *https://<br/>blackduck\_server>/api-doc/ public.html#\_component\_component\_version\_migration\_endpoints* for more information.

### <span id="page-33-2"></span>**Including ignored components in reports**

By default, ignored components and vulnerabilities associated with those ignored components are excluded from the Vulnerability Status report, Vulnerability Update report, Vulnerability Remediation report and the Project Version report. To include ignored components, set the value of the BLACKDUCK\_REPORT\_IGNORED\_COMPONENTS environment variable in the blackduckconfig.env file in the docker-swarm directory to "true".

Resetting the value of the BLACKDUCK\_REPORT\_IGNORED\_COMPONENTS to "false" excludes ignored components.

### <span id="page-33-3"></span>**Configuring secure LDAP**

If you see certificate issues when connecting your secure LDAP server to Black Duck, the most likely reason is that the Black Duck server has not set up a trust connection to the secure LDAP server. This usually occurs if you are using a self-signed certificate.

To set up a trust connection to the secure LDAP server, import the server certificate into the local Black Duck LDAP truststore by:

- 1. Obtaining your LDAP information.
- 2. Using the Black Duck UI to import the server certificate.
- **Note:** All hosted customers should secure access to their Black Duck application by leveraging our out-of-the-box support for single sign on (SSO) via SAML or LDAP. Information on how to enable and configure these security features can be found in the installation guides. In addition, we encourage customers that are using a SAML SSO provider that offers two-factor authorization to also enable and leverage that technology to further secure access to their Black Duck application.

#### <span id="page-34-0"></span>**Obtaining your LDAP information**

Contact your LDAP administrator and gather the following information:

#### **LDAP Server Details**

This is the information that Black Duck uses to connect to the directory server.

- (required) The host name or IP address of the directory server, including the protocol scheme and port, on which the instance is listening. **Example:** ldaps://<server\_name>.<domain\_name>.com:339
- (optional) If your organization does not use anonymous authentication, and requires credentials for LDAP access, the password and either the LDAP name or the absolute LDAP distinguished name (DN) of a user that has permission to read the directory server. **Example of an absolute LDAP DN:** uid=1dapmanager, ou=employees, dc=company, dc=com

#### **Example of an LDAP name:** jdoe

• (optional) If credentials are required for LDAP access, the authentication type to use: simple or digest-MD5.

#### **LDAP Users Attributes**

This is the information that Black Duck uses to locate users in the directory server:

- (required) The absolute base DN under which users can be located. **Example:** dc=example,dc=com
- (required) The attribute used to match a specific, unique user. The value of this attribute personalizes the user profile icon with the name of the user. **Example:**  $uid={0}$

#### **Test Username and Password**

• (required) The user credentials to test the connection to the directory server.

#### <span id="page-34-1"></span>**Importing the server certificate**

To import the server certificate:

1. Log in to Black Duck as a system administrator.

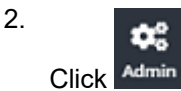

- 3. Select **System Settings**.
- 4. Click**User Authentication**.
- 5. Check the **Enable LDAP Configuration** checkbox and complete the information in the **LDAP Server Details** section, as described above. In the **Server URL** field, ensure that you have configured the secure LDAP server: the protocol scheme is ldaps://.
- 6. Complete the information in the **LDAP User Attributes** section, as described above.

Optionally, clear the **Create user accounts automatically in Black Duck** check box to turn off the automatic creation of users when they authenticate with LDAP. This check box is selected by default so users that do not exist in Black Duck are created automatically when they log into Black Duck using LDAP. This applies to new installs and upgrades.

7. Enter the user credentials in the **Test Connection, User Authentication and Field Mapping** section and click **Test Connection**.

8. If there are no issues with the certificate, it is automatically imported and the "Connection Test Succeeded" message appears:

#### Test Connection, User Authentication and Field Mapping

Tests ability to connect and authenticate test-user. Note: test-user credentials are not saved.

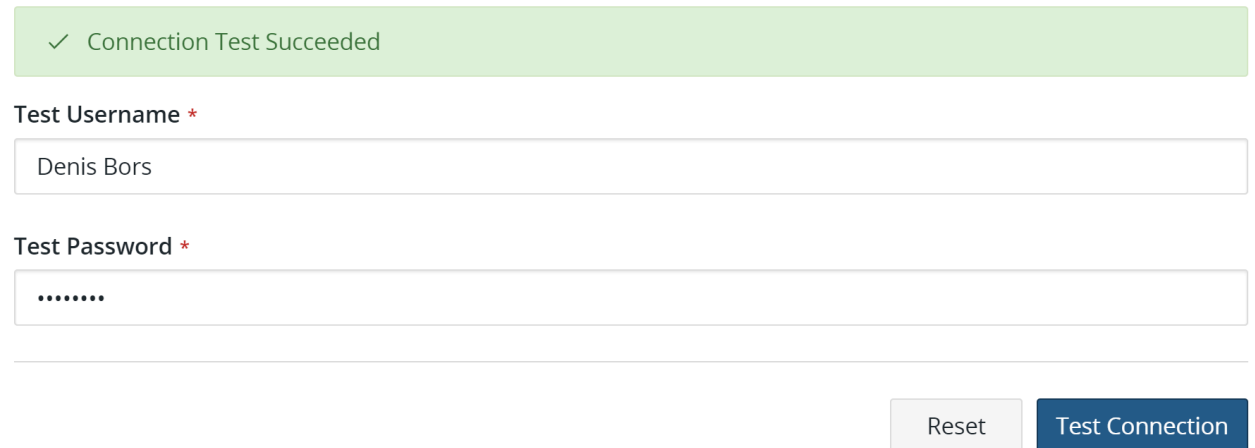

- 9. If there is an issue with the certificate, a dialog box listing details about the certificate will appear. Do one of the following:
	- Click **Cancel** to fix the certificate issues.

Once fixed, retest the connection to verify that the certificate issues have been fixed and the certificate has been imported. If successful, the "Connection Test Succeeded" message appears.

• Click **Save** to import this certificate.

Verify that the certificate has been imported by clicking **Test Connection**. If successful, the "Connection Test Succeeded" message appears.

#### <span id="page-35-0"></span>**LDAP trust store password**

If you add a custom Black Duck web application trust store, use these methods for specifying an LDAP trust store password.

Use these methods for specifying an LDAP trust store password when using Docker Swarm.

Use the docker secret command to tell Docker Swarm the password by using LDAP\_TRUST\_STORE\_PASSWORD\_FILE. The name of the secret must include the stack name. 'HUB' is the stack name in this example:

docker secret create HUB\_LDAP\_TRUST\_STORE\_PASSWORD\_FILE <file containing password>

Add the password secret to the webapp service in the docker-compose.local-overrides.yml file located in the docker-swarm directory:

```
 secrets:
  - LDAP_TRUST_STORE_PASSWORD_FILE
```
Add text, such as the following, to the secrets section located at the end of the dockercompose.local-overrides.yml file:

```
secrets:
  LDAP_TRUST_STORE_PASSWORD_FILE:
     external: true
     name: "HUB_LDAP_TRUST_STORE_PASSWORD_FILE"
```
Mount a directory that contains a file called LDAP\_TRUST\_STORE\_PASSWORD\_FILE to /run/ secrets by adding a volumes section for the webapp service in the docker-compose.localoverrides.yml file located in the docker-swarm directory.

```
webapp:
  volumes: ['/directory/where/file/is:/run/secrets']
```
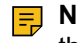

**Note:** You only need to mount a directory that contains the LDAP trust store password file if the trust store is fully replaced and it is protected by a different password.

# **Downloading log files and heatmap data**

You may need to troubleshoot an issue or provide log files to Customer Support. Users with the System Administrator role can download a zipped file that contains the current log files or the heatmap data for your system.

Please note that it may take a few minutes to prepare the log or heatmap files. Refer to the installation guide for more information on obtaining logs and configuring heatmap data.

### **Accessing log files**

To download the log files from the Black Duck UI:

1. Log in to Black Duck with the System Administrator role.

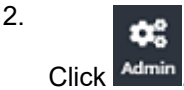

- 3. Select **Jobs**.
- 4. Select the **System Information** tab.
- 5. Click **Download Logs (.zip)**.

### **Accessing heatmap data**

You can review and analyze terminal scan trends by downloading the heatmap as a compressed CSV and create the heatmap as a pivot in a spreadsheet program.

To download the heatmap data for your system:

1. Log in to Black Duck with the System Administrator role.

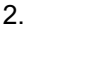

Click .

- 3. Select **Jobs** in the **Diagnostics** section of the Admin menu.
- 4. Select the **System Information** tab.
- 5. Click **Download Heatmap (.zip)**.

# **Viewing log files**

## **Obtaining logs**

To obtain logs from the containers:

docker cp <logstash container ID>:/var/lib/logstash/data logs/

where ' $\log s$  ' is a local directory where the logs will be copied into.

## **Viewing log files for a container**

Use the docker-compose logs command to view all logs:

docker-compose logs

For more information on Docker commands, visit the Docker documentation website: [https://](https://docs.docker.com/) [docs.docker.com/](https://docs.docker.com/)

## **Purging logs**

Be default, log files are automatically purged after 14 days. To modify this value:

- 1. Stop the containers.
- 2. Edit the docker-compose.local-overrides.ymlfile located in the docker-swarm directory:
	- a. Add the logstash service.
	- b. Add the DAYS\_TO\_KEEP\_LOGS environment variable with the new value. This example purges log files after 10 days:

```
logstash:
  environment: {DAYS_TO_KEEP_LOGS: 10}
```
3. Restart the containers.

# **Changing the default memory limits**

There are some containers that may require higher than default memory limits depending on the load placed on Black Duck.

**F.** Note: The default memory limits should never be decreased as this will cause Black Duck to function incorrectly.

You can change the default memory limits for these containers:

- webapp
- jobrunner
- scan
- binaryscanner
- bomengine

## **Changing the default webapp container memory limits**

There are three memory settings for the webapp container:

• The HUB\_MAX\_MEMORY environment variable controls the maximum Java heap size.

- The limits memory and reservations memory settings control the limit that Docker uses to schedule and limit the overall memory of the webapp container.
	- The limits memory setting is the amount of memory a container can use.
	- Docker uses the reservations memory setting to determine if a container can be deployed (scheduled) to a machine. Using this value, Docker ensures that all containers deployed to a machine have enough memory instead of all containers competing for the same memory.

Note that the value for each of these settings must be higher than the maximum Java heap size. If updating the Java heap size, Black Duck Software recommends setting the limits memory and reservations memory values to at least 1GB higher each than the maximum Java heap size.

Use the webapp section in the docker-compose.local-overrides.yml file and if necessary, remove the comment characters (#) and enter new values.

The following example changes the maximum Java heap size for the Web App container to 8GB and the value for the limit memory and reservations memory settings to 9GB each.

#### **Original values**:

```
#webapp:
#environment: {HUB_MAX_MEMORY: REPLACE_WITH_NEW_MAX_MEMORYm}
#deploy:
  #limits: {MEMORY: REPLACE WITH NEW MEM LIMITm}
   #reservations: {MEMORY: REPLACE_WITH_NEW_VALUEm}
```
#### **Updated values**:

webapp: environment: {HUB\_MAX\_MEMORY: 8192m} deploy: limits: {MEMORY: 9216m} reservations: {MEMORY: 9216m}

## **Changing the default jobrunner container memory limits**

There are three memory settings for the jobrunner container:

- The HUB MAX MEMORY environment variable controls the maximum Java heap size.
- The limits memory and reservations memory settings control the limit that Docker uses to schedule and limit the overall memory of the jobrunner container.
	- The limits memory setting is the amount of memory a container can use.
	- Docker uses the reservations memory setting to determine if a container can be deployed (scheduled) to a machine. Using this value, Docker ensures that all containers deployed to a machine have enough memory instead of all containers competing for the same memory.

Note that the value for each of these settings must be higher than the maximum Java heap size. If updating the Java heap size, Black Duck Software recommends setting the limits memory and reservations memory values to at least 1GB higher each than the maximum Java heap size.

**Note:** These settings apply to all Job Runner containers, including scaled Job Runner containers.

Use the jobrunner section in the docker-compose.local-overrides.yml file and if necessary, remove the comment characters (#) and enter new values.

The following example changes the maximum Java heap size for the jobrunner container to 8GB and the value for the limit memory and reservations memory settings to 9GB each.

#### **Original values**:

#jobrunner:

```
#environment: {HUB_MAX_MEMORY: REPLACE_WITH_NEW_MAX_MEMORYm}
#deploy:
   #limits: {MEMORY: REPLACE_WITH_NEW_MEM_LIMITm}
   #reservations: {MEMORY: REPLACE_WITH_NEW_VALUEm}
```
#### **Updated values**:

```
jobrunner:
environment: {HUB_MAX_MEMORY: 8192m}
deploy:
  limits: {MEMORY: 9216m}
  reservations: {MEMORY: 9216m}
```
### **Changing the default memory limits**

The following values may be changed if more memory is given to the container when you modify the HUB\_MAX\_MEMORY value.

- org.quartz.scheduler.periodic.maxthreads: 4
- org.quartz.scheduler.periodic.prefetch: 2
- org.quartz.scheduler.ondemand.maxthreads: 8
- org.quartz.scheduler.ondemand.prefetch: 4

#### **Examples for guidance**

```
SMALL.
HUB_MAX_MEMORY: 4096m
org.quartz.scheduler.periodic.maxthreads: 4
org.quartz.scheduler.periodic.prefetch: 2
org.quartz.scheduler.ondemand.maxthreads: 8
org.quartz.scheduler.ondemand.prefetch: 4
Medium
HUB_MAX_MEMORY: 6144m
org.quartz.scheduler.periodic.maxthreads: 4
org.quartz.scheduler.periodic.prefetch: 2
org.quartz.scheduler.ondemand.maxthreads: 12
org.quartz.scheduler.ondemand.prefetch: 8
Large/X-Large
HUB_MAX_MEMORY: 12288m
org.quartz.scheduler.periodic.maxthreads: 8
org.quartz.scheduler.periodic.prefetch: 4
org.quartz.scheduler.ondemand.maxthreads: 24
org.quartz.scheduler.ondemand.prefetch: 16
```
**E.** Note: Large and X-Large differ only in the number of jobrunner instances. The memory and thread counts are the same.

**Note:** The number of max threads for both pools should not exceed 32  $=$ 

## **Changing the default scan container memory limits**

There are three memory settings for the scan container:

• The HUB\_MAX\_MEMORY environment variable controls the maximum Java heap size.

- The limits memory and reservations memory settings control the limit that Docker uses to schedule and limit the overall memory of the Scan container.
	- The limits memory setting is the amount of memory a container can use.
	- Docker uses the reservations memory setting to determine if a container can be deployed (scheduled) to a machine. Using this value, Docker ensures that all containers deployed to a machine have enough memory instead of all containers competing for the same memory.

Note that the value for each of these settings must be higher than the maximum Java heap size. If updating the Java heap size, Black Duck Software recommends setting the limits memory and reservations memory values to at least 1GB higher each than the maximum Java heap size.

**F.** Note: These settings apply to all Scan containers, including scaled Scan containers.

Use the scan section in the docker-compose.local-overrides. yml file and if necessary, remove the comment characters (#) and enter new values.

The following example increases the maximum Java heap size for the scan container to 4GB and the value for the limits memory and reservations memory settings to 5GB each.

### **Original values**:

```
#scan:
#environment: {HUB_MAX_MEMORY: REPLACE_WITH_NEW_MAX_MEMORYm}
#deploy:
   #limits: {MEMORY: REPLACE_WITH_NEW_MEM_LIMITm}
   #reservations: {MEMORY: REPLACE_WITH_NEW_VALUEm}
```
## **Updated values**:

scan: environment: {HUB\_MAX\_MEMORY: 4096m} deploy: limits: {MEMORY: 5210m} reservations: {MEMORY: 5210m}

# **Changing the default binaryscanner container memory limits**

The only default memory size for the binaryscanner container is the actual memory limit for the container.

**E** Note: These settings apply to all binaryscanner containers, including scaled binaryscanner containers.

Add the binaryscanner section to the docker-compose.local-overrides.yml file.

The following example changes the container memory limits to 4GB.

#### **Updated values**:

```
binaryscanner:
   limits: {MEMORY: 4096M}
```
## **Changing the default bomengine container memory limits**

There are three memory settings for the bomengine container:

The HUB MAX MEMORY environment variable controls the maximum Java heap size.

- The limits memory and reservations memory settings control the limit that Docker uses to schedule and limit the overall memory of the bomengine container.
	- The limits memory setting is the amount of memory a container can use.
	- Docker uses the reservations memory setting to determine if a container can be deployed (scheduled) to a machine. Using this value, Docker ensures that all containers deployed to a machine have enough memory instead of all containers competing for the same memory.

**Note:** These settings apply to all bomengine containers, including scaled bomengine containers.

Use the bomengine section in the docker-compose.local-overrides.yml file and if necessary, remove the comment characters (#) and then enter new values.

The following example changes the maximum Java heap size for the bomengine container to 8GB and the value for the limits memory and reservations memory settings to 9GB each.

#### **Original values**:

```
#bomengine:
#environment: {HUB_MAX_MEMORY: REPLACE_WITH_NEW_MAX_MEMORYm}
#deploy:
  #limits: {MEMORY: REPLACE_WITH_NEW_MEM_LIMITm}
  #reservations: {MEMORY: REPLACE_WITH_NEW_VALUEm}
```
#### **Updated values**:

```
bomengine:
environment: {HUB_MAX_MEMORY: 8192m}
deploy:
   limits: {MEMORY: 9216m}
   reservations: {MEMORY: 9216m}
```
**Important:** Synopsys recommends allocating HUB\_MAX\_MEMORY and limits memory for the bomengine container using the same values as the jobrunner container.

# **Changing hostname for logstash**

When you make changes to the hostname and service name for logstash, they are not pushed to the internal PostgreSQL container. For example, you might want to change the logstash hostname to bdlogstash because you're using logstash for another purpose and you now want to write PostgreSQL logs to bdlogstash; make the following changes:

- 1. In blackduck-config.env change logstash to bdlogstash HUB\_LOGSTASH\_HOST=bdlogstash.
- 2. Edit docker-compose.yml and change logstash to bdlogstash.

#### bdlogstash:

```
image: blackducksoftware/blackduck-logstash:1.0.9
volumes: ['log-volume:/var/lib/logstash/data']
env_file: [blackduck-config.env]
```
3. Add env\_file: [blackduck-config.env] to the postgres container definition in dockercompose.yml so that it reads the hostname change.

```
env_file: [blackduck-config.env]
```
# **Cleaning up unmapped code locations**

Unmapped code locations are code locations that are not mapped to a project version. Internally in Black Duck, a code location is represented by one or more scans.

- Sometimes code scanning creates code locations without mapping them to a project version, which results in unmapped code locations.
- Code locations/scan data can be orphaned when users delete project versions.

Users who don't want to purge unmapped code location data might want to disable this feature in the blackduck-config.env file, which, by default, is set to true and to purge every 30 days.

Users who scan regularly and want to discard the data frequently might want to set the retention period to a low number of days, such as 14 days.

To schedule a cleanup of unmapped code locations, configure the following properties in the blackduckconfig.env file:

BLACKDUCK HUB UNMAPPED CODE LOCATION CLEANUP=true

The default setting is true.

• BLACKDUCK\_HUB\_UNMAPPED\_CODE\_LOCATION\_RETENTION\_DAYS=<number of days between 1-365, for example, 14>

The default setting is 30 days.

**Note:** When you configure the cleanup of unmapped code locations and restart the system, the scan purge starts to remove unmapped code locations that meet the retention criteria (older than the configured number for retention days). By default, the scan purge job runs every 15 minutes.

# **Schedule a scan purge job by using a cron string**

You can configure a scan purge by setting a variable in the  $blackarrow$ -config.env file for docker swarm implementations.

The scan purge job can be scheduled by setting a variable in  $blackuct$ -config.env by using either of the following:

- using a cron job: blackduck.scan.processor.scanpurge.cronstring Use the following cron format: second minute hour dayOfMonth month daysOfWeek
- using fixed delay: blackduck.scan.processor.scanpurge.fixeddelay (configured as the frequency to run scanpurgejob in milliseconds, which defaults to 15 minutes)

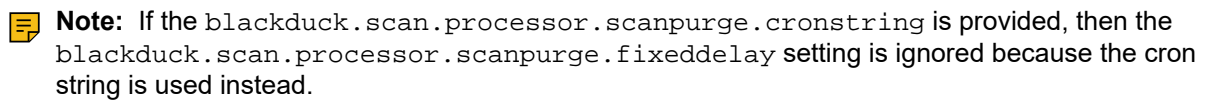

# **Clearing stuck BOM events**

The BOM event cleanup job clears BOM events which might be stuck because of processing errors. By default, the job is run every day at midnight and removes stuck events prior to last 24 hours. Users can change the cron schedule depending on their system's quiet hours if needed, and also, change the last how many hours to keep them for, between 1 - 48.

• Set the retention periods for last how many hours to keep BOM events. This is useful to purge BOM events which may have been stuck due to processing errors or topology changes. Default is 24 hours. Valid range is 1 - 48 hours. For example, if you want to remove all stuck events prior to last 12 hours.

```
BLACKDUCK_BOM_EVENT_CLEANUP_BEFORE_HOURS=12
```
• Set the schedule via Cron expression when should job run which clears BOM events. It is recommended to run it around system's quiet hours. By default it runs at midnight and value is 0 0 \* \* \* ? For example, if BOM event clean up job should run at 2:00am every day

BLACKDUCK\_BOM\_EVENT\_CLEANUP\_JOB\_CRON\_TRIGGER="0 2 \* \* \* ?"

The VersionBomEventClearnupJob is enabled by default and you can't disable this job.

# **Using the override file**

You may want to override some of the default settings used by Black Duck. Instead of directly editing the .yml file, use the docker-compose.local-overrides.yml, located in the docker-swarm directory.

By using this file to modify default settings, your changes are preserved when you upgrade: you no longer need to modify the .yml file after each Black Duck upgrade. T

Note in the docker-compose command, the docker-compose.local-overrides.yml file *must* be the last .yml file used. For example, the following command starts Black Duck using an external database:

```
docker stack deploy -c docker-compose.externaldb.yml -c docker-compose.local-
overrides.yml hub
```
# **Configuring analytics in Synopsys**

In Synopsys you can disable phone home globally for Synopsys Detect by turning off analytics in the blackduck-config.env file.

- 1. In the blackduck-config.env file, configure ANALYTICS=false.
- 2. Restart Synopsys.

# **Configuring an external PostgreSQL instance**

Black Duck supports using an external PostgreSQL instance. For Black Duck 2023.7.x, PostgreSQL versions 13.x, 14.x (14.5 or later recommended), and 15.x are supported.

- **Notice:** Black Duck 2024.4.0 adds preliminary support for using PostgreSQL 16 as an external database. This support is for testing only; production use IS NOT SUPPORTED.
- **F.** Note: If you are installing using Azure PostgreSQL, a database administrator will need to enable installation of the hstore PostgreSQL extension before installing or upgrading to 2023.4.0 or later. Setting azure.extensions value to PGCRYPTO enables init scripts to access the Azure database.

To configure an external PostgreSQL database:

1. Initialize the external PostgreSQL cluster with the UTF8 encoding. The method to accomplish this might depend on your external PostgreSQL provider. For example, when using the PostgreSQL initdb tool, run the following command:

initdb --encoding=UTF8 -D /path/to/data

2. Create and configure database usernames and passwords. There are three users for the PostgreSQL database: an administrator (by default, **blackduck** is the username), a user (by default, **blackduck\_user** is the username), and a user for the Black Duck reporting database (by default, **blackduck reporter** is the username). You can:

- [Create accounts with the default usernames](#page-44-0).
- [Create accounts with custom usernames.](#page-44-1)
- 3. [Configure the PostgreSQL instance](#page-45-0).

<span id="page-44-0"></span>Creating and configuring accounts using default usernames :

Use these instructions to use the default **blackduck**, **blackduck\_user**, and **blackduck\_reporter** usernames.

After completing these steps, go to [Configuring the PostgreSQL instance.](#page-45-0)

1. Create a database user named **blackduck** with administrator privileges.

For Amazon RDS, set the "Master User" to **blackduck** when creating the database instance.

No other specific values are required.

2. Replace the following in the external-postgres-init.pgsql file in the docker-swarm directory.

Replace POSTGRESOL USER with blackduck

Replace HUB\_POSTGRES\_USER with blackduck\_user

Replace BLACKDUCK USER PASSWORD with the password that you use for blackduck user

**Important:** This step is mandatory.

3. Run the external-postgres-init.pgsql script, located in the docker-swarm directory, to create users, databases, and other necessary items. For example:

psql -U blackduck -h <hostname> -p <port> -f external-postgres-init.pgsql postgres

4. Using your preferred PostgreSQL administration tool, configure passwords for the **blackduck**, **blackduck\_user**, and **blackduck\_reporter** database users.

These users were created by the external-postgres-init.pgsql script in the previous step.

- 5. Go to [Configuring the PostgreSQL instance](#page-45-0).
- **F.** Note: Black Duck makes use of the pgcrypto extension and expects it to be available. CloudSQL, RDS, and Azure provide the pgcrypto extension by default, therefore, no further configuration is required. Users of community PostgreSQL will need to install the postgresql-contrib package if it is not already installed. Note that the package name varies depending upon distribution.

<span id="page-44-1"></span>Creating and configuring accounts using custom usernames and passwords:

Use these instructions to create custom database usernames.

In these instructions:

- **DBAdminName** is the new custom administrator's username.
- **DBUserName** is the new custom database user's username.
- **DBReporterName** is the new custom database reporter's username.

User names that consist of numbers only can be used for PostgreSQL user names in external PostgreSQL instances.

The updated external-postgres-init.pgsql script uses double quotation marks around the user names, so that numeric PostgreSQL user names can run successfully in the script. In the

external-postgres-init.pgsql script, you search and replace the default name values for HUB POSTGRES USER and POSTGRESQL USER with the numeric user names.

After completing these steps, go to the next section, [Configuring the PostgreSQL instance](#page-45-0).

1. Create a database user named **DBAdminName** with administrator privileges.

For Amazon RDS, set the "Master User" to **DBAdminName** when creating the database instance.

No other specific values are required.

- 2. Edit the external-postgres-init.pgsql script, located in the docker-swarm directory with the account names you wish to use for **DBAdminName**, **DBUserName**, and **DBReporterName**.
- 3. Run the edited external-postgres-init.pgsql script, located in the docker-swarm directory, to create users, databases, and other necessary items. For example:

psql -U DBAdminName -h <hostname> -p <port> -f external-postgres-init.pgsql postgres

4. Using your preferred PostgreSQL administration tool, configure passwords for the **DBAdminName**, **DBUserName**, and **DBReporterName** database users.

These users were created by the external-postgres-init.pgsql script in the previous step.

- 5. Edit the hub-postgres.env environment file. The file lists the default usernames for HUB\_POSTGRES\_USER and HUB\_POSTGRES\_ADMIN. Replace these default values with your custom usernames for the database user and administrator.
- 6. Go to the next section, [Configuring the PostgreSQL instance.](#page-45-0)

<span id="page-45-0"></span>Configuring the PostgreSQL instance:

After creating users and configuring passwords, complete these steps:

- 1. Edit the hub-postgres.env environment file, located in the docker-swarm directory, to specify the database connection parameters. You can select to:
	- Enable SSL in database connections.

For authentication, you can select to use certificate or username and password or both.

• Disable SSL in database connections.

If SSL is disabled, you must user username and password authentication.

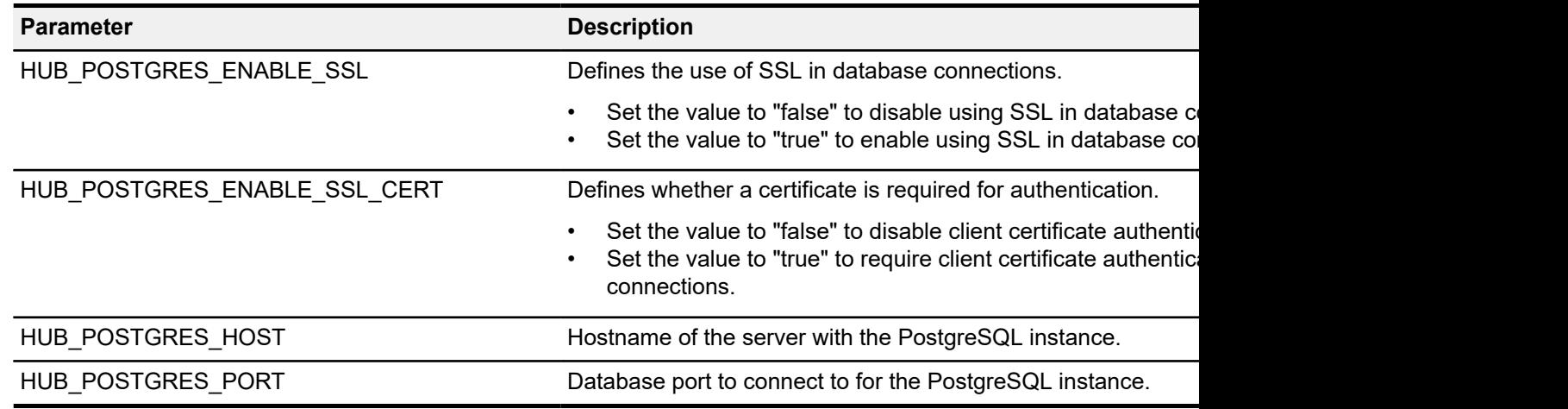

- 2. If you are using username and password authentication, provide the PostgreSQL administrator and user passwords to Black Duck :
	- a. Create a file named HUB\_POSTGRES\_USER\_PASSWORD\_FILE with the password for the database user. This is the **blackduck\_user** username if you are using the default username, or **DBUserName** in the previous example.
	- b. Create a file named HUB\_POSTGRES\_ADMIN\_PASSWORD\_FILE with the password for the database administrator user. This is the **blackduck** username, if using the default username or **DBAdminName** in the previous example.
	- c. Mount a directory that contains both files to  $/\text{run}/\text{secrets}$ . Use the  $\text{docker-compose}$ .  $\text{local}$ overrides.yml file located in the docker-swarm directory. For each service (webapp, jobrunner, authentication, bomengine, and scan), do the following:
		- 1. If necessary, remove the comment character (#) before the name of the service.
		- 2. Add the volume mount to the service.

This example adds the volume to the webapp service:

webapp: volumes: ['directory/of/password/files:/run/secrets']

You would also need to add this text to the authentication, jobrunner, bomengine, and scan services.

Instead of Steps 2a-c, you can use the docker secret command to create a secret called HUB\_POSTGRES\_USER\_PASSWORD\_FILE and a secret called HUB\_POSTGRES\_ADMIN\_PASSWORD\_FILE.

a. Use the docker secret command to tell Docker Swarm the secret. The name of the secret must include the stack name. In the following example, the stack name is 'hub':

docker secret create hub\_HUB\_POSTGRES\_USER\_PASSWORD\_FILE <file containing password>

docker secret create hub\_HUB\_POSTGRES\_ADMIN\_PASSWORD\_FILE <file containing password>

b. Add the password secret to the webapp, jobrunner, authentication, bomengine, and scan services in the docker-compose.local-overrides.yml file. This example is for the webapp service:

webapp: secrets: - HUB POSTGRES USER PASSWORD FILE - HUB\_POSTGRES\_ADMIN\_PASSWORD\_FILE

If necessary, remove the comment characters (#).

Remove the comment characters and if necessary, change the stack name to the text at the end of the docker-compose.local-overrides.yml file:

```
secrets:
  HUB_POSTGRES_USER_PASSWORD_FILE:
    external: true
    name: "hub_HUB_POSTGRES_USER_PASSWORD_FILE"
   HUB_POSTGRES_ADMIN_PASSWORD_FILE:
     external: true
   name: "hub_HUB_POSTGRES_ADMIN_PASSWORD_FILE"
```
3. If you are using certificate authentication, mount a directory that contains all certificate files (HUB\_POSTGRES\_CA (server CA file), HUB\_POSTGRES\_CRT (client certificate file), HUB\_POSTGRES\_KEY (client key file)) to /run/secrets in the webapp, jobrunner, authentication, and scan services by editing the docker-compose.local-overrides.yml file located in the docker-swarm directory. See the example in Step 2c.

- 4. To be able to use SSL with certificate *and/or* username/password authentication, set HUB\_POSTGRES\_ENABLE\_SSL\_CERT to "true" and complete steps 2 *and* 3.
- 5. [Install](#page-22-0) or [upgrade](#page-75-0) Black Duck.

## **Modifying the PostgreSQL usernames for an existing external database**

By default, the username of the PostgreSQL database user is **blackduck\_user** and the username of the PostgreSQL administrator is **blackduck**.

If you are using an external PostgreSQL database, you can change these usernames.

These instructions are for an existing Black Duck instance in which the external database currently uses the **blackduck** and **blackduck\_user** user names. To change the user names for a new configuration of an external database, follow the instructions in the previous section.

**Important:** For Black Duck database users who don't have administrator privileges, which is common with hosted providers such as GCP and RDS, connect to the bds\_hub database and run GRANT blackduck\_user TO blackduck;

To modify the existing PostgreSQL account names:

- 1. [Stop Black Duck](#page-55-0).
- 2. Rename the users and reset the passwords In the bds hub database.

```
alter user blackduck_user rename to NewName1 ;
alter user blackduck rename to NewName2 ;
alter user NewName1 password 'NewName1Password' ;
alter user NewName2 password 'NewName2Password' ;
```
3. In the hub-postgres.env file, located in the docker-swarm directory, edit the values for HUB\_POSTGRES\_USER AND HUB\_POSTGRES\_ADMIN. The value for HUB\_POSTGRES\_USER is the new username for **blackduck\_user**. The value for HUB\_POSTGRES\_ADMIN is the new username for **blackduck**. For example:

HUB POSTGRES USER=NewName1 HUB\_POSTGRES\_ADMIN=NewName2

4. Restart Black Duck.

**Note:** In the 2020.4.0 release, the BDIO database was removed.

# **Configuring proxy settings**

Edit the blackduck-config.env file to configure proxy settings. You will need to configure these settings if a proxy is required for external internet access.

These are the containers that need access to services hosted by Black Duck Software:

- **Authentication**
- Registration
- Job runner
- Web app
- **Scan**
- **Bomengine**

Proxy environment variables are:

- HUB\_PROXY\_HOST. Name of the proxy server host.
- HUB PROXY PORT. The port on which the proxy server host is listening.
- HUB PROXY SCHEME. Protocol to use to connect to the proxy server.
- HUB\_PROXY\_USER. Username to access the proxy server.

The environment variables for NTLM proxies are:

- HUB\_PROXY\_WORKSTATION. The workstation the authentication request is originating from. Essentially, the computer name for this machine.
- HUB PROXY DOMAIN. The domain to authenticate within.

### **ReversingLabs proxy support**

Proxy support for ReversingLabs is limited and does not support advanced configurations. You can specify a proxy using the HUB\_PROXY\_\* environment variables with just a host and port, or host, port, username, and password.

### **Proxy password**

The following services require the proxy password if authentication is leveraged via proxy:

- **Authentication**
- **Bomengine**
- Web App
- **Registration**
- Job Runner
- **Scan**

There are three methods for specifying a proxy password:

- Mount a directory that contains a text file called HUB\_PROXY\_PASSWORD\_FILE to /run/secrets. This is the most secure option.
- Specify an environment variable called HUB\_PROXY\_PASSWORD that contains the proxy password.
- Use the docker secret command to create a secret called HUB\_PROXY\_PASSWORD\_FILE as described below:
	- 1. Use the docker secret command to tell Docker Swarm the secret. The name of the secret must include in the stack name. In the following example, the stack name is 'hub':

docker secret create hub\_HUB\_PROXY\_PASSWORD\_FILE <file containing password>

2. In the docker-compose.local-overrides.yml file, located in the docker-swarm directory, for each service (authentication, webapp, registration, jobrunner, Match engine, Bom engine, and scan), provide access to the secret. This example is for the scan service:

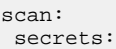

4. Administrative tasks • Configuring the report database password

```
 - HUB_PROXY_PASSWORD_FILE
```
If necessary, remove the comment characters (#).

3. In the secrets section at the end of the docker-compose.local-overrides.yml file, add the following:

```
secrets:
  HUB_PROXY_PASSWORD_FILE:
    external: true
    name: "hub_HUB_PROXY_PASSWORD_FILE"
```
If necessary, remove the comment characters (#).

You can use the blackduck-config.env file to specify an environment variable if it is not specified in a separate mounted file or secret:

- 1. Remove the pound sign (#) located in front of HUB\_PROXY\_PASSWORD so that it is no longer commented out.
- 2. Enter the proxy password.
- 3. Save the file.
- **Note:** If KB calls fail when the proxy password is provided by using the *docker secret HUB\_PROXY\_PASSWORD\_FILE* in a Docker Swarm deployment, provide the password in the *blackduck-config.env* file to resolve the issue.

#### **Importing a proxy certificate**

You can import a proxy certificate to work with the proxy.

1. Create a docker secret called <stack name>\_HUB\_PROXY\_CERT\_FILE with the proxy certificate file. For example

docker secret create <stack name>\_HUB\_PROXY\_CERT\_FILE <certificate file>

2. In the docker-compose.local-overrides.yml file, located in the docker-swarm directory, provide access to the secret to these services: authentication, webapp, registration, jobrunner, and scan. This example is for the scan service:

```
scan:
  secrets:
    - HUB_PROXY_CERT_FILE
```
#### **Using an authenticated proxy**

Due to changes made in JDK 8u111 [\(Consolidated JDK 8 Release Notes \(oracle.com\)](https://www.oracle.com/java/technologies/javase/8all-relnotes.html#R180_111)), customers using a proxy requiring basic authentication may face issues communicating with the Black Duck registration services. To overcome this, the following change should be made to blackduck-config.env (Docker Swarm) or the ConfigMap (Kubernetes/Openshift):

REGISTRATION\_SERVICE\_OPTS: "-Djdk.http.auth.tunneling.disabledSchemes=''"

# **Configuring the report database password**

This section provides instructions on configuring the report database password.

Use the hub\_reportdb\_changepassword.sh script, located in the docker-swarm/bin directory to set or change the report database password.

**Note:** This script sets or changes the report database password when using the database container that is automatically installed by Black Duck. If you are using an external PostgreSQL database, use your preferred PostgreSQL administration tool to configure the password.

Note that to run the script to set or change the password:

- You may need to be a user in the docker group, a root user, or have sudo access.
- You must be on the Docker host that is running the PostgreSQL database container.

In the following example, the report database password is set to 'blackduck':

./bin/hub\_reportdb\_changepassword.sh blackduck

# **Scaling job runner, scan, bomengine, and binaryscanner containers**

The job runner, scan, bomengine, and binaryscanner containers can be scaled.

You may need to be a user in the docker group, a root user, or have sudo access to run the following command.

## **Scaling bomengine containers**

This example adds a second bomengine container:

docker service scale hub\_bomengine=2

You can remove a bomengine container by specifying a lower number than the current number of bomengine containers. The following example scales back the bomengine containers to a single container:

docker service scale hub\_bomengine=1

**Note:** Synopsys recommends that you scale bomengine containers to the same level as the jobrunner containers.

## **Scaling job runner containers**

This example adds a second Job Runner container:

docker service scale hub jobrunner=2

You can remove a job runner container by specifying a lower number than the current number of job runner containers. The following example scales back the job runner containers to a single container:

docker service scale hub\_jobrunner=1

## **Scaling scan containers**

This example adds a second Scan container:

docker service scale hub\_scan=2

You can remove a scan container by specifying a lower number than the current number of scan containers. The following example scales back the scan containers to a single container:

```
docker service scale hub_scan=1
```
4. Administrative tasks • Configuring SAML for Single Sign-On

## **Scaling binaryscanner containers**

Binaryscanner containers are used with Black Duck - Binary Analysis.

This example adds a second binaryscanner container:

docker service scale bdba-worker=2

**Note:** An additional CPU, 2 GB RAM, and 100 GB of free disk space is needed for every additional binaryscanner container.

You can remove a binaryscanner container by specifying a lower number than the current number of binaryscanner containers. The following example scales back the binaryscanner containers to a single container:

docker service scale bdba-worker=1

# **Configuring SAML for Single Sign-On**

Security Assertion Markup Language (SAML) is an XML-based, open-standard data format for exchanging authentication and authorization data between parties. For example, between an identity provider and a service provider. Black Duck's SAML implementation provides single sign-on (SSO) functionality, enabling Black Duck users to be automatically signed-in to Black Duck when SAML is enabled. Enabling SAML applies to all your Black Duck users and cannot be selectively applied to individual users.

All hosted customers should secure access to their Black Duck application by leveraging our out-of-thebox support for single sign on (SSO) via SAML or LDAP. Information on how to enable and configure these security features can be found in the installation guides. In addition, we encourage customers that are using a SAML SSO provider that offers two-factor authorization to also enable and leverage that technology to further secure access to their Black Duck application.

Note the following:

- It is not possible to configure both SAML and LDAP at the same time.
- To enable or disable SAML functionality, you must be a user with the system administrator role.
- Black Duck is able to synchronize and obtain an external user's information (Name, FirstName, LastName and Email) if the information is provided in attribute statements. Note that the first and last name values are case-sensitive.

Black Duck is also able to synchronize an external user's group information if you enable group synchronization in Black Duck.

- When logging in with SAML enabled, you are re-directed to your identity provider's login page, not Black Duck's login page.
- When SSO users log out of Black Duck, a logout page now appears notifying them that they successfully logged out of Black Duck. This logout page includes a link to log back into Black Duck; users may not need to provide their credentials to successfully log back in to Black Duck.
- If there are issues with the SSO system and you need to disable the SSO configuration, you can enter the following URL: *Black Duck servername*/sso/login to log in to Black Duck.

### **Enabling or disabling single sign-on using SAML**

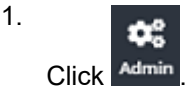

2. Select **User Authentication** to display the User Authentication page.

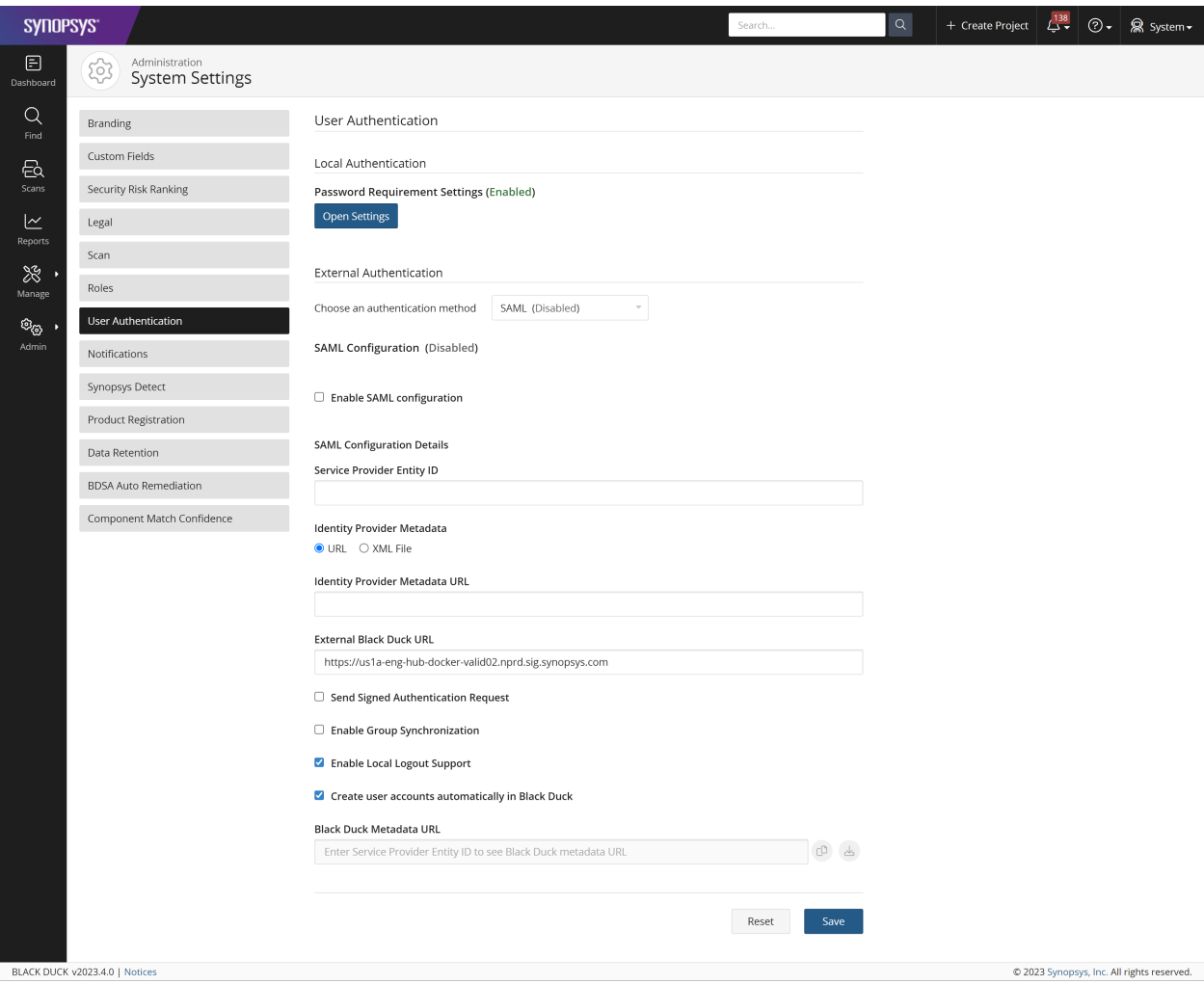

- 3. In the **External Authentication** settings, complete the following:
	- a. Select SAML from the **Choose an authentication method** dropdown menu.
	- b. Select the **Enable SAML configuration** check box.
	- c. **Service Provider Entity ID** field: Enter the information for the Black Duck server in your environment in the format **https://***host* where *host* is your Black Duck server.
	- d. Select one of the following **Identity Provider Metadata**:
		- **URL** and enter the URL for your identity provider.
		- **XML File** and either drop the file or click in the area shown to open a dialog box from which you can select the XML file.
	- e. **Service Provider Entity ID** field. Enter the information for the Black Duck server in your environment in the format **https://***host* where *host* is your Black Duck server.
	- f. **External Black Duck Url** field. The URL of the public URL of the Black Duck server.

For example: https://blackduck-docker01.dc1.lan

- g. Optionally, select any of the following:
	- **Send Signed Authentication Request**: If this option is enabled, it indicates the asserting party's preference that relying parties should sign the authentication request before sending.
	- **Enable Group Synchronization**: If this option is enabled, upon login, groups from the Identity Provider (IDP) are created in Black Duck and users will be assigned to those groups. Note that you must configure IDP to send groups in attribute statements with the attribute name of 'Groups'.
	- **Enable Local Logout Support**: If this option is enabled, after logging out of Black Duck, the IDP's login page would appear. When local logout support is enabled, SAML requests are sent with ForceAuthn="true". Check with the IDP to confirm that this is supported.
	- **Create user accounts automatically in Black Duck**: If a user logs in using the IdP and the user doesn't exist in Black Duck, we create a local user in Black Duck's database if that option is selected.
- 4. Click **Save**.

After clicking **Save**, the **Black Duck Metadata URL** field appears. You can copy the link or directly download the SAML XML configuration information.

## **To disable single sign-on using SAML**

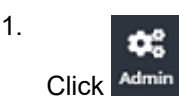

- 2. Select **User Authentication** to display the User Authentication page.
- 3. In the **External Authentication** settings, clear the **Enable SAML configuration** check box.
- 4. Click **Save**.

## **Additional information**

- Assertion Consumer Service (ACS): **https://<host>/saml/SSO**
- Recommended Service Provider Entity ID: **https://<host>** where *host* is your Synopsys server location.

# **Uploading source files**

BOM reviewers need to be able to easily confirm the results of a scan by confirming matches and investigating false negatives. When reviewing snippet matches, seeing a side-by-side comparison of the source file to the match can help in the evaluation and review of the match.

Black Duck provides the ability for you to upload your source files so that BOM reviewers can see the file contents from within the Black Duck UI.

When you enable deep license data detection or copyright text search during scanning, uploading source files enables BOM reviewers to view discovered license or copyright text from within the Black Duck UI. When files are uploaded, Black Duck provides a list of embedded licenses and copyright text and displays the highlighted text in the file.

For a BOM reviewer to view file content from within the Black Duck UI:

- 1. Administrators must enable the upload of source files.
	- a. The administrator [enables the feature](#page-54-0) using an environment variable.
	- b. The administrator optionally [configures secrets encryption.](#page-54-1) Source code uploads for hosted customers are always encrypted.
- 2. The scan client sends the source file contents to the Black Duck instance via SSL/TLS-secured endpoint(s) and with the proper authorization token.

The files are then [encrypted](#page-64-0). Uploaded files are stored using their associated scan identifier and file signature and not by their file name.

In the Black Duck UI, the source file is transmitted via HTTPS over the network.

Note the following:

- Ensure that you have enough disk space for file uploads.
- The maximum total source size that you can upload at one time is 4 GB (4000 MB). This value is configurable.
- Uploaded files are deleted after 180 days. This value is configurable.
- Files are deleted when the upload service reaches 95% of the maximum disk setting.

The service deletes the oldest files until the disk space is equal to 90% of the maximum disk setting.

#### <span id="page-54-0"></span>**Enabling file upload**

To enable file upload, set the ENABLE\_SOURCE\_UPLOADS environment variable In the blackduckconfig.env file located in the docker-swarm directory, to true:

ENABLE\_SOURCE\_UPLOADS=true

#### <span id="page-54-1"></span>**Enabling encryption of source code**

To enable encryption of source code uploaded along with other sensitive data managed by the storage service SYNOPSYS\_CRYPTO\_ENABLED must be set. See [Configuring secrets encryption in Black Duck](#page-64-0) for more information on secrets encryption.

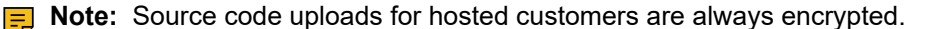

4. Administrative tasks • Starting or stopping Black Duck

# <span id="page-55-0"></span>**Starting or stopping Black Duck**

Use these commands to start up or shut down Black Duck.

## **Starting up Black Duck**

Use these commands if you have not used the override file to modify the default configuration settings.

• Run the following command to start up Black Duck with the PostgreSQL database container:

```
docker swarm init
docker stack deploy -c docker-compose.yml hub
```
• Run the following command to start up Black Duck with Black Duck - Binary Analysis and using the PostgreSQL database container:

```
docker swarm init
docker stack deploy -c docker-compose.yml -c docker-compose.bdba.yml hub
```
• Run the following command to start up Black Duck with an external database:

```
docker swarm init
docker stack deploy -c docker-compose.externaldb.yml hub
```
• Run the following command to start up Black Duck with Black Duck - Binary Analysis using an external database:

```
docker swarm init
docker stack deploy deploy -c docker-compose.externaldb.yml -c docker-
compose.bdba.yml hub
```
• If you are running Black Duck with a read-only file system for Swarm services, add the dockercompose.readonly.yml file to the previous instructions.

For example, to install Black Duck with the PostgreSQL database container, enter the follow command:

```
docker swarm init
docker stack deploy -c docker-compose.yml -c docker-compose.readonly.yml hub
```
## **Starting up Black Duck when using the override file**

Use these commands if you have used the override file to modify the default configuration settings.

- **Note:** The docker-compose.local-overrides.yml file *must* be the last .yml file used in the docker-compose command.
- Run the following command to start up Black Duck with the PostgreSQL database container:

```
docker swarm init
docker stack deploy -c docker-compose.yml -c docker-compose.local-overrides.yml hub
```
• Run the following command to start up Black Duck with Black Duck - Binary Analysis and using the PostgreSQL database container:

```
docker swarm init
docker stack deploy -c docker-compose.yml -c docker-compose.bdba.yml -c docker-
compose.local-overrides.yml hub
```
• Run the following command to start up Black Duck with an external database:

```
docker swarm init
docker stack deploy -c docker-compose.externaldb.yml -c docker-compose.local-
overrides.yml hub
```
• Run the following command to start up Black Duck with Black Duck - Binary Analysis using an external database:

docker swarm init docker stack deploy deploy -c docker-compose.externaldb.yml -c dockercompose.bdba.yml -c docker-compose.local-overrides.yml hub

If you are running Black Duck with a read-only file system for Swarm services, add the  $d$ ockercompose.readonly.yml file to the previous instructions.

For example, to install Black Duck with the PostgreSQL database container, enter the follow command:

```
docker swarm init
docker stack deploy -c docker-compose.yml -c docker-compose.readonly.yml -c docker-
compose.local-overrides.yml hub
```
## **Shutting down Black Duck**

• Run the following command to shut down Black Duck:

docker stack rm hub

# **Configuring user session timeout**

Configure the user session timeout value to automatically log out users from the Black Duck server, and align with your corporate security policy.

1. To view the current timeout value, make the following GET request:

GET https://<Black-Duck-server>/api/system-oauth-client

**Note:** Users must have read permission for the OAuth Client to use the GET method.

2. To change the current timeout value, make the following PUT request with the PUT request body. PUT https://<Black-Duck-server>/api/system-oauth-client

```
₹
    "accessTokenValiditySeconds": <time value in seconds>
}
```
**Note:** Users must have permission to update the OAuth Client to use the PUT method for this task. The system administrator role includes the required permissions.

The value that you type in the PUT request body is the new timeout value.

Timeout values between 30 minutes (1800 seconds) and 24 hours (86400) are accepted.

The following media types are accepted:

```
application/vnd.blackducksoftware.user-4+json
application/json
```
Here's an example in Postman:

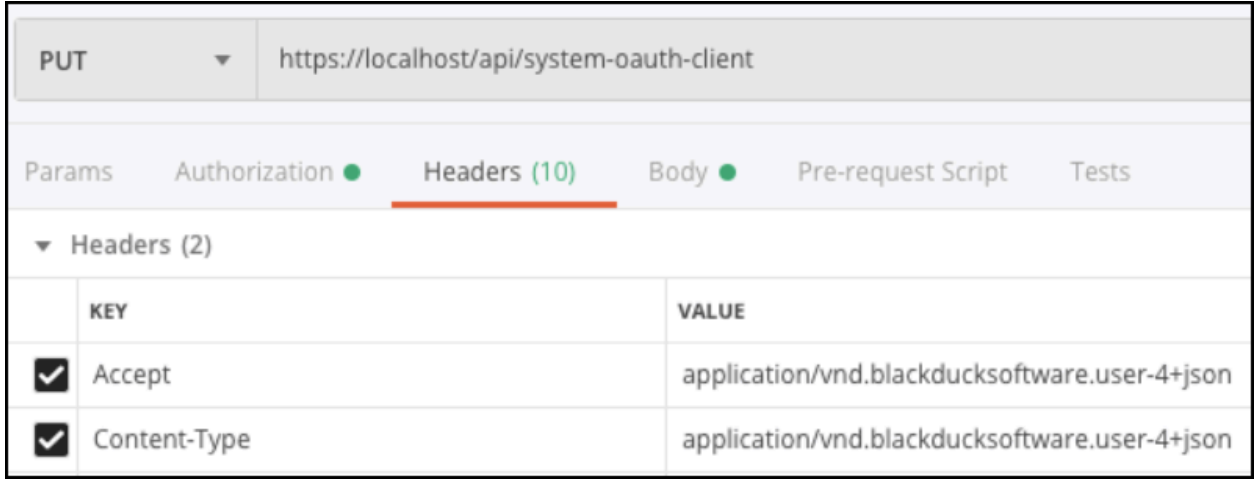

In the following example, you change the timeout value from 7200 to 8000 seconds.

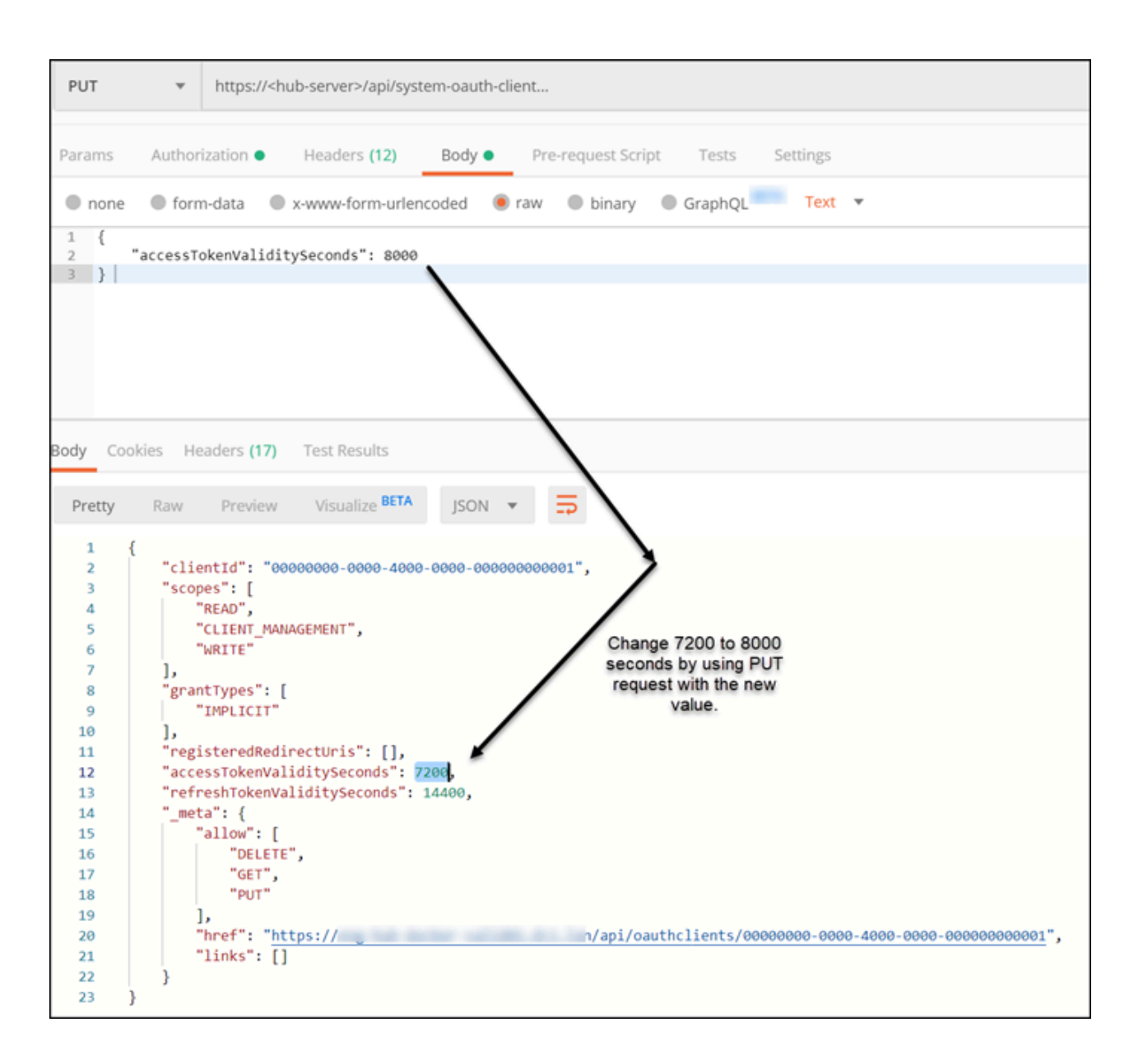

## 4. Administrative tasks • Providing your Black Duck system information to Customer Support

# **Providing your Black Duck system information to Customer Support**

Customer Support may ask you to provide them with information regarding your Black Duck installation, such as system statistics and environmental or network information. To make it easier for you to quickly obtain this information, Synopsys provides a script, system\_check.sh, which you can use to collect this information. The script outputs this information to a file,  $system{\rm_{check.txt}}$ , located in your working directory, which you can then send to Customer Support.

The system\_check.sh script is located in the docker-swarm/bin directory:

./bin/system\_check.sh

Note that to run this script, you may need to be a user in the docker group, a root user, or have sudo access.

# **Understanding the default sysadmin user**

When you install Black Duck, there is a default system administrator (sysadmin) account already configured. The default sysadmin user has all roles and permissions associated with it.

**Tip:** As a best practice, you should use the default sysadmin account for your initial log in and then immediately change the default password—blackduck—so that the server is secure. To change your password, select **My Profile** from your username/user profile icon in the upper right corner of the Black Duck UI.

To edit the default email address that is associated with the sysadmin user, go to the **User Management** page on the Black Duck UI, select the **sysadmin** user name, change the email address and save. To see the change, you must log out and log in again.

To access the **User Management** page, the user account that you use must have the **User Administrator** role, which is assigned, by default, to the sysadmin account. The main purpose of the email address is as a contact reference for the user account.

# **Configuring Black Duck reporting delay**

In Black Duck 2024.4.0 the reporting database job process runs every 480 minutes, which is configurable.

To configure a different reporting delay:

1. Edit the blackduck-config.env file in the docker-swarm directory and configure BLACKDUCK\_REPORTING\_DELAY\_MINUTES=<value in minutes>

For example, BLACKDUCK\_REPORTING\_DELAY\_MINUTES=360

2. Restart the containers.

# **Configuring the containers' time zone**

By default, the time zone for Black Duck containers is UTC. For monitoring purposes, you may want to change this value so that the timestamps shown in logs reflect the local time zone.

To configure a different time zone:

1. Set the value of the TZ environment variable in the  $blackdownarrow$ -config.env file in the  $clocker$ swarm directory to the new time zone. Use the values shown in Wikipedia, as shown [here.](https://en.wikipedia.org/wiki/List_of_tz_database_time_zones)

For example, to change the timezone to that used in Denver, Colorado, enter:

TZ=America/Denver

2. Restart the containers.

# **Modifying the default usage**

Usage indicates how a component is intended to be included in the project when this version is released.

Possible usage values are:

• Statically Linked. A tightly-integrated component that is statically linked in and distributed with your project.

- Dynamically Linked. A moderately-integrated component that is dynamically linked in, such as with DLLs or .jar files.
- Source Code. Source code such as .java or .cpp files.
- Dev Tool / Excluded. Component will not be included in the released project. For example, a component that is used internally for building, development, or testing. Examples are unit tests, IDE files, or a compiler.
- Separate Work. Intended for loosely-integrated components. Your work is not derived from the component. To be considered a separate work, your application has its own executables, with no linking between the component and your application. An example is including the free Acrobat PDF Viewer with your distribution media.
- Implementation of Standard. Intended for cases where you implemented according to a standard. For example, a Java spec request that ships with your project.
- Merely Aggregated. Intended for components that your project does not use or depend upon in any way, although they may be on the same media. For example, a sample version of an unrelated product included with your distribution.
- Prerequisite. Intended for components that are required but not provided by your distribution.
- Unspecified. The usage for this component has not yet been determined.

In Synopsys version 2020.10.0, Synopsys introduced the UNSPECIFIED usage value, which you can use as a default option instead of existing defaults to eliminate confusion over whether the component is assigned a true usage value or a default usage value. For example, if you use DYNAMICALLY\_LINKED as the default usage value, you might not be able to distinguish between components that have a true usage value of DYNAMICALLY LINKED and those components that are assigned the usage value by default. By using UNSPECIFIED as the usage default, you know that you should take action to assign a valid usage value when you see UNSPECIFIED assigned as the usage value.

The default usage is determined by match type: Snippets have a usage of Source Code while all other match types are Dynamically Linked.

Black Duck uses the following variables so that you can change the default usage for similar match types:

- BLACKDUCK\_HUB\_FILE\_USAGE\_DEFAULT. Defining a usage for this variable sets the default value for the following match types:
	- **Binary**
	- **Exact Directory**
	- **Exact File**
	- Files Added/Deleted
	- Files Modified
	- Partial
- BLACKDUCK\_HUB\_DEPENDENCY\_USAGE\_DEFAULT. Defining a usage for this variable sets the default value for the following match types:
	- File Dependency
	- Direct Dependency
	- Transitive Dependency
- 4. Administrative tasks Customizing user IDs of Black Duck containers
	- BLACKDUCK\_HUB\_SOURCE\_USAGE\_DEFAULT. Defining a usage for this variable sets the default value for the following match types:
		- Snippet
	- BLACKDUCK HUB MANUAL USAGE DEFAULT. Defining a usage for this variable sets the default value for the following match types:
		- Manually Added
		- Manually Identified
	- BLACKDUCK\_HUB\_SHOW\_UNMATCHED: Determines whether the unmatched component count is shown. The default is false (not shown).

# **Match Types for bdio2 uploaded jsonld/bdio file**

The default usage for these matches is Dynamically Linked.

- **Direct Dependency Binary**
- Transitive Dependency Binary

These are full-file matches same as the existing binary matches.

A single file can have multiple Transitive Dependency Binary matches, but only one Direct Dependency Binary.

To configure different usage values:

1. Edit the blackduck-config.env file located in the docker-swarm directory to the new usage values by removing the comment icon (#) and entering a value. Use one of the usage values as shown in the file: SOURCE\_CODE, STATICALLY\_LINKED, DYNAMICALLY\_LINKED, SEPARATE\_WORK, IMPLEMENTATION\_OF\_STANDARD, DEV\_TOOL\_EXCLUDED, MERELY\_AGGREGATED, PREREQUISITE, UNSPECIFIED

For example, to change default usage for files to Unspecified:

BLACKDUCK\_HUB\_FILE\_USAGE\_DEFAULT=UNSPECIFIED

**Note:** If you enter the incorrect usage text, the original default value will still apply. A warning message will appear in the log files of the jobrunner container.

The modified usage values apply to any new scans or rescans.

# **Customizing user IDs of Black Duck containers**

You may need to change the user ID (UID) under which a container runs.

The current UID for each container is:

- Authentication (blackduck-authentication): 100
- Binaryscanner (bdba-worker): 0
- CA (blackduck-cfssl): 100
- DB (blackduck-postgres): 1001
- Documentation (blackduck-documentation): 8080
- Job Runner (blackduck-jobrunner): 100
- Logstash (blackduck-logstash): 100
- RabbitMQ (rabbitmq): 100
- Registration (blackduck-registration): 8080
- Scan (blackduck-scan): 8080
- Web App (blackduck-webapp): 8080
- Webserver (blackduck-nginx): 100
- Uploadcache (blackduck-uploadcache): 100
- Redis (blackduck-redis): run as any user/group
- Bomengine (blackduck-bomengine): 100
- Matchengine (blackduck-matchengine: 100

Changing the UID consists of adding the new value for a container to the docker-compose.localoverrides.yml located in the docker-swarm directory. Add the

user: UID\_NewValue: root line in the container's section.

The following example changes the UID for the webapp container to 1001:

#### webapp:

user: 1001:root

Note the following:

- The UID for the postgres container and binaryscanner *cannot* be changed.
	- The UID for the postgres container must equal 1001.
	- The UID for the binaryscanner container must equal 0 (root).
- Although some containers have the same UID value (for example, the Documentation, Registration, Scan, and Web App container each has a UID of 8080), changing the UID value of one container does *not* change the UID value for the containers that have the same UID value. For example, changing the value of the Web App container from 8080 to 1001 does not change the value of the Documentation, Scan, or Registration containers – the UID value for these containers remains 8080.
- The containers expect that whichever user the container runs as, the user must still be specified as being in the root group.

To customize the UID:

- 1. [Bring down](#page-55-0) Black Duck.
- 2. Edit the value as described above.
- 3. [Bring up](#page-55-0) Black Duck.

# **Configuring Web server settings**

Edit the hub-webserver.env file to:

- Configure the hostname.
- Configure the host port.
- Disable IPv6.

# **Configuring the hostname**

Edit the hub-webserver.env file to configure the hostname so the certificate host name matches. The environment variable has the service name as the default value.

When the web server starts up, it generates an HTTPS certificate if certificates are not configured. You must specify a value for the PUBLIC\_HUB\_WEBSERVER\_HOST environment variable to tell the web server the hostname it will listen on so that the hostnames can match. Otherwise, the certificate will only have the service name to use as the hostname. This value should be changed to the publicly-facing hostname that users will enter in their browser to access Black Duck. For example:

PUBLIC\_HUB\_WEBSERVER\_HOST=blackduck-docker01.dc1.lan

## **Configuring the host port**

You can configure a different value for the host port which, by default, is 443.

To configure the host port:

1. Add the new host port value to the docker-compose.local-overrides.yml file located in the docker-swarm directory.

Use the webserver section to add the port information using the following format: ports: [ 'NewValue: 8443'] For example to change the port to 8443:

```
webserver: 
 ports: ['8443:8443']
```
2. Edit the PUBLIC\_HUB\_WEBSERVER\_PORT value in the hub-webserver.env file to add the new port value. For example:

PUBLIC\_HUB\_WEBSERVER\_PORT=8443

3. Comment out the following part in the docker-compose.yml file to disable access to port 443 on the host, otherwise, users can still access the host using port 443.

```
webserver: 
  #ports: ['443:8443']
```
## **Disabling IPv6**

By default, NGiNX listens on IPv4 and IPv6. If IPv6 is disabled on a host machine, change the value of the IPV4\_ONLY environment variable to 1.

# **Create BOM reports using UTF8 character encoding**

To enable support for UTF8 character encoding in BOM reports when using non-Western characters, add the following to the blackduck-config.env file:

USE\_CSV\_BOM=true

# **Scan monitoring**

The default period where information is gathered for the scan monitoring endpoint is 1 hour. This can be configured to a different value by using the following property:

HUB\_SCAN\_MONITOR\_ROLLUP\_WINDOW\_SECONDS

The API will only be able to provide information if the system has at least a specific number of scans to analyse in the last time period configured above (default period is 1 hour). If the scans are less than the threshold value, a level 1 request will return a **OK** response by default. The number of scans can be configured to a different value by using the following property:

HUB\_SCAN\_MONITOR\_MINIMUM\_SCAN\_COUNT

A level 1 request returns a response of "OK" or "NOT OK" based on the failure rate thresholds, where a result greater than the upper limit will return a "NOT OK" response. The upper (default 30%) and lower (default 10%) limits are set as a percentage and can be configured with the following properties:

HUB\_SCAN\_MONITOR\_ERROR\_RATE\_LOWER\_THRESHOLD\_PERCENT

HUB\_SCAN\_MONITOR\_ERROR\_RATE\_HIGHER\_THRESHOLD\_PERCENT

For more information on the scan monitoring API request, please refer to the REST API Developers Guide in Black Duck.

# **Configuring HTML report download size**

You can configure your environment to allow for larger or smaller HTML report downloads. The default size is 3000 KB. Reports exceeding this limit will return a 503 Service Unavailable error message.

To change this limit, change the value of the HUB\_MAX\_HTML\_REPORT\_SIZE\_KB property in your blackduck-config.env file.

# **Configuring KB license update and security update jobs**

To disable the KB license update and security update jobs, add the following property in your blackduckconfig.env file:

KB\_UPDATE\_JOB\_ENABLED=FALSE

To change the frequency of the KB license update job, add the following property in your blackduckconfig.env file:

KB\_LICENSE\_UPDATER\_PERIOD\_MINUTES=<time in minutes>

# <span id="page-64-0"></span>**Configuring secrets encryption in Black Duck**

Black Duck supports encryption at rest of critical data within the system. This encryption is based upon a secret provisioned to the Black Duck installation by the orchestration environment (Docker Swarm or Kubernetes). The process to create and manage this secret, create a backup secret, and rotate the secret based upon your own organization's security policies is outlined below.

The critical data being encrypted are the following:

- SCM Integration OAuth tokens
- SCM Integration provider OAuth application client secrets
- LDAP credentials
- SAML private signing certificates
- RSA keys
- **Note:** Once secrets encryption is enabled, it can never be disabled.

4. Administrative tasks • Configuring secrets encryption in Black Duck

### **What is an encryption secret?**

An encryption secret is a random sequence used to generate an internal cryptographic key in order to unlock resources within the system. The encryption of secrets in Black Duck is controlled by 3 symmetric keys, the root, backup and previous keys. These three keys are generated by seeds passed into Black Duck as Kubernetes and Docker Swarm secrets. The three secrets are named:

- crypto-root-seed
- crypto-backup-seed
- crypto-prev-seed

In normal conditions, all three seeds will not be in active use. Unless a rotation action is in progress, the only seed active will be the root seed.

### **Securing the root seed**

It is important to protect the root seed. A user possessing your root seed along with a copy of the system data could unlock and read the protected contents of the system. Some Docker Swarm or Kubernetes systems do not encrypt their secrets at rest by default. It is strongly advised to configure these orchestration systems to be encrypted internally so that secrets created afterwards in the system remain secure.

The root seed is necessary to recreate the system state from backup as part of a disaster recovery plan. A copy of the root seed file should be stored in a secret location separate from the orchestration system so that the combination of the seed plus the backup can recreate the system. Storing the root seed in the same location as the backup files is not advised. If one set of files is leaked or stolen – both will be, therefore, having separate locations for backup data and seed backups is recommended.

### **Enabling secrets encryption in Docker Swarm**

To enable secrets encryption in Docker Swarm:

- 1. First create the [initial seed secrets](#page-66-0)
- 2. Edit blackduck-config.env to set the SYNOPSYS\_CRYPTO\_ENABLED to true
- 3. Start using docker-compose.encryption.yml as part of the Docker Swarm deployment

The Docker Swarm deployment command would look something like:

docker stack deploy -c docker-compose.yml [-c <other compose yaml files> …] -c dockercompose.encryption.yml blackduck

### <span id="page-65-0"></span>**Key seed administration scripts**

You can find sample administration scripts in the Black Duck GitHub public repository:

<https://github.com/blackducksoftware/secrets-encryption-scripts>

These scripts are not meant to be used for administering Black Duck secrets encryption, but rather to illustrate the use of the low-level Docker and Kubernetes commands documented here. There are two sets of scripts, each in its own sub-directory, corresponding to use on Kubernetes and Docker Swarm platforms. There is a one-to-one correspondence between the individual scripts, where applicable, for Kubernetes and Docker Swarm. For example, both sets of scripts contain a script called:

createInitialSeeds.sh

## **Generating seeds**

### **Generating seeds in OpenSSL**

The content of the seeds can be generated using any mechanism that generates secure random contents at least 1024 bytes long. As soon as a seed has been created and saved in a secret, it should be removed from your file system and saved in a private, secure location.

The OpenSSL command is as follows:

```
openssl rand -hex 1024 > root_seed
```
### <span id="page-66-0"></span>**Generating seeds in Docker Swarm**

In Docker Swarm, Black Duck must be stopped in order to create and delete secrets. The Docker Swarm command is as follows:

docker secret create crypto-root-seed ./root\_seed

In Docker Swarm, a secret configured in the orchestration files must exist and it cannot be zero length. To work around this restriction, Black Duck treats "placeholder" encryption seeds of 2 or less bytes as if they do not exist. As such, the previous key secret can be deleted in Docker Swarm with the following command:

echo -n "1" | docker secret create crypto-prev-seed –

Once cryptography is enabled via the orchestration files, the three seed secrets must be created with commands analogous to those shown here, before enabling Black Duck secrets encryption; see [sample](#page-65-0) [scripts.](#page-65-0)

## **Configuring a backup seed**

Having a backup root seed is recommended to ensure the system can be recovered in a disaster recovery scenario. The backup root seed is an alternative root seed that can be put in place in order to recover a system. Consequently, it must be stored securely in the same way as a root seed.

The backup root seed has some special features in that once it is associated with the system, it remains viable even across root seed rotations. Once a backup seed is processed by the system, it should be removed from the secrets to limit its exposure to attacks and leakage. The backup root seed may have a different (less often) rotation schedule as the secret should not be "active" in the system at any point in time.

When you need or want to rotate a root seed, you first need to define the current root seed as the previous root seed. You can then generate a new root seed and put that in place.

When the system processes these seeds, the previous root key will be used to rotate resources to use the new root seed. After this processing, the previous root seed should be removed from the secrets to complete the rotation and clean up the old resources.

### **Creating a backup root seed**

Once created initially, the backup seed/key wraps the TDEK (tenant decrypt, encrypt key) low-level key. The sample script createInitialSeeds.sh will create both a root and a backup seed. Once Black Duck is running, it uses both keys to wrap the TDEK.

After that operation is complete and both the root and backup seeds are securely stored elsewhere, the backup seed secret should be deleted; see [sample script](#page-65-0) cleanupBackupSeed.sh.

If the root key is lost or leaked, the backup key can be used to replace the root key; see [sample script](#page-65-0) useRootSeed.sh.

### **Rotating the backup seed**

Similarly to the root key, the backup seed should be rotated periodically. Unlike for the root seed, where the old root seed is stored as a previous seed secret and a new root seed secret presented to the system, the backup seed is rotated just by creating a new backup seed. See the [sample script](#page-65-0) rotateBackupSeed.sh.

After the rotation is complete, the new backup seed should be stored securely and removed from the Black Duck host file system.

## **Managing secret rotation**

It is good practice to rotate the root seed in use on a periodic basis according to your organization's security policy. In order to do this, an additional secret is necessary to perform the rotation. To rotate the root seed, the current root seed is configured as the "previous root seed", and a newly generated root seed is generated and configured as the root seed. Once the system processes this configuration (specifics below), the secrets will have been rotated.

At that point in time both the old and the new seeds are able to unlock the system contents. By default, the new root seed will be used, allowing you to test and make sure the system is working as intended. Once everything has been verified, you complete the rotation by removing the "previous root seed".

Once the previous root seed is removed from the system it can no longer be used to unlock the contents of the system and can be discarded. The new root seed is now the proper root seed which should be backed up and secured appropriately.

The root key is used to wrap the low-level TDEKs (tenant decrypt, encrypt key) that actually encrypt and decrypt Black Duck secrets. Periodically, at times convenient for Black Duck administrators and conforming to user organization rules, the root key should be rotated.

The procedure to rotate the root key would be create a previous seed secret with the contents of current root seed. Then a new root seed should be created and stored in the root seed secret.

#### **Secret rotation in Docker Swarm**

For Docker Swarm, Black Duck must be stopped, the three seed operations performed, and then Black Duck started up again. The root seed extracted from the running Black Duck instance as the previous seed, extractRootAsPreviousSeed.sh. See the Docker Swarm [sample script](#page-65-0) rotateRootSeed.sh.

After the rotation completes the previous seed secret should be removed; see [sample script](#page-65-0) cleanupPreviousSeed.sh. In Docker Swarm, the system must be brought down, the previous key removed and then Black Duck started up again.

The state of the rotation can be tracked by looking at crypto diagnostics tab, in the user interface by going to Admin > System Information > crypto.

# **Configuring custom volumes for Blackduck Storage**

The storage container may be configured to use [multiple volumes](#page-68-0), up to three (3), for the storage of file based objects such as [reports.](#page-71-0) In addition, the configuration can be set up to [migrate objects from one](#page-70-0) [volume to another](#page-70-0).

# <span id="page-68-0"></span>**Configuring multiple volumes**

The swarm deployment files contain a file named docker-compose.storage-overrides.yml. This file is a template that must be customized and included in the deployment in order to override the default storage configuration to use more volumes.

This file has three sections: Environment, Storage Volumes and Service Volumes.

### **Why more than one volume?**

By default, the storage container uses a single volume to store all objects. This volume is sized based on typical customer usage for stored objects. As each customer is different, it may become necessary to have more space available than the volume can provide. Since not all volumes are expandable, it may become necessary to add a different, larger volume and migrate the data to the new volume.

Another reason why multiple volumes may become necessary is if the volume is hosted on a remote system (NAS or SAN) and that remote system is due to be decommissioned. A second volume hosted on a new system would need to be created and the content moved to it.

### **Environment**

The environment section is structured as follows:

```
services:
               storage:
                 environment:
                 # Provider 1 settings
                 BLACKDUCK_STORAGE_PROVIDER_ENABLED_1: 'true'
                 BLACKDUCK_STORAGE_PROVIDER_PREFERENCE_1: 10
               BLACKDUCK_STORAGE_PROVIDER_READONLY_1: 'false'
                BLACKDUCK_STORAGE_PROVIDER_MIGRATION_MODE_1: 'none'
                 # Provider 2 settings
                 BLACKDUCK_STORAGE_PROVIDER_ENABLED_2: 'false'
                 BLACKDUCK_STORAGE_PROVIDER_PREFERENCE_2: 20
                 BLACKDUCK_STORAGE_PROVIDER_READONLY_2: 'false'
                 BLACKDUCK_STORAGE_PROVIDER_MIGRATION_MODE_2: 'none'
                 # Provider 3 settings
                 BLACKDUCK_STORAGE_PROVIDER_ENABLED_3: 'false'
                 BLACKDUCK_STORAGE_PROVIDER_PREFERENCE_3: 30
                 BLACKDUCK_STORAGE_PROVIDER_READONLY_3: 'false'
                 BLACKDUCK_STORAGE_PROVIDER_MIGRATION_MODE_3: 'none'
                 ...
```
These settings enable or disable each of the three storage providers. The configuration in the file is shipped with the same configuration as the default. (provider 1 enabled, 2 and 3 disabled).

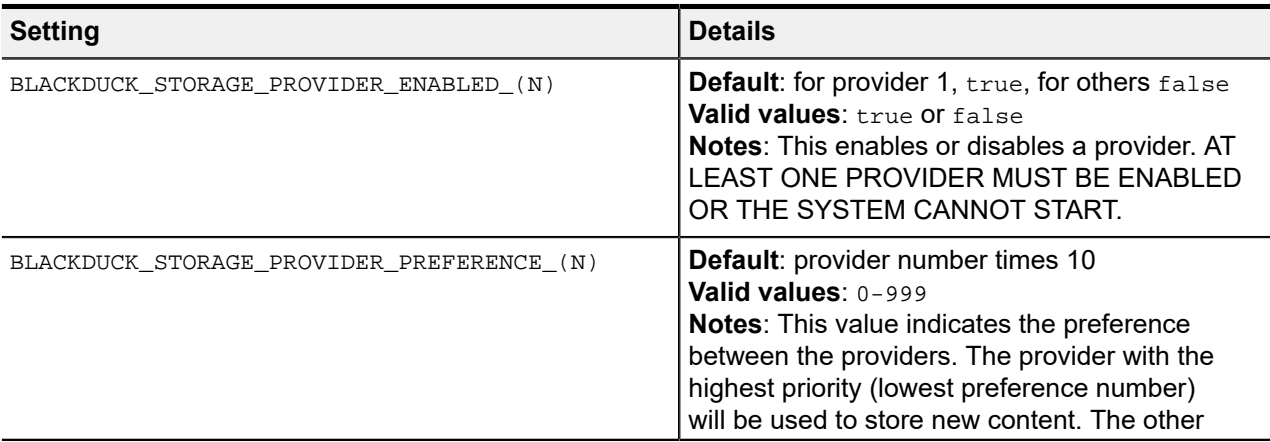

To configure a provider, change the settings for the given provider. The settings are:

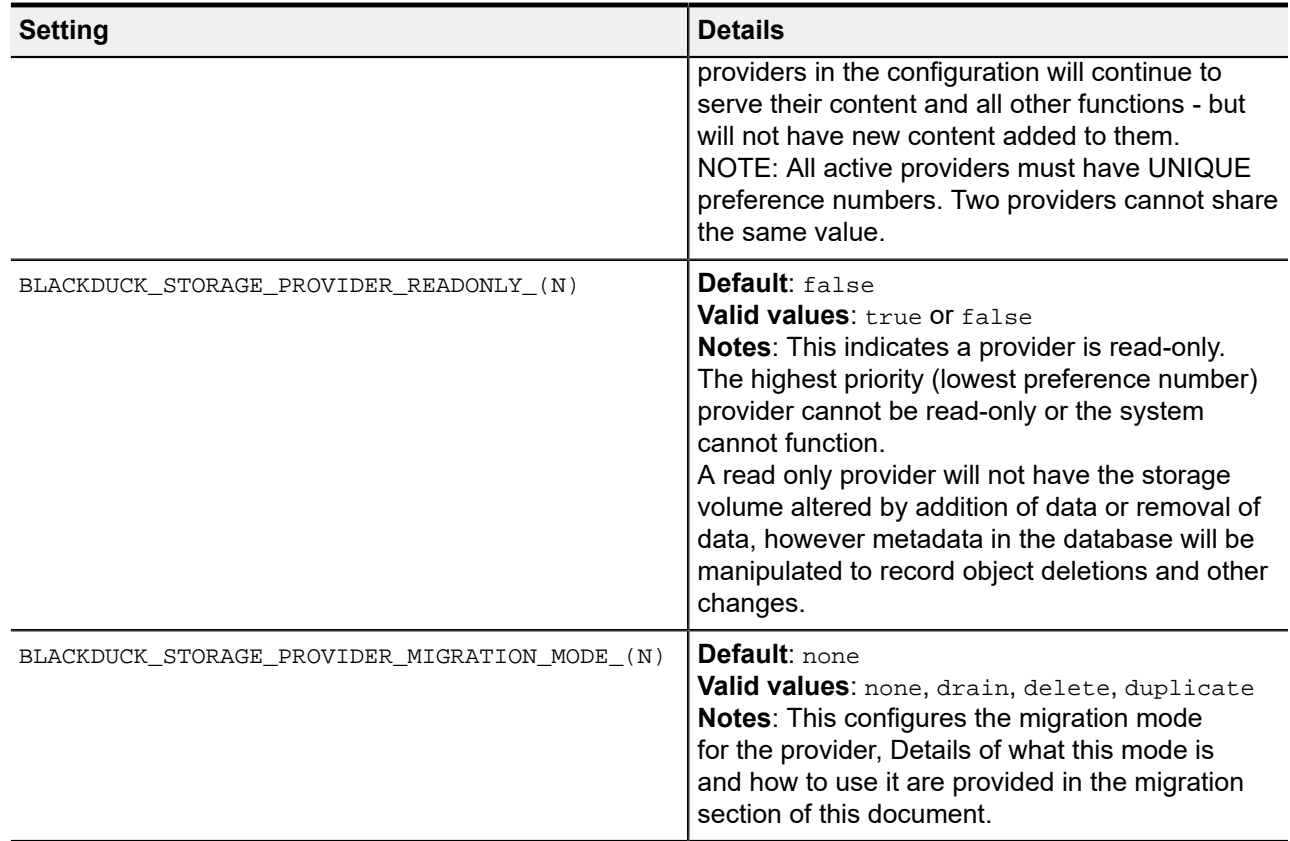

### **Storage volumes**

This section assigns named storage volumes with specific mount points on the system where the software expects them to be. The volume for provider one is named "storage-volume" and is defined elsewhere. It will always exist, even if storage provider 1 is not enabled. The storage volume section of the overrides file is as follows:

```
services:
               storage:
               environment:
 ...
               volumes:
               ## NOTE: File provider 1's volume mount point is always
              ## present since it is defined as the upstream default
              ## It will only be used if the file provider 1 is enabled
 ##
               ## File provider 2's volume mount point
               #- storage-volume2:/opt/blackduck/hub/uploads2
               ##
               ## File provider 3's volume mount point
               #- storage-volume3:/opt/blackduck/hub/uploads3
 ...
```
For the other providers, you should merely uncomment the sections out for each provider you have enabled. For example if provider two (2) is enabled, this section of the file should look like:

```
...
 ##
               ## File provider 2's volume mount point
               - storage-volume2:/opt/blackduck/hub/uploads2
               ##
                ...
```
### **Service volumes**

This section defines the volumes by name and their configuration. The configuration provided uses Docker Swarm's default volume driver. Similar to the Service Volume section, you only need to uncomment the appropriate pieces based on which providers are enabled. The service volume section of the file looks like this:

```
services:
             storage:
              environment:
 ...
              volumes:
 ...
              volumes: {
              ## NOTE: File provider 1's storage volume is always present
              ## since it is defined as the upstream default. It will
              ## only be used if the file provider 1 is enabled
 ##
              ## File provider 2's storage volume
              #storage-volume2: null,
 ##
              ## File provider 3's storage volume
              #storage-volume3: null,
 }
```
**Note:** Configurations other than the default storage driver are possible here. A storage volume 目 named "storage-volume2" could be created backed by NFS, a NAS or a SAN. These configurations would need to be worked out based on standard docker swarm params in conjunction with the vendors settings or extensions as appropriate to the customer's environment, and so cannot be documented here.

## <span id="page-70-0"></span>**Migrating between volumes**

With multiple volumes configured, it is possible to migrate content from one or more provider volumes to a new provider volume. This can only be done for providers that are not the highest priority (lowest preference). To do this, configure the volumes with one of the following migration modes. Once configured, Black Duck needs to be restarted in order to initiate the migration which is performed by a job in the background until it is completed.

![](_page_70_Picture_286.jpeg)

![](_page_71_Picture_286.jpeg)

## <span id="page-71-0"></span>**Configuring storage volumes for reports**

You can configure report properties for a storage volume in your system properties, such as blackduckconfig.env with the following properties:

• blackduck.hub.maximum.report.age: Sets the maximum age of reports which are stored in the Black Duck persistent storage volume. Reports older than this value (in days) are deleted. Default value is 180 days.

The maximum suggested value for this property is 365 days.

• blackduck.hub.maximum.reports.per.user: Sets the maximum number of reports each user can generate in Black Duck. When exceeding this value, reports generated by this user will start to be deleted starting from the oldest reports generated by this user. Defaut value is 100 reports.

The maximum suggested value for this property is 1000 reports. This value assumes less than 100 users generating large numbers of reports. Exceeding 100,000 total reports is not recommended.

**E.** Note: Synopsys estimates that 25,000 reports in Black Duck requires roughly 3GB of additional disk storage and scales linearly as more reports are added. We recommend administrators monitor disk space usage to ensure adequate growth capacity.

**Warning:** Long term storage of 100,000 or more reports in Black Duck is not recommended. External data storage outside of the Black Duck system is recommended for long term arrival or auditing storage. Exceeding this recommendation can lead to performance degradation for report generation, APIs and general Black Duck database performance.
### **Configuring jobrunner thread pools**

In Black Duck, there are two job pools - one that runs scheduled jobs (called the periodic pool) and one that runs jobs that are initiated from some event, including API or user interactions (called the ondemand pool).

Each pool has two settings: max threads, and prefetch.

**Max threads** is the maximum number of jobs a jobrunner container can run at the same time. Adding together periodic and ondemand max threads should never be larger than 32 as most jobs use the database and there are at most 32 connections. It is very easy to saturate the jobrunner memory, so the default thread counts are set very low.

**Prefetch** is the number of jobs each jobrunner container with grab in each round trip to the database. Setting this higher is more efficient, but setting it lower will spread the load more evenly across multiple jobrunners (although even load is not a design goal of jobrunner in general).

In Docker Swarm, add the following settings to your blackduck-config.env file:

```
org.quartz.scheduler.periodic.maxthreads=2
org.quartz.scheduler.periodic.prefetch=1
org.quartz.scheduler.ondemand.maxthreads=4
org.quartz.scheduler.ondemand.prefetch=2
```
### **Configuring Rapid Scan for BOM support**

You can configure Rapid Scan to provide a full results format to include data points for BOM support. To do so, set the following environment variable: BLACKDUCK\_RAPID\_SCAN\_EXTENDED\_DATA=true.

### **Changing the long running job threshold**

You can configure the threshold to determine long running jobs by adding the following variable to your blackduck-config.env file:

BLACKDUCK\_DEFAULT\_JOB\_RUNTIME\_THRESHOLD\_HOURS={value in hours}

The default value for this environment variable is 24 hours.

#### **Enabling SCM Integration**

This feature is not enabled by default in Black Duck and must be activated by adding the feature to your Product Registration key and then adding the following in your  $value$ .  $y$ aml file:

enableIntegration: true

**F. Note:** Black Duck does not accept self-signed certificates for SCM integrations at this time.

#### **Configuring automatic scan retry header**

You can modify the Retry-After header found in the 429 response for Detect to know when to attempt a rate limited scan again by adding the following properties in the  $blackduct$ -config.env file:

BLACKDUCK USE QUEUE RATE LIMITING: Set to true to enable queue base rate limiting in your environment. Default value is false.

- 4. Administrative tasks Configuring hierarchical subproject license conflicts
	- BLACKDUCK\_INITIAL\_RATE\_LIMIT\_DURATION\_BRACKET\_THRESHOLD\_MINUTES: Dictates the duration the system must be rate limiting before the system moves from the first retry duration to the second retry duration. Default value is 2 minutes.
	- BLACKDUCK\_RATE\_LIMIT\_DURATION\_THRESHOLD\_BRACKET\_INCREMENT\_MINUTES: Dictates the duration that the system will stay in a rate limiting bracket before going to the next retry duration and multiplier. Default value is 2 minutes.
	- BLACKDUCK\_INITIAL\_RETRY\_DURATION\_MINUTES: The initial duration of the Retry-After header in the first rate limiting bracket. Default value is 1 minute.
	- BLACKDUCK\_RETRY\_DURATION\_MULTIPLIER\_MINUTES: The amount to multiply the Retry-After Duration by each time the system reaches a new rate limit duration bracket. Default value is 2 minutes.

```
BLACKDUCK_USE_QUEUE_RATE_LIMITING: TRUE
BLACKDUCK_INITIAL_RATE_LIMIT_DURATION_BRACKET_THRESHOLD_MINUTES: 2
BLACKDUCK_RATE_LIMIT_DURATION_THRESHOLD_BRACKET_INCREMENT_MINUTES: 2
BLACKDUCK_INITIAL_RETRY_DURATION_MINUTES: 1
RETRY_DURATION_MULTIPLIER_MINUTES_KEY: 2
```
## **Configuring hierarchical subproject license conflicts**

By default, hierarchical subproject license conflicts are enabled in your environment. You can disable hierarchical subproject license conflicts by setting the following parameter:

```
USE_HIERARCHICAL_LICENSE_CONFLICTS=FALSE
```
Subproject depth is set to 5 levels by default, but can be configured with the following parameter:

HIERARCHICAL\_LICENSE\_CONFLICT\_DEPTH\_LIMIT=<value desired>

# **5. Uninstalling Black Duck**

Follow these instructions to uninstall Black Duck:

• Stop and remove the containers, networks and secrets.

docker stack rm \${stack name}

• Remove all unused volumes:

docker volume prune -a

**CAUTION:** This command removes *all* unused volumes: volumes not referenced by *any* container are removed. This includes unused volumes not used by other applications.

Note that the PostgreSQL database is not backed up. Use these instructions to [back up the database](#page-75-0).

# <span id="page-75-0"></span>**6. Upgrading Black Duck**

Black Duck supports upgrading to any available version, giving you the ability to jump multiple versions in a single upgrade.

**F.** Note: A database administrator will need to enable installation of the hstore PostgreSQL extension before installing or upgrading to 2023.4.0 or later.

**Note:** For customers upgrading from a version prior to 2019.8.0, two jobs, the VulnerabilityRepriortizationJob and the VulnerabilitySummaryFetchJob run at start up to synchronize vulnerability data.

These jobs may take some time to run and the overall vulnerability score for existing BOMs will not be available until these jobs complete. Users with the System Administrator role can use the Black Duck Jobs page to monitor these jobs.

**Note:** When upgrading from a version prior to 2018.12.0, you will experience a longer than usual upgrade time due to a data migration that is needed to support new features in this release. Upgrade times will depend on the size of the Black Duck database. If you would like to monitor the upgrade process, please contact Synopsys Customer Support for instructions.

### **Installation files**

The installation files are available on GitHub.

Download the orchestration files. As part of the install/upgrade process, these orchestration files pull down the necessary Docker images.

Note that although the filename of the  $\text{tar}.\text{gz}$  file differs depending on how you access the file, the content is the same.

#### **Download from the GitHub page**

- 1. Select the link to download the . tar.gz file from the GitHub page: [https://](https://github.com/blackducksoftware/hub) [github.com/blackducksoftware/hub.](https://github.com/blackducksoftware/hub)
- 2. Uncompress the Black Duck . qz file:

gunzip hub-2024.4.0.tar.gz

3. Unpack the Black Duck.tar file:

tar xvf hub-2024.4.0.tar

#### **Download using the wget command**

1. Run the following command:

wget https://github.com/blackducksoftware/hub/archive/v2024.4.0.tar.gz

2. Uncompress the Black Duck .gz file:

gunzip v2024.4.0.tar.gz

3. Unpack the Black Duck.tar file:

tar xvf v2024.4.0.tar

## **Migration script to purge unused rows in the audit event table**

Please note that this section is only applicable when upgrading from Black Duck versions older than 2019.12.0.

During an upgrade, a migration script is run to purge rows that are no longer used in the audit event table because of changes to the reporting database. This script might take a long time to run, depending on the size of the audit event table. For example, the migration script takes approximately 20 minutes to run against a 350 GB audit\_event table.

To determine the size of the audit event table, do one of the following tasks:

From the bds hub database, run the following command:

```
SELECT pg_size_pretty( pg_total_relation_size('st.audit_event') );
```
- Log in to the Black Duck UI as system administrator and do the following steps:
	- 1.

Click the expanding menu icon (**IIII**) and select **Administration**.

2. On the Administration page, select **System Information**.

The System Information page appears.

- 3. Select **db** in the left column of the page.
- 4. Find the *total\_tbl*\_size value for the *audit\_event* tablename in the Table Sizes table.

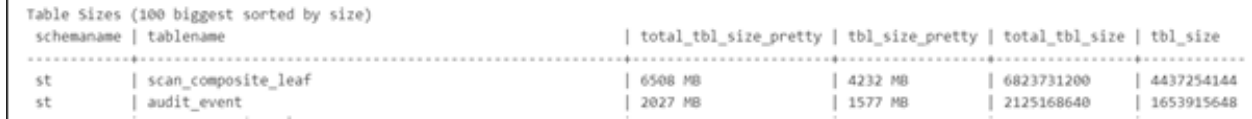

Once the upgrade is complete, it is strongly recommended that you run the VACUUM FULL command on the audit event table to optimize PostgreSQL performance.

- Depending on your system usage, running the VACUUM FULL command can reclaim a significant amount of disk space no longer in use by Synopsys.
- By running this command, querying performance will be improved.
- **Note:** If you don't run the VACUUM FULL command, there may be a degradation of performance.
- **Important:** You must ensure you have enough space to run the VACUUM FULL command, otherwise, it will fail by running out of disk space and possibly corrupt the entire database. The VACUUM FULL command requires twice the amount of disk space that is currently being used by the audit\_event table.

To run the VACUUM FULL command with containerized PostgreSQL database deployments, do the following steps:

- 1. Get the size of the audit\_event table and ensure that you have enough space to run the VACUUM FULL command.
- 2. Run the docker ps command to get the ID of the PostgreSQL container.
- 3. Run the following command to access the PostgreSQL container.

docker exec -it <container\_ID> psql bds\_hub

4. Run the following VACUUM FULL command to reclaim space that is no longer used.

VACUUM FULL ANALYZE st.audit\_event;

If you have an external PostgreSQL database deployment, you must determine the size of your audit\_event table, execute the VACUUM FULL command, and when it's finished, you restart the deployment.

## **Upgrading from an existing Docker architecture**

To upgrade from a previous version of Black Duck:

- 1. Migrate your PostgreSQL database.
- 2. Upgrade Black Duck.

#### **Migrating your PostgreSQL databases**

Black Duck 2022.10.0 has migrated its PostgreSQL image from version 11 to version 13 and supports upgrading from versions using either the PostgreSQL 9.6 container (versions 4.2 through and including 2021.10.x) or the PostgreSQL 11 container (versions 2022.2.0 through and including 2022.7.x). During installation, the blackduck-postgres-upgrader container will migrate the existing database to PostgreSQL 13 and then exit upon completion.

Please note the following:

- Customers with non-core PG extensions are STRONGLY encouraged to uninstall them before migrating and reinstall them after the migration completes successfully; otherwise, the migration is likely to fail.
- Customers with replication set up will need to follow the instructions in the pg upgrade documentation BEFORE they migrate. If the preparations described there are not made, the migration will likely succeed, but the replication setup will break.
- Customers not using the Synopsys-supplied PostgreSQL image must ensure that they are using a supported version. Black Duck 2022.10.0 supports PostgreSQL versions 13.x and 14.x, and Synopsys recommends using the latest release of 14.x.
	- Community PostgreSQL users must follow PostgreSQL 14 instructions ([https://www.postgresql.org/](https://www.postgresql.org/docs/14/pgupgrade.html) [docs/14/pgupgrade.html\)](https://www.postgresql.org/docs/14/pgupgrade.html) for PostgreSQL upgrades.
	- Users of third-party PostgreSQL, for example, RDS, must follow instructions from their providers.
- Users of the internal PostgreSQL container, PostgreSQL will be upgraded automatically if needed.
- Black Duck users on Black Duck versions prior to 4.2.0 should contact Synopsys Technical Support before upgrading.

**Important:** Before starting the migration:

- Ensure that you have an extra 10% disk space to avoid unexpected issues arising from disk usage due to the data copying of system catalogs.
- Review root directory space and volume mounts to avoid running out of disk space as this can cause Linux system disruptions.

The migration is completely automatic; no extra actions are needed beyond those for a standard Black Duck upgrade. The blackduck-postgres-upgrader container MUST run as root in order to make the layout and UID changes described above.

On subsequent Black Duck restarts, blackduck-postgres-upgrader will determine that no migration is needed and immediately exit.

#### **Upgrading Black Duck**

To upgrade Black Duck:

- 1. Do one of the following:
	- If you did not use the docker-compose.local-overrides.yml to modify the .yml file, run one of the following commands, using the files located in the docker-swarm directory in the newer version of Black Duck:
		- docker stack deploy -c docker-compose.yml -c sizes-gen04/120sph.yaml hub

(using the DB container)

• docker stack deploy -c docker-compose.externaldb.yml -c sizes-gen04/120sph.yaml hub

(using an external PostgreSQL instance)

- If you are upgrading Black Duck Binary Analysis, run one of the following commands, using the files located in the docker-swarm directory in the newer version of Black Duck:
	- docker stack deploy -c docker-compose.yml -c sizes-gen04/120sph.yaml -c dockercompose.bdba.yml hub

(using the DB container with Black Duck - Binary Analysis)

• docker stack deploy -c docker-compose.externaldb.yml -c sizes-gen04/120sph.yaml -c docker-compose.bdba.yml hub

(using an external database with Black Duck - Binary Analysis)

- If you used the docker-compose.local-overrides.yml to modify the .yml file, run one of the following commands. Use the version of the version of the docker-compose.localoverrides.yml file that contains your modifications; for all other files, use the files located in the docker-swarm directory in the newer version of Black Duck:
	- docker stack deploy -c docker-compose.yml -c sizes-gen04/120sph.yaml -c dockercompose.local-overrides.yml hub

(using the DB container)

• docker stack deploy -c docker-compose.externaldb.yml -c sizes-gen04/120sph.yaml -c docker-compose.local-overrides.yml hub

(using an external PostgreSQL instance)

• docker stack deploy -c docker-compose.yml -c docker-compose.bdba.yml -c sizesgen04/120sph.yaml -c docker-compose.local-overrides.yml hub

(using the DB container with Black Duck - Binary Analysis)

• docker stack deploy -c docker-compose.externaldb.yml -c docker-compose.bdba.yml -c sizes-gen04/120sph.yaml -c docker-compose.local-overrides.yml hub

(using an external database with Black Duck - Binary Analysis)

• To upgrade Black Duck with a file system as read-only for Swarm services, add the dockercompose.readonly.yml file to the previous examples.

For example, If you used the docker-compose.local-overrides.yml to modify the .yml file and wish to upgrade a Black Duck installation that uses the DB container, run the following command:

docker stack deploy -c docker-compose.yml -c sizes-gen04/120sph.yaml -c dockercompose.readonly.yml -c docker-compose.local-overrides.yml hub

- **E.** Note: The resource definition file used in the commands above can be changed to better fit your scanning patterns and usage. See the [Distribution](#page-21-0) section for a list of all available options. Please note the [system requirements](https://synopsys.atlassian.net/wiki/spaces/INTDOCS/pages/2139389953/Black+Duck+Hardware+Scaling+Guidelines) for each option as they increase with greater resource definitions.
- **I** Note: If you previously edited the hub-proxy.env file, those edits must be copied over to the blackduck-config.env file.

#### **Backing up and restoring data**

If the database is internal (i.e. using the postgres container as the backend database), you could make use of the scripts under the docker-swarm/bin folder for the backup and restore.

#### **Backing up your data**

1. Start HUB as database migrate mode:

```
docker stack rm hub
docker stack deploy -c docker-compose.dbmigrate.yml hub
```
2. Run the following command:

./hub\_create\_data\_dump.sh /pathtodbdump

You will have the following files under /pathtodbdump after the script completes:

- bds\_hub.dump
- globals.sql

#### **Restoring your data**

You must first delete the existing hub\_postgres96-data-volume before you can restore your database. Use the following command to do so:

```
STACK=${STACK:-hub} -- change the "hub" part to match your actual deployment
docker volume rm ${STACK}_postgres96-data-volume
```
Once you have deleted the existing volume, you can restore your database by following these steps:

1. Start a brand new HUB as database migrate mode and then use  $hub\_ab\_migrate.sh$  to restore the data:

```
docker stack deploy -c docker-compose.dbmigrate.yml hub
./hub_db_migrate.sh /pathtodbdump
```
2. And finally, start HUB normally:

```
docker stack rm hub
docker stack deploy -c docker-compose.yml -c sizes-gen04/120sph.yaml -c docker-compose.local-
overrides.yml hub
```
The resource definition file used above can be changed to better fit your scanning patterns and usage. See the [Distribution](#page-21-0) section for a list of all available options. Please note the [system requirements](https://synopsys.atlassian.net/wiki/spaces/INTDOCS/pages/2139389953/Black+Duck+Hardware+Scaling+Guidelines) for each option as they increase with greater resource definitions.

If the database is external, please contact your database administrator for the data backup.

# **7. Docker containers**

These are the containers within the Docker network that comprise the Black Duck application:

- 1. [Authentication](#page-81-0)
- 2. [Binary Scanner](#page-82-0)  Required if Black Duck Binary Analysis is enabled.
- 3. [Bomengine](#page-83-0)
- 4. [CA](#page-84-0)
- 5. [DB](#page-84-1) This container is not included in the Black Duck application if you use an external PostgreSQL instance.
- 6. [Documentation](#page-85-0)
- 7. [Integration](#page-86-0)
- 8. [Jobrunner](#page-87-0)
- 9. [Logstash](#page-88-0)
- 10. [Matchengine](#page-88-1)
- 11. [Rabbitmq](#page-89-0)
- 12. [Redis](#page-90-0)
- 13. [Registration](#page-91-0)
- 14. [RL Service](#page-91-1) Required if ReversingLabs scanning is enabled.
- 15. [Scan](#page-92-0)
- 16. [Storage](#page-93-0)
- 17. Uploadcache This container is also used for Black Duck Binary Analysis.
- 18. [Webapp](#page-94-0)
- 19. [Webserver](#page-95-0)

The following diagram shows the basic relationships among the containers and which ports are exposed outside of the Docker network.

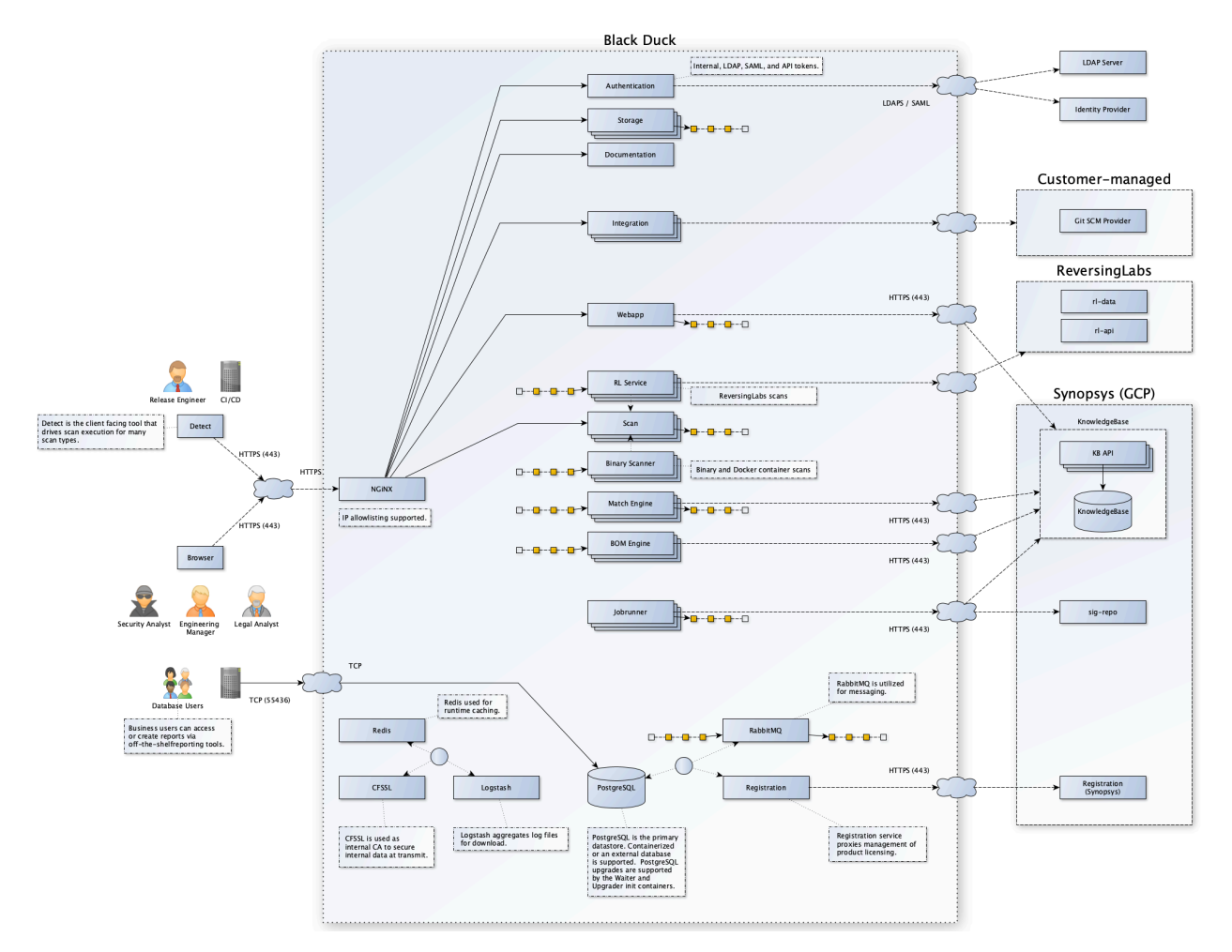

The Zookeeper container was removed in Black Duck version 2020.4.0. You can manually remove the following zookeeper volumes because they are no longer used:

- zookeeper-data-volume
- zookeeper-datalog-volume

The following tables provide more information on each container.

## <span id="page-81-0"></span>**Authentication container**

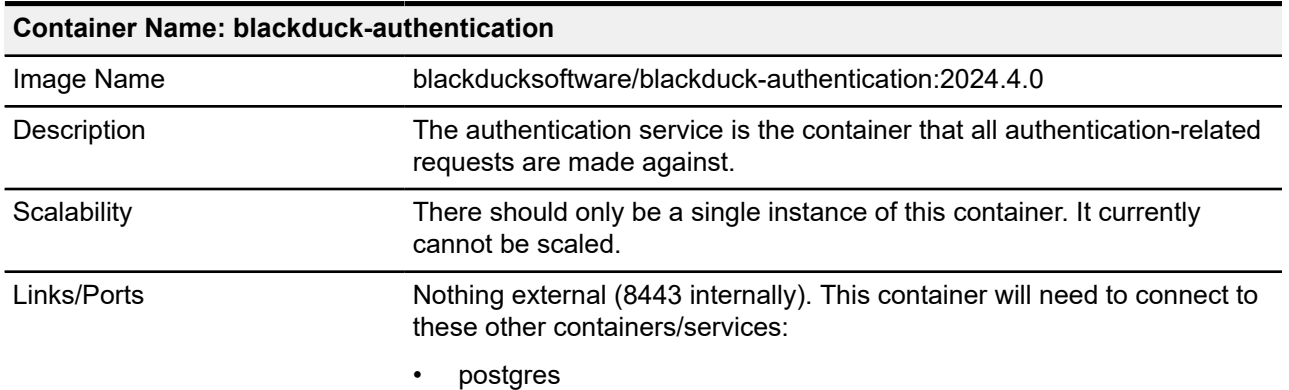

**82** • Installing Black Duck using Docker Swarm

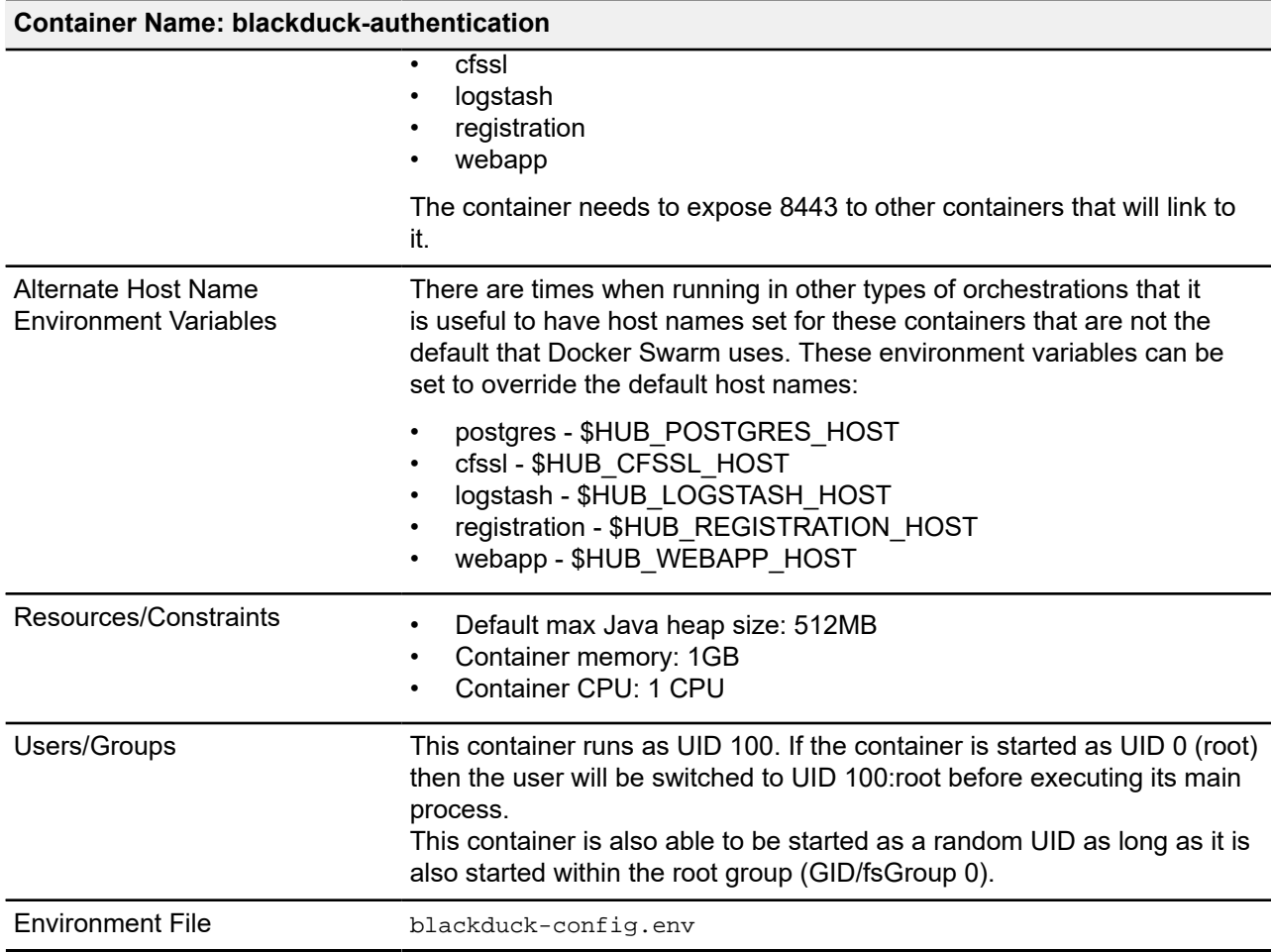

## <span id="page-82-0"></span>**Binaryscanner container**

The following container will only be installed if you have Black Duck - Binary Analysis.

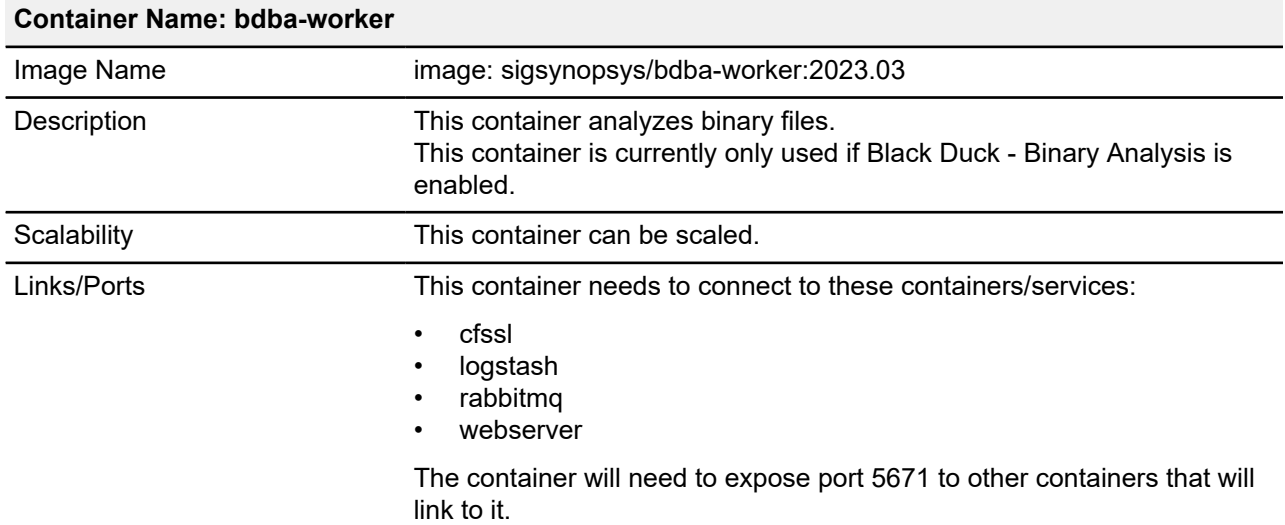

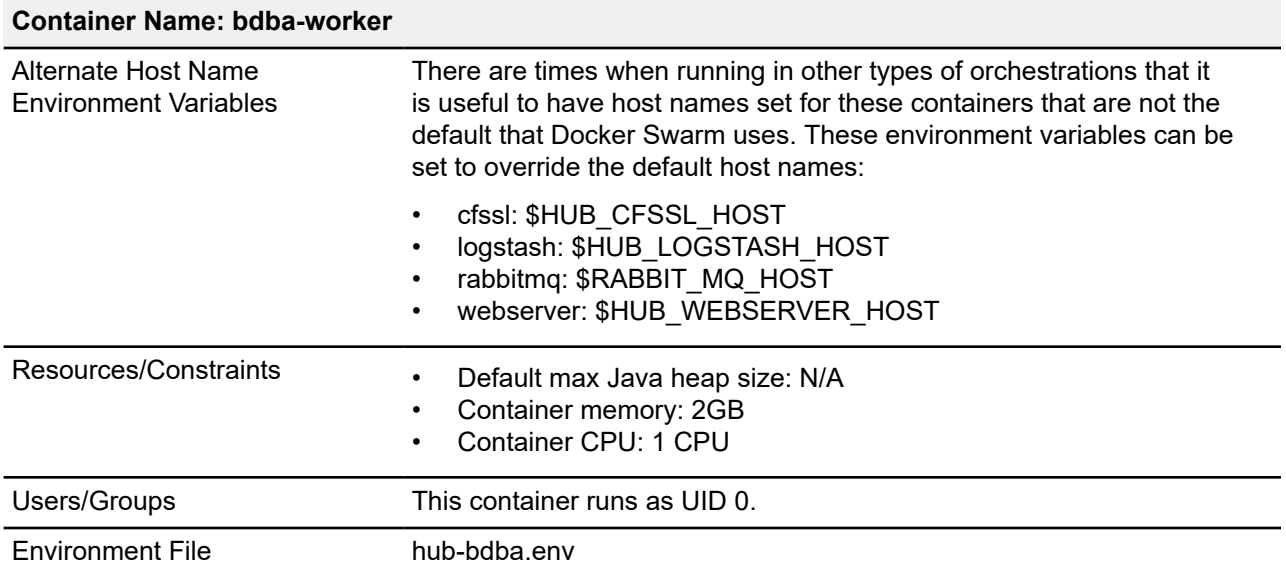

# <span id="page-83-0"></span>**Bomengine container**

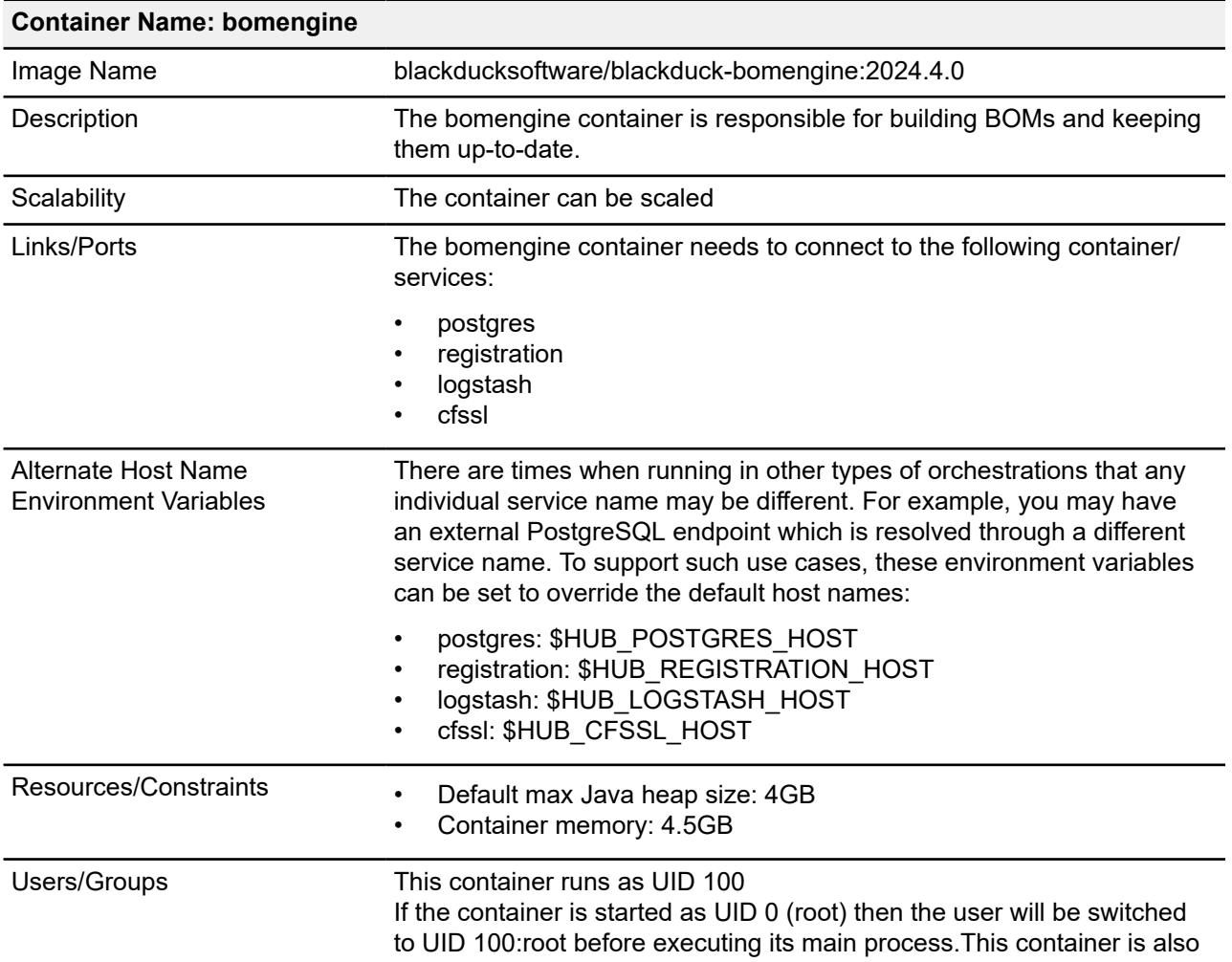

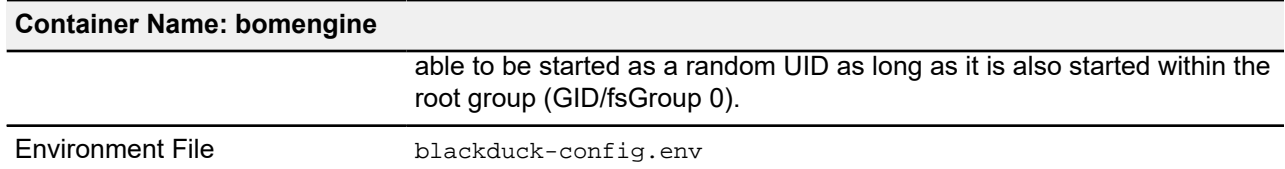

## <span id="page-84-0"></span>**CA container**

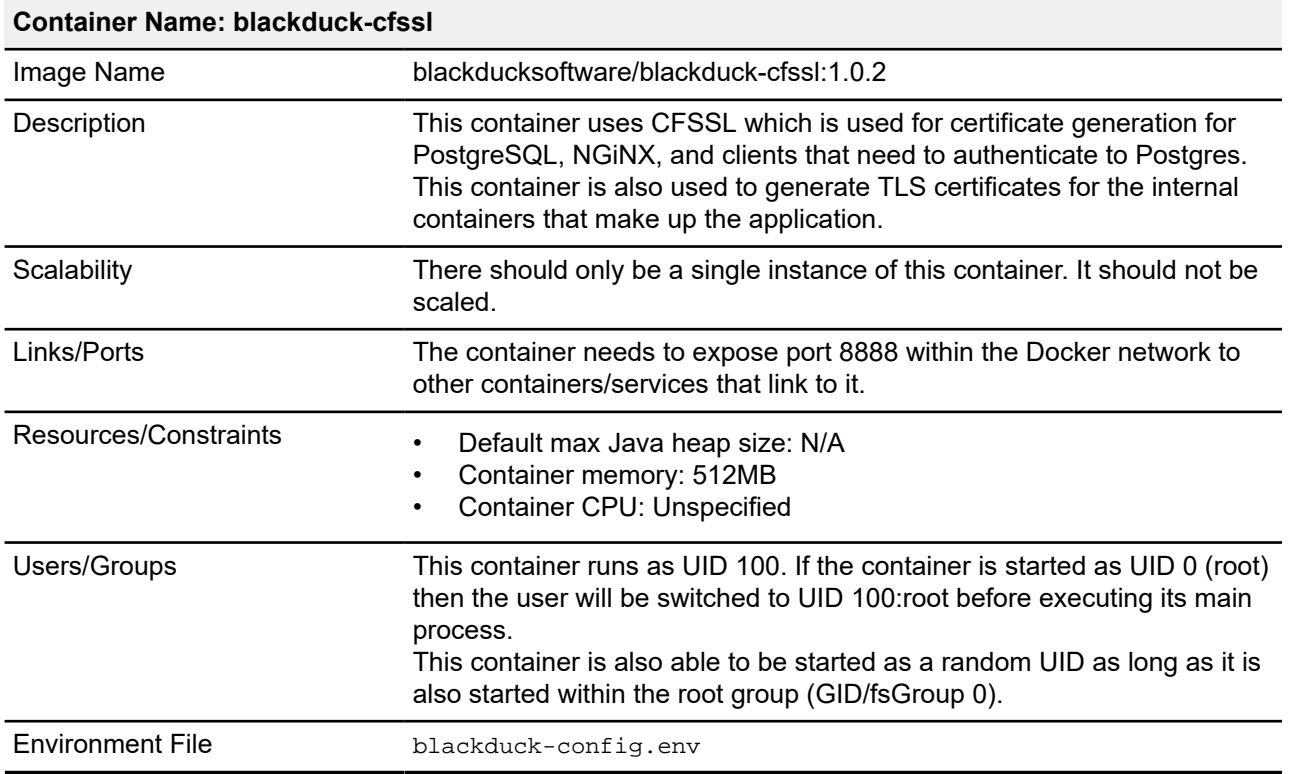

## <span id="page-84-1"></span>**DB container**

**I**<sub>z</sub></sub> Note: This container is not included in the Black Duck application if you use an external Postgres instance.

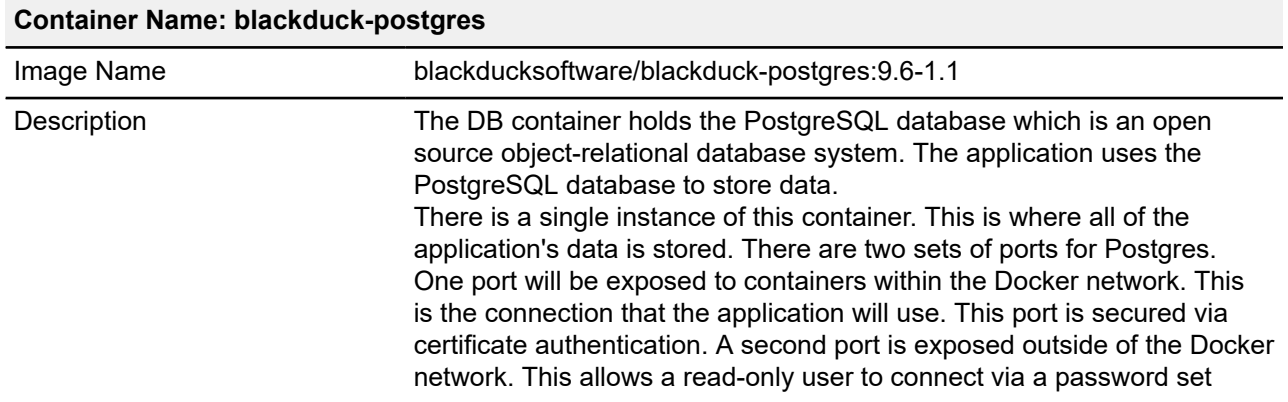

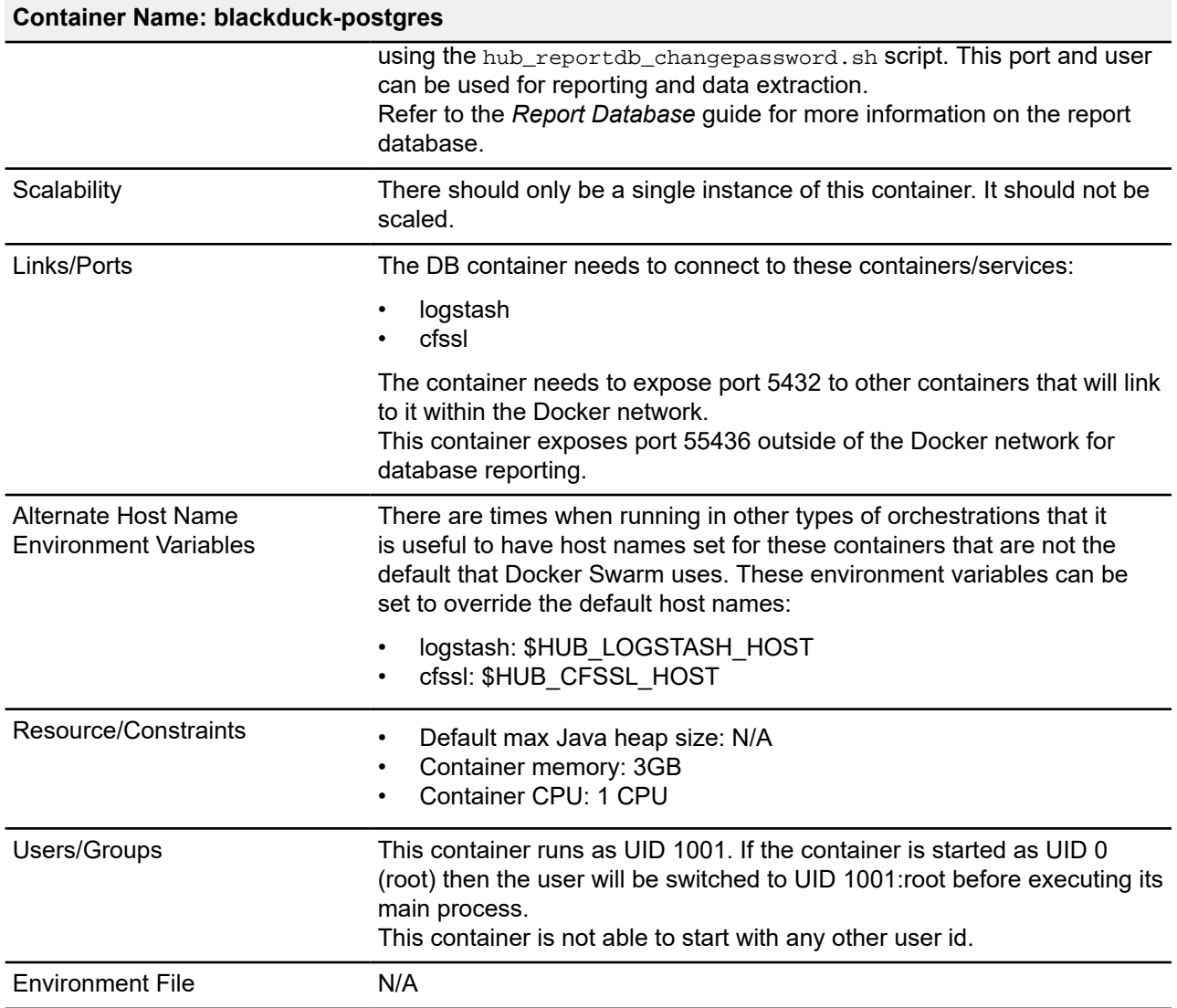

## <span id="page-85-0"></span>**Documentation container**

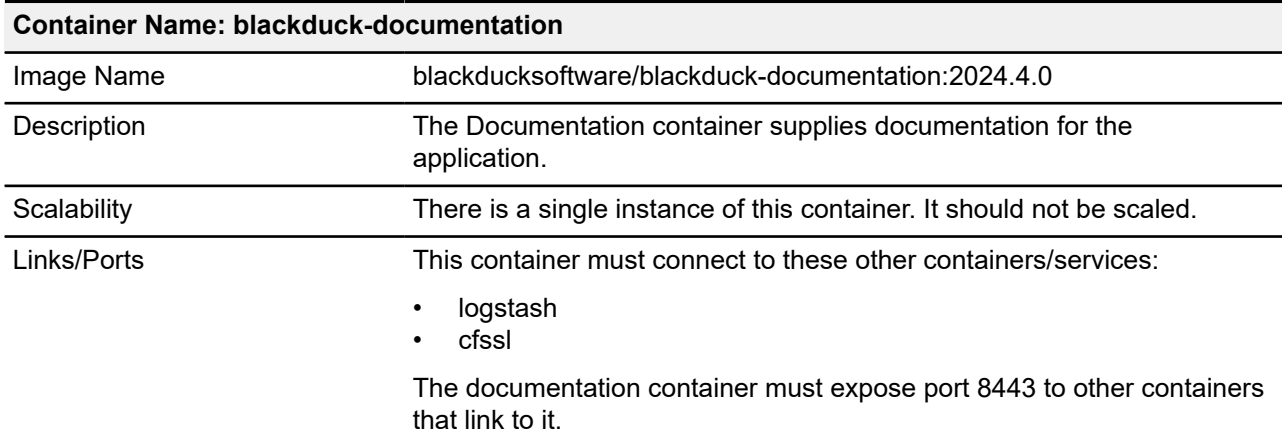

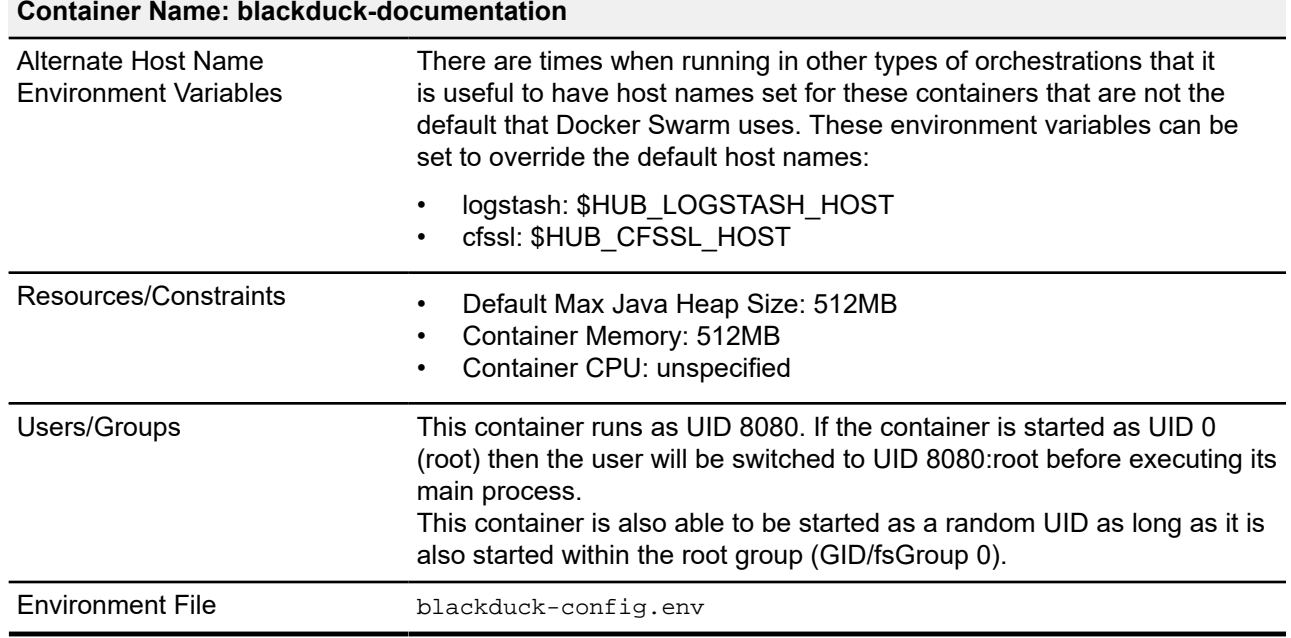

# <span id="page-86-0"></span>**Integration container**

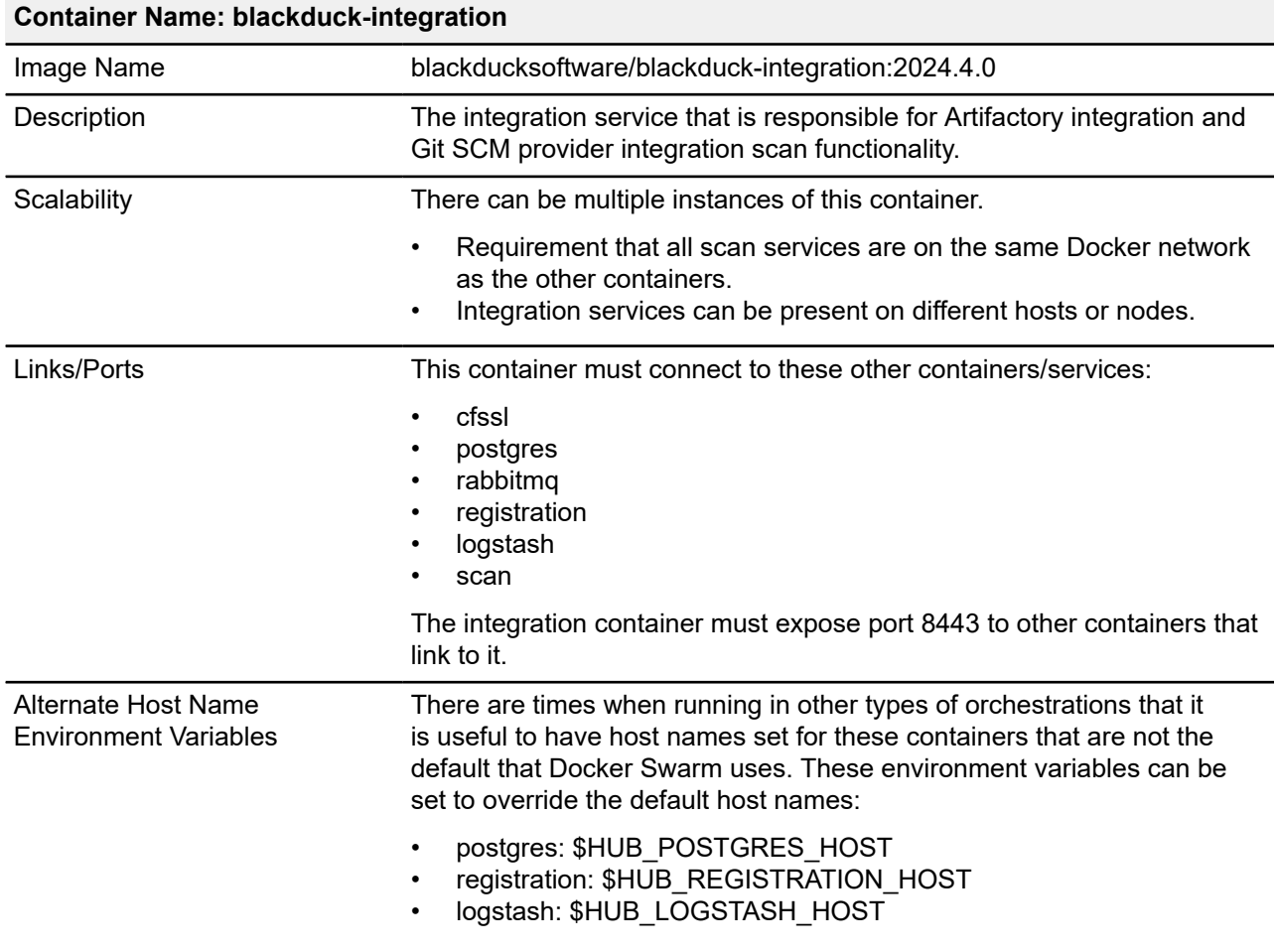

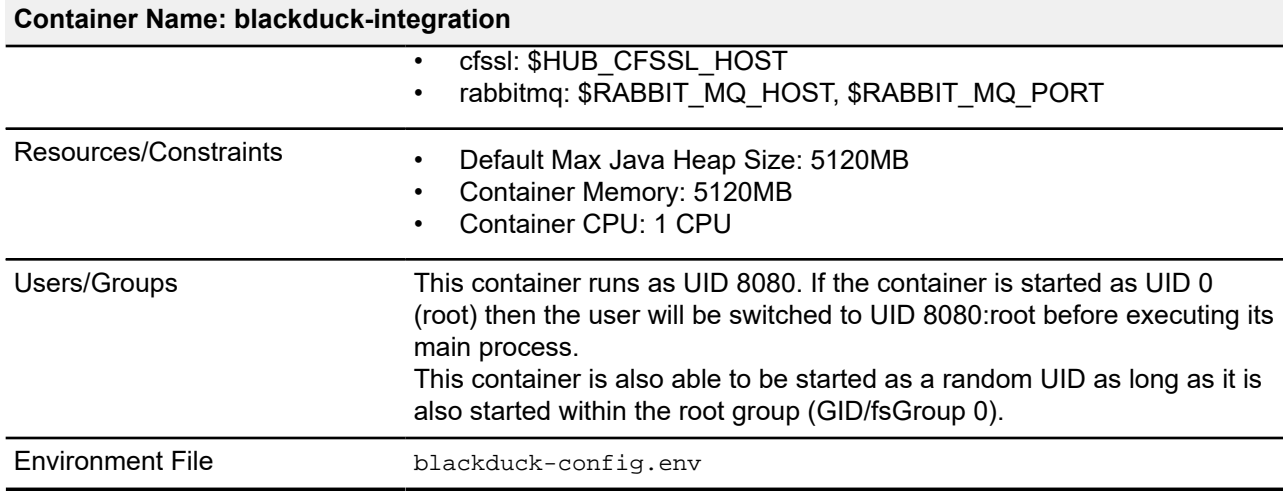

## <span id="page-87-0"></span>**Jobrunner container**

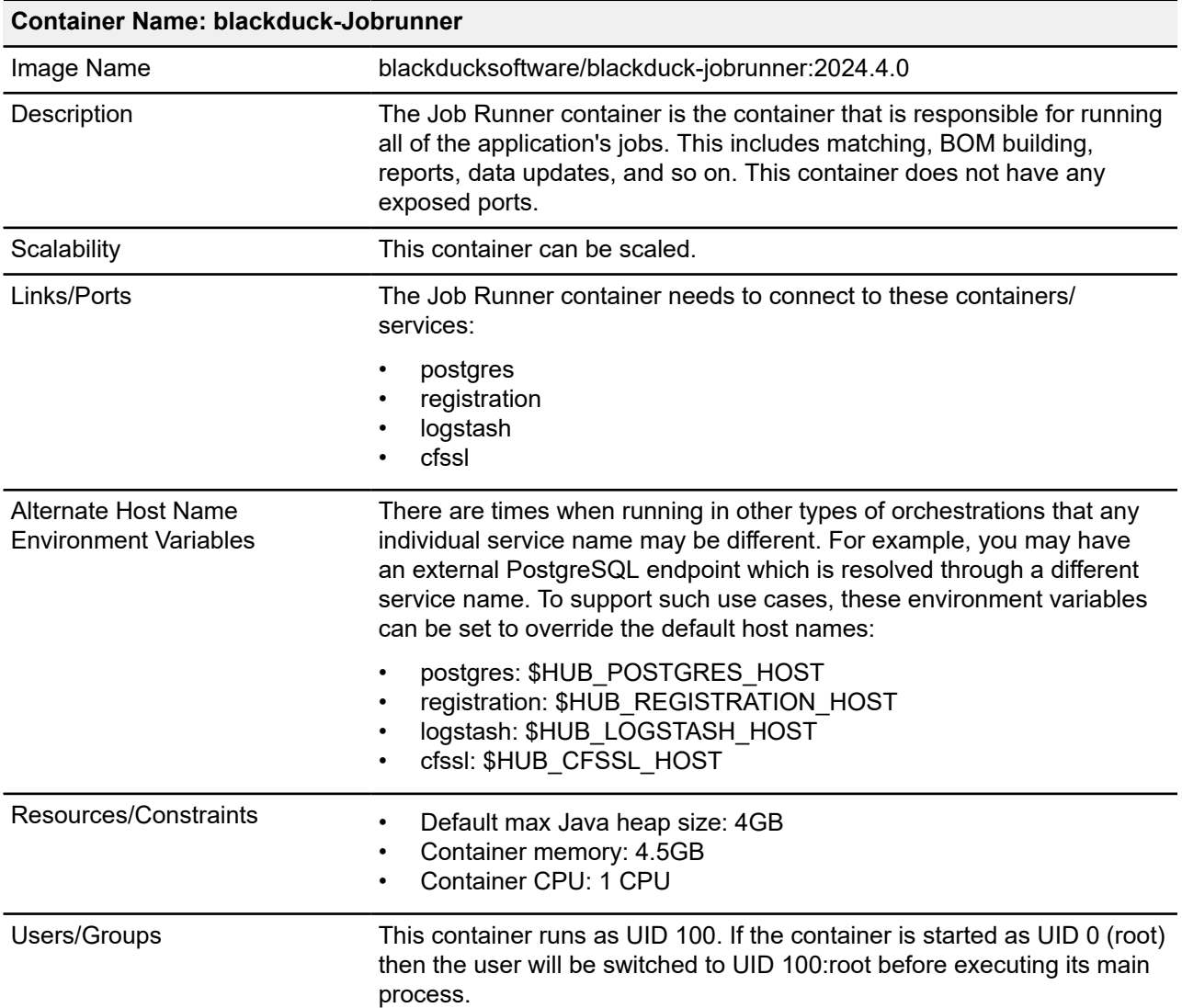

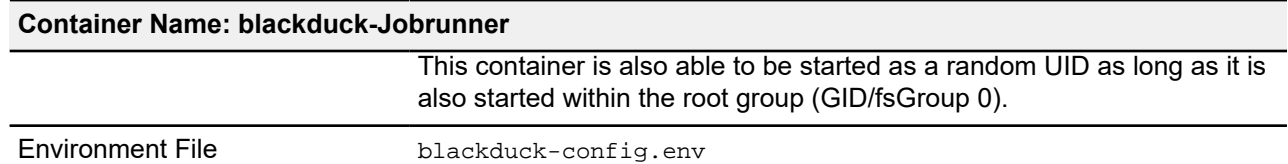

## <span id="page-88-0"></span>**Logstash container**

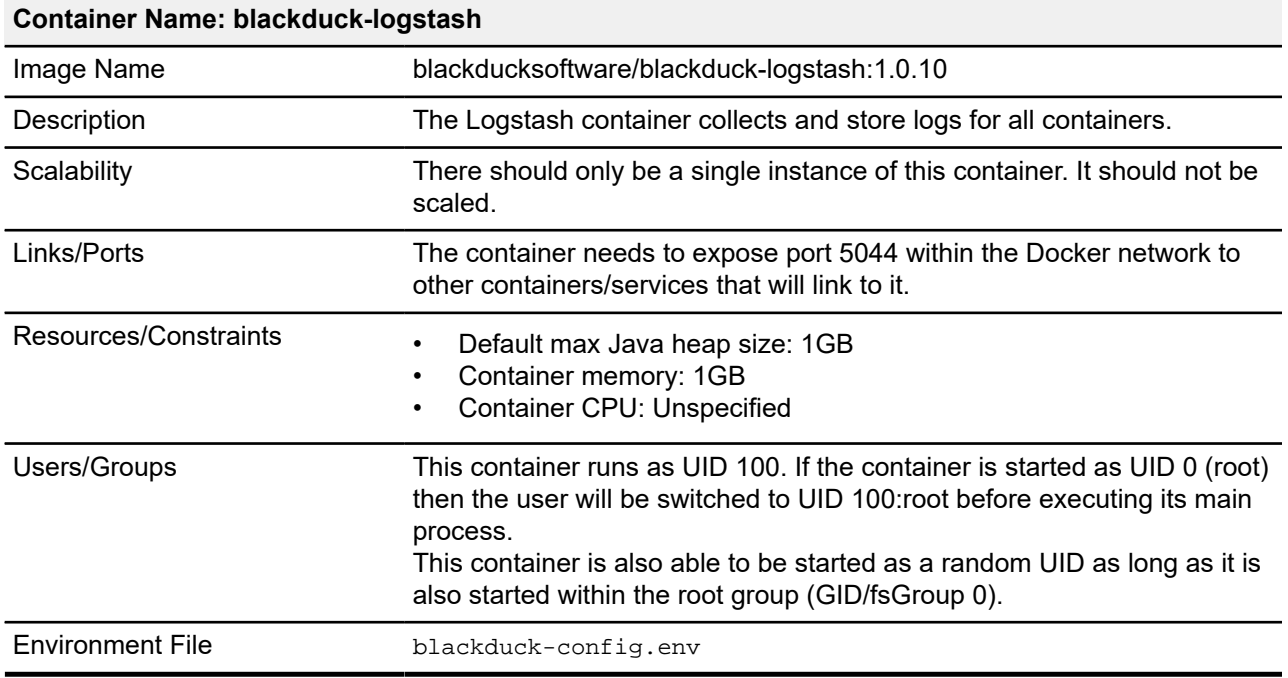

## <span id="page-88-1"></span>**Matchengine container**

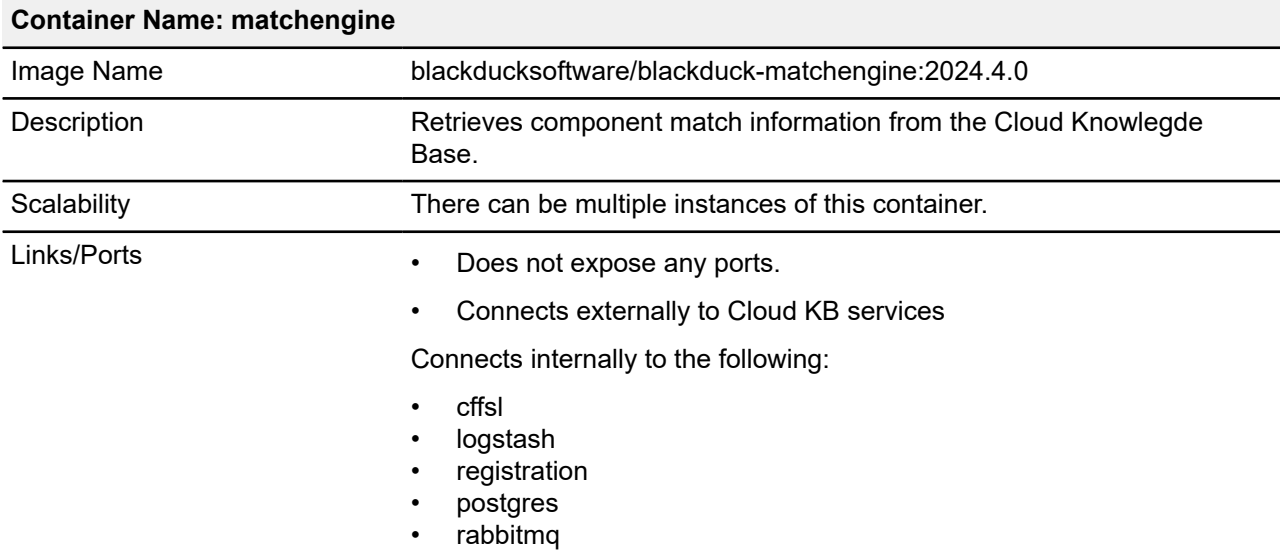

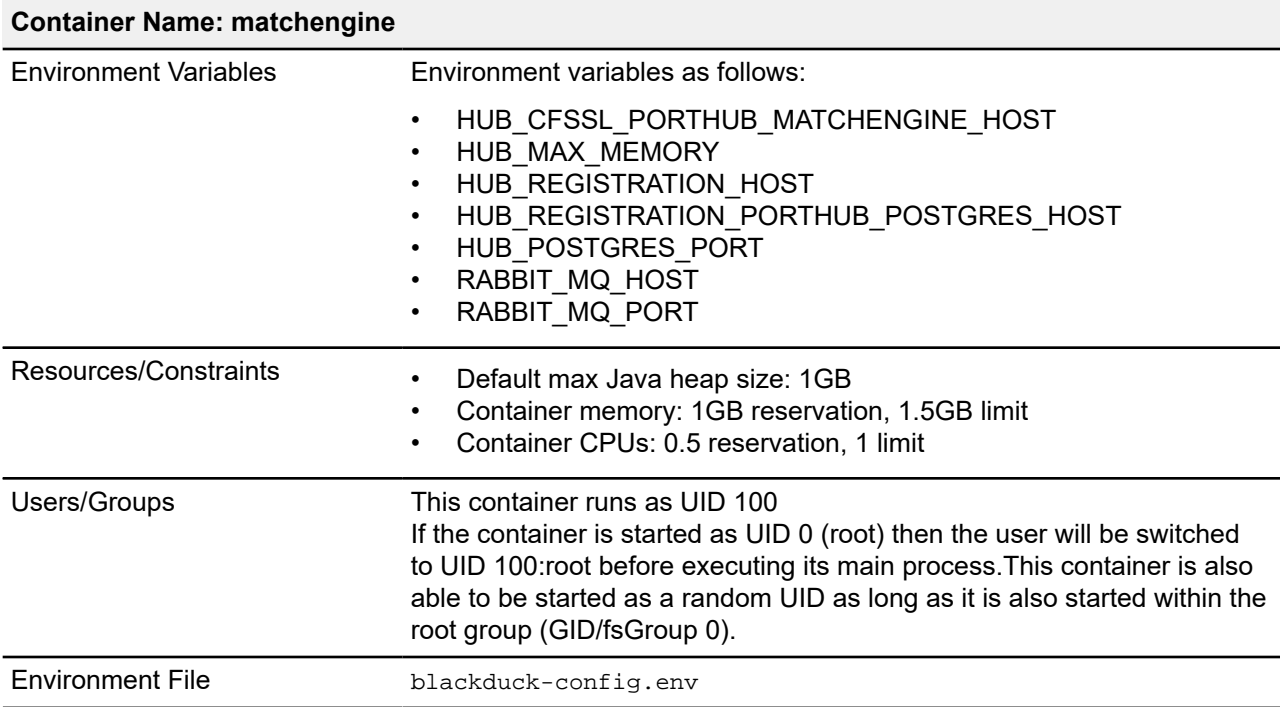

# <span id="page-89-0"></span>**Rabbitmq container**

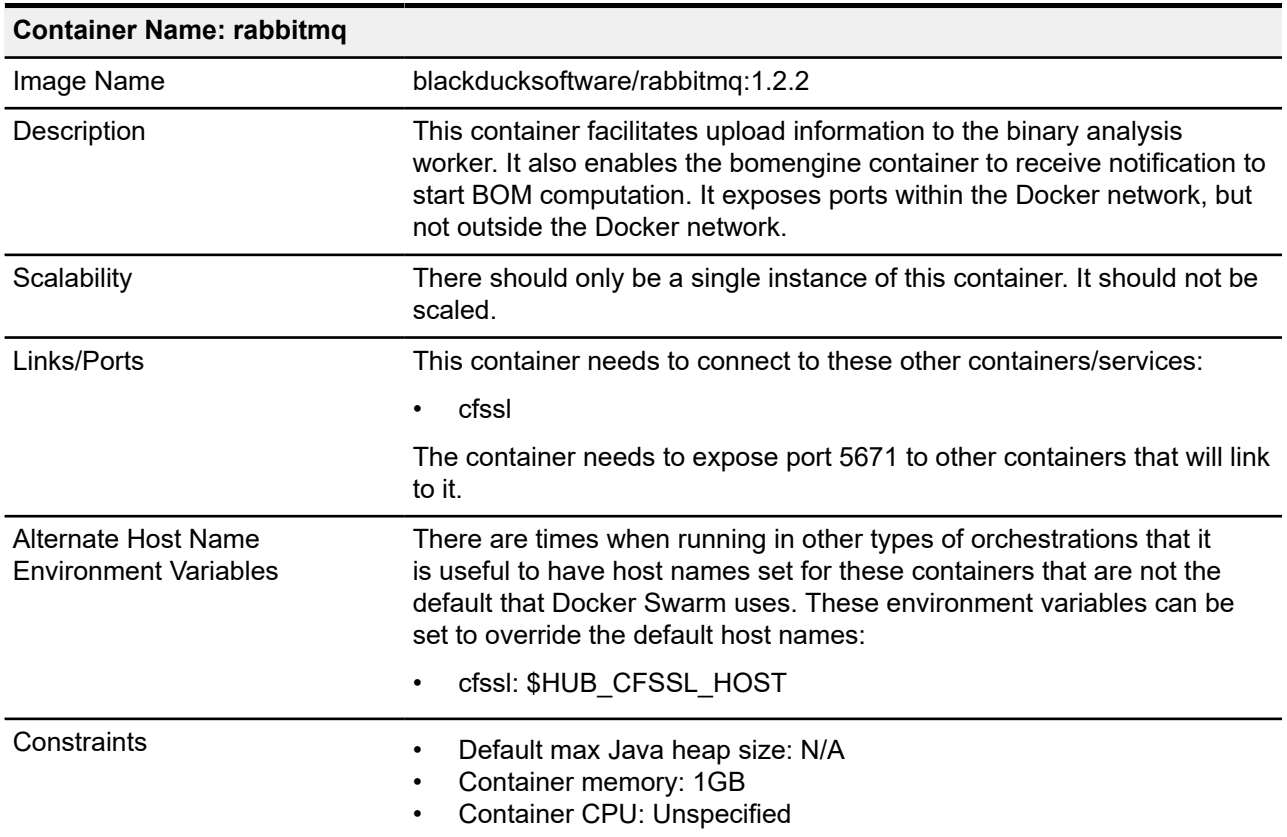

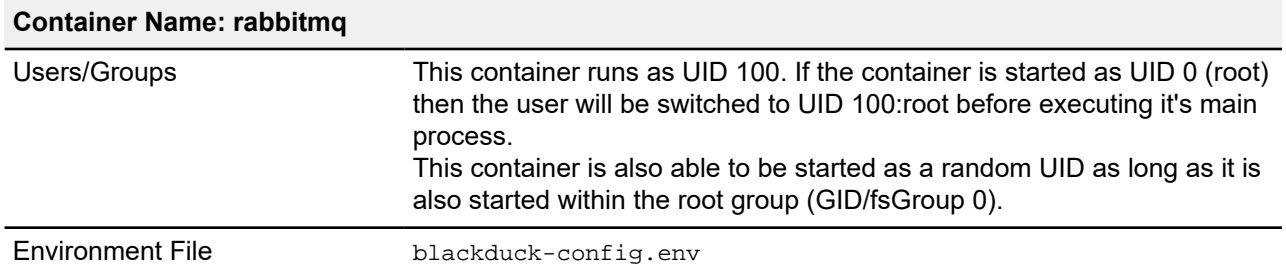

## <span id="page-90-0"></span>**Redis container**

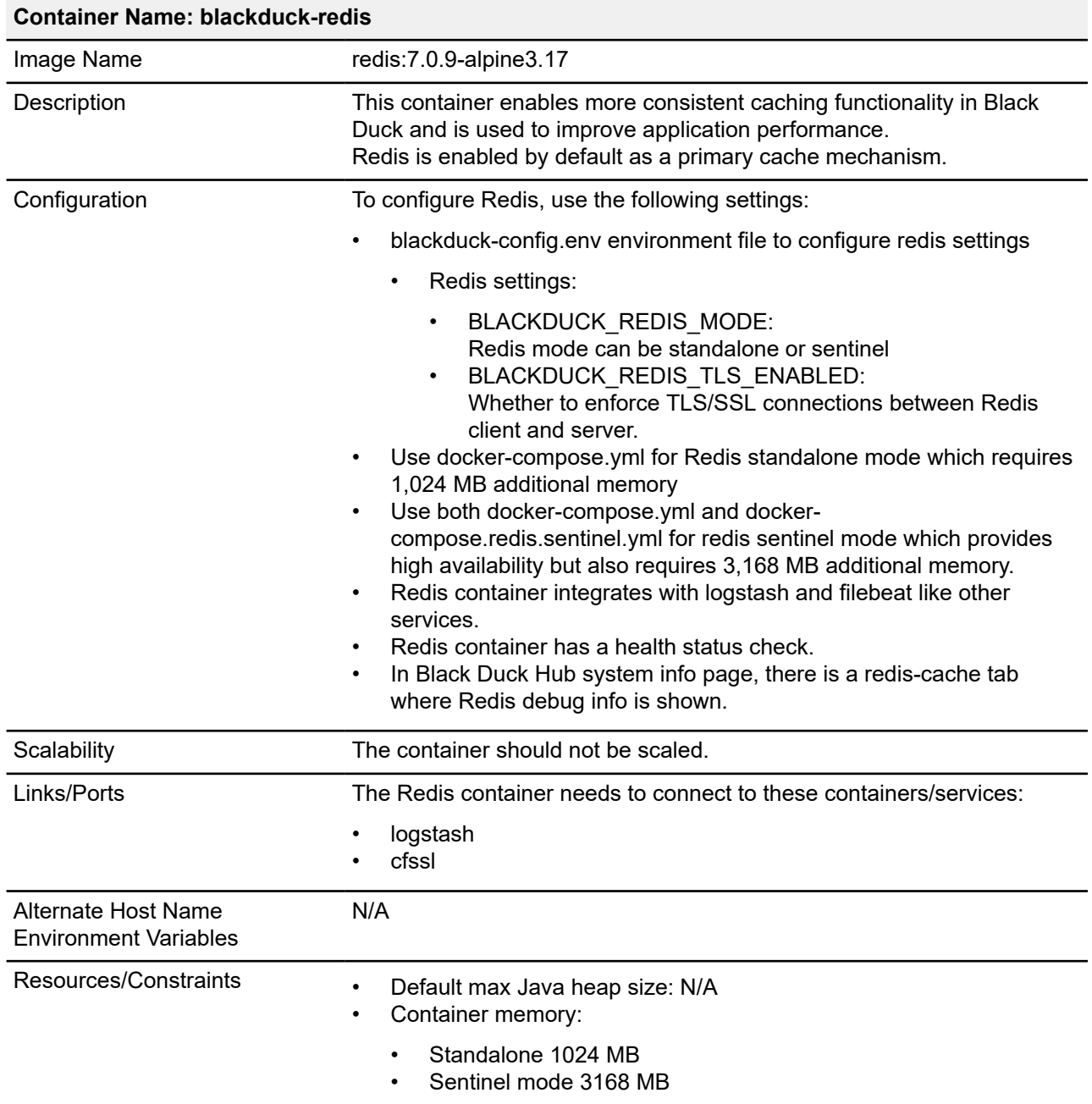

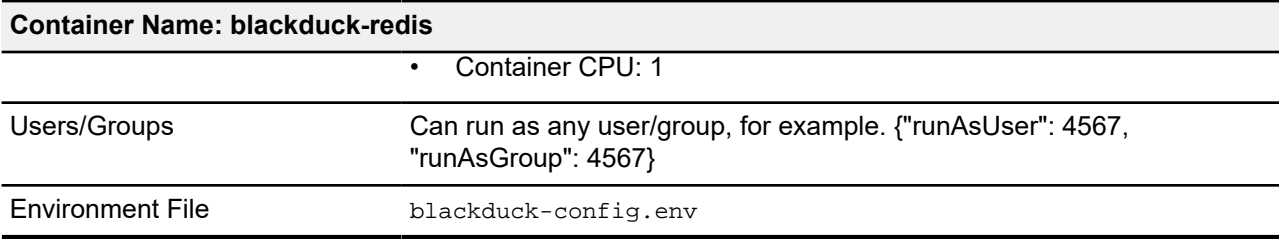

## <span id="page-91-0"></span>**Registration container**

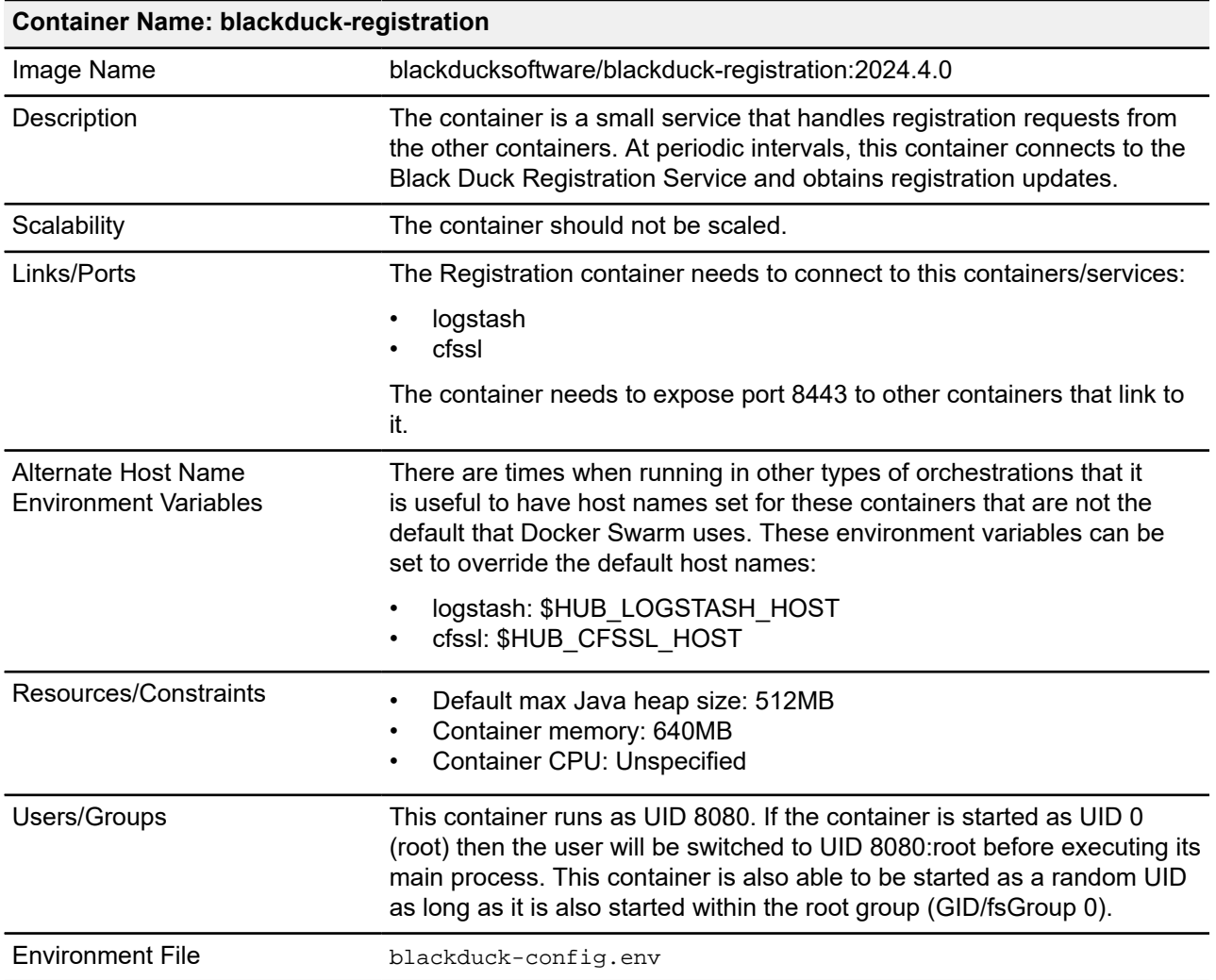

## <span id="page-91-1"></span>**ReversingLabs container**

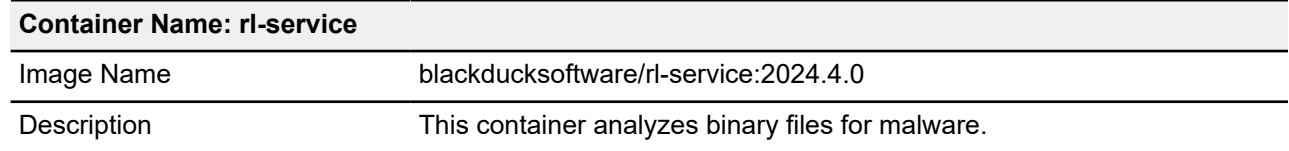

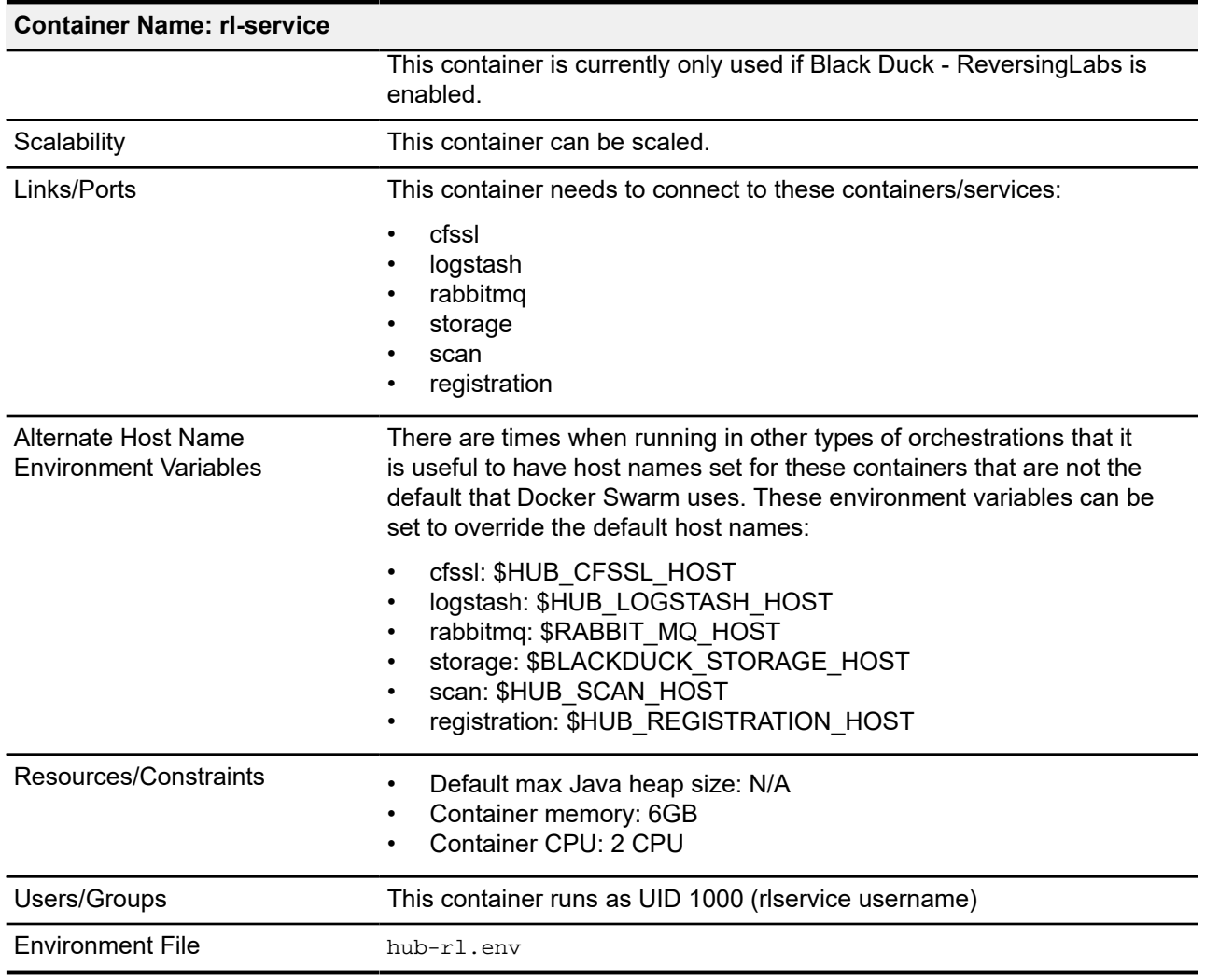

# <span id="page-92-0"></span>**Scan container**

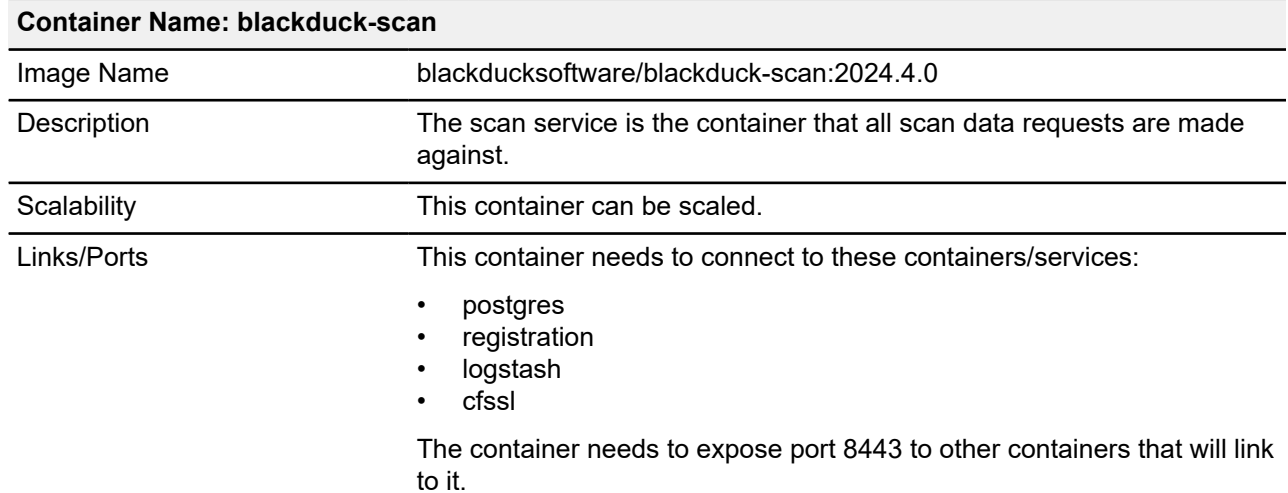

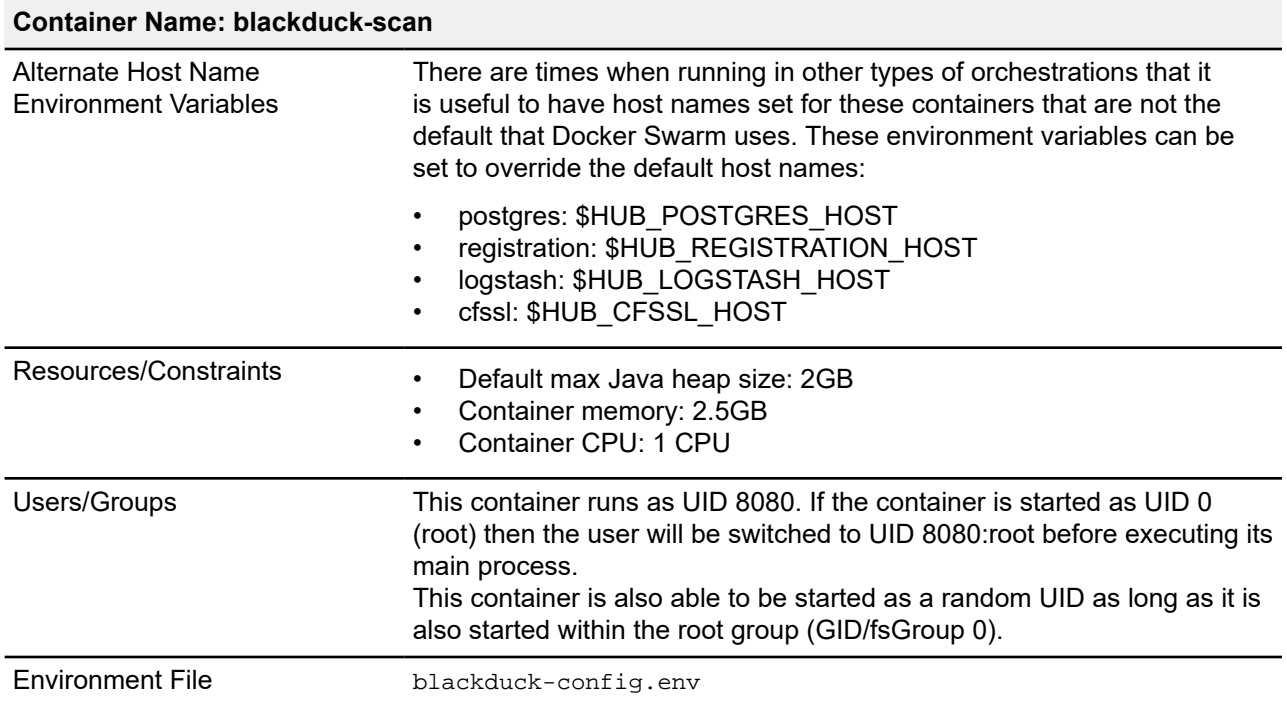

# <span id="page-93-0"></span>**Storage container**

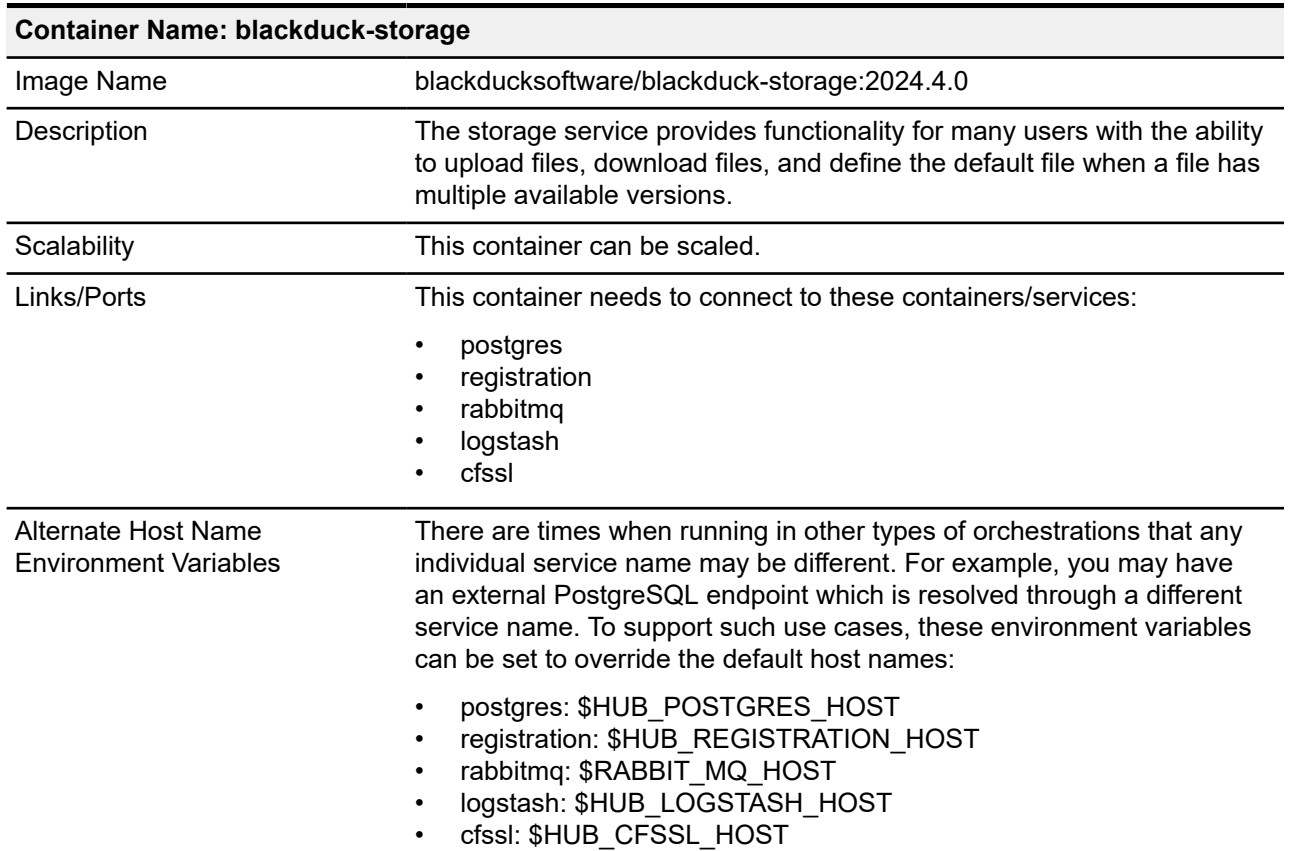

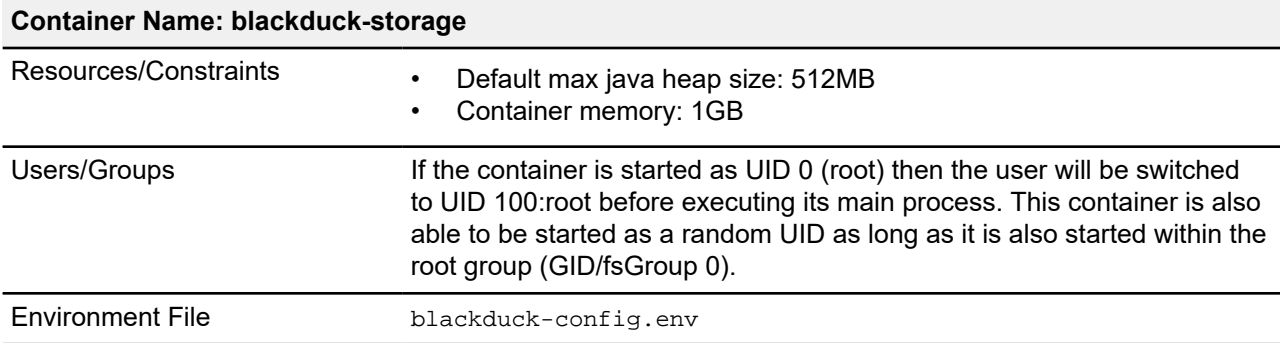

## <span id="page-94-0"></span>**Webapp container**

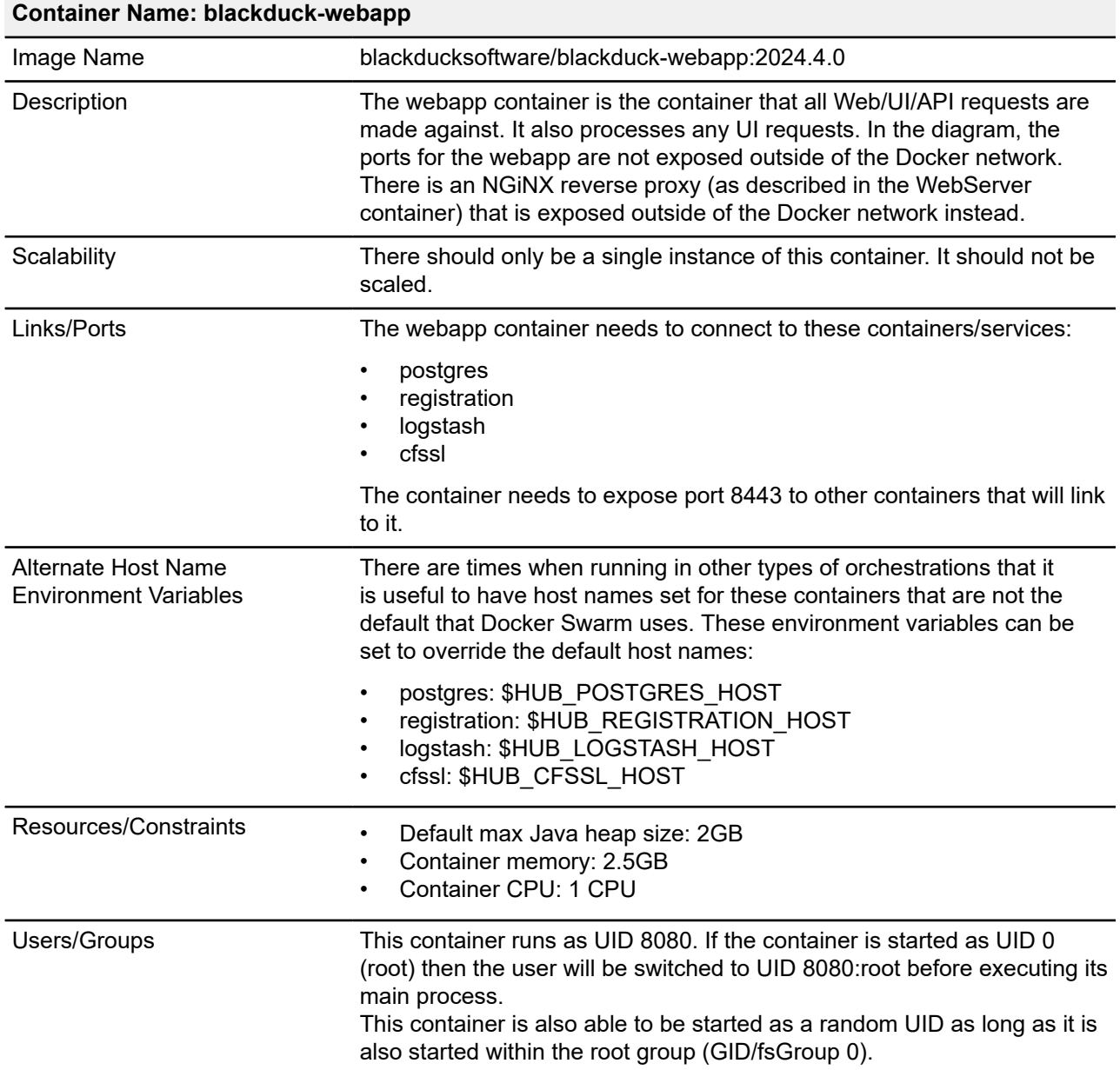

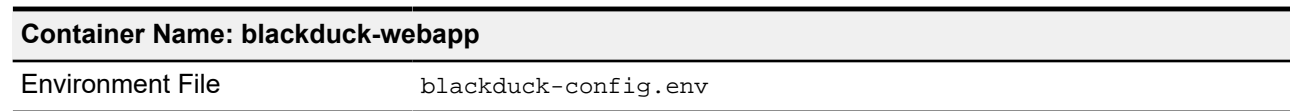

## <span id="page-95-0"></span>**Webserver container**

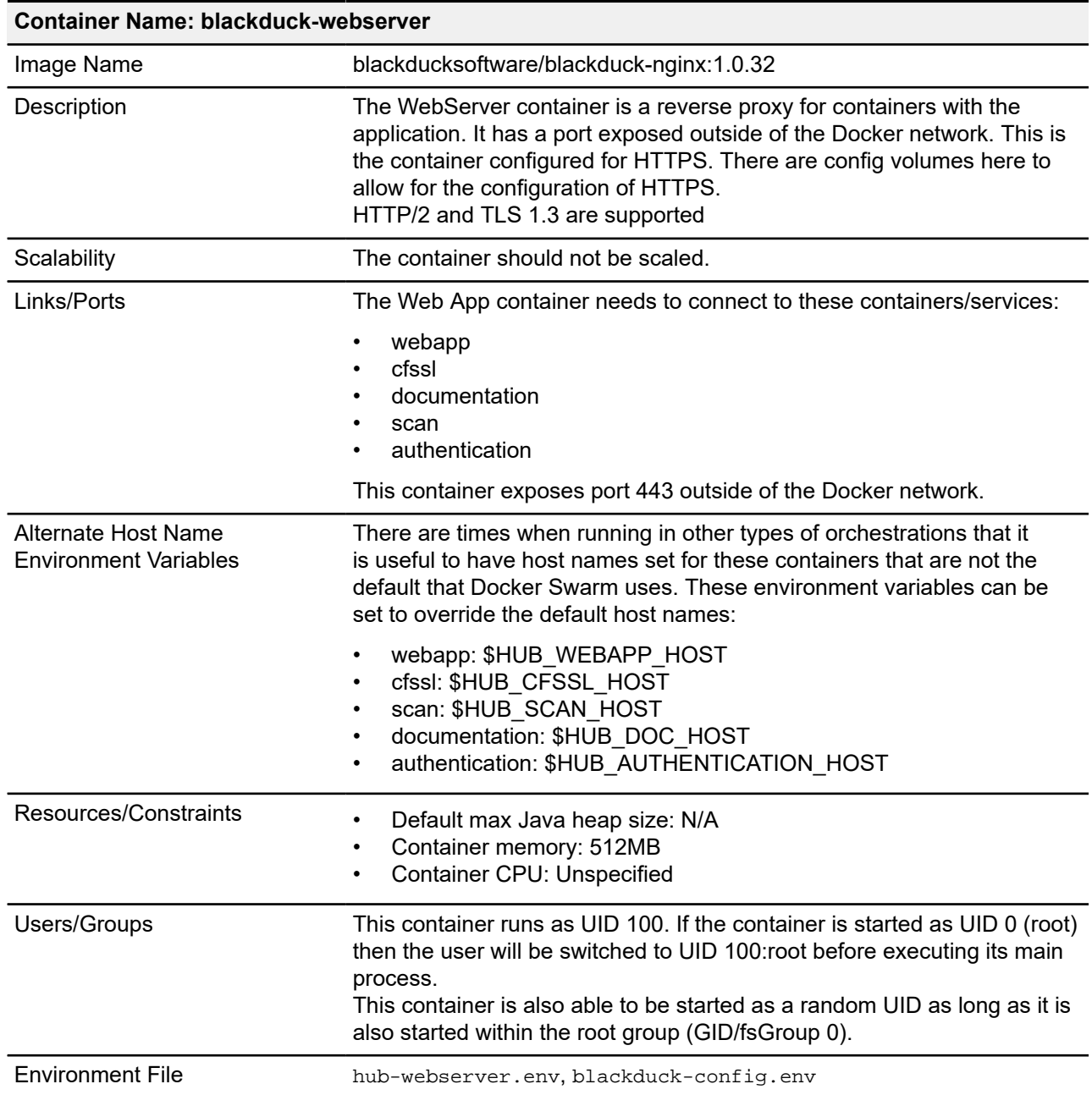